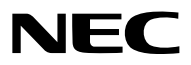

*Projetor*

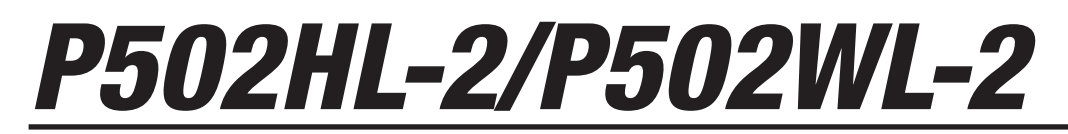

*Manual do usuário*

Visite nosso site para ver o Manual do usuário na versão mais recente. [http://www.nec-display.com/dl/en/pj\\_manual/lineup.html](http://www.nec-display.com/dl/en/pj_manual/lineup.html)

Nº do Modelo NP-P502HL-2, NP-P502WL-2

- • MultiPresenter é uma marca comercial ou marca registrada da NEC Display Solutions, Ltd. no Japão e em outros países.
- • Apple, Mac, Mac OS, MacBook e iMac são marcas comerciais da Apple Inc. registradas nos EUA e em outros países.
- • App Store é uma marca de serviço da Apple Inc.
- • IOS é uma marca comercial ou marca registrada da Cisco nos EUA e outros países, e é usada sob licença.
- • Microsoft, Windows, Windows Vista, Internet Explorer, .NET Framework e PowerPoint são marcas registradas ou marcas comerciais da Microsoft Corporation nos Estados Unidos e/ou em outros países.
- • MicroSaver é uma marca registrada da Kensington Computer Products Group, uma divisão da ACCO Brands.
- • Os termos HDMI e HDMI High-Definition Multimedia Interface, e o Logo HDMI são marcas comerciais ou marcas registradas da HDMI Licensing LLC nos Estados Unidos e em outros países.

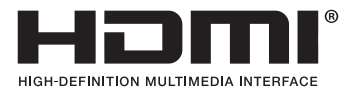

• HDBaseT™ é a marca comercial de HDBaseT Alliance.

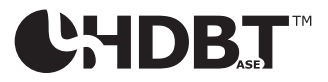

- • DLP é uma marca registrada da Texas Instruments
- • Trademark PJLink é uma marca comercial utilizada para direitos de marcas comerciais no Japão, nos Estados Unidos da América e em outros países e áreas.
- Wi-Fi®, Wi-Fi Alliance®, Wi-Fi Protected Access®, Wi-Fi Direct® são marcas registradas da Wi-Fi Alliance®. WPA™, WPA2™, Wi-Fi Protected Setup™, Miracast™ são marcas comerciais da Wi-Fi Alliance®.
- Blu-ray é uma marca comercial da Blu-ray Disc Association
- • CRESTRON e ROOMVIEW são marcas registradas da Crestron Electronics, Inc. nos Estados Unidos e em outros países.
- • Ethernet é uma marca registrada ou uma marca comercial da Fuji Xerox Co., Ltd.
- • Google Play e Android são marcas comerciais da Google Inc.
- • Outros nomes de produtos e logos de empresas mencionados neste manual do usuário podem ser marcas comerciais ou marcas registradas de seus respectivos proprietários.
- • O Virtual Remote Tool usa a biblioteca WinI2C/DDC, © Nicomsoft Ltd.
- • Licenças de Software GPL/LGPL

 Os softwares do produto estão licenciados com a GNU General Public License (GPL), GNU Lesser General Public License (LGPL), entre outras.

 Para obter mais informações sobre cada software, consulte o arquivo "readme.pdf" dentro da pasta "about GPL&LGPL" no CD-ROM fornecido.

# **OBSERVAÇÕES**

- (1) O conteúdo deste manual do usuário não poderá ser reimpresso em partes ou em sua totalidade sem permissão.
- (2) O conteúdo deste manual do usuário está sujeito a alterações sem aviso prévio.
- (3) Embora este manual tenha sido criado com muito cuidado, no caso de qualquer ponto questionável, erros ou omissões, fale conosco.
- (4) Independentemente do artigo (3), a NEC não será responsável por nenhuma reclamação sobre perda de rendimento ou outras questões consideradas resultantes do uso do Projetor.

# <span id="page-2-0"></span>Precauções de segurança

# Precauções

Leia este manual cuidadosamente antes de usar o projetor NEC e mantenha o manual em um local de fácil acesso para uma futura referência.

# **CUIDADO**

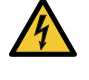

Para desligar a energia principal, remova o plugue da tomada.

O soquete da tomada deverá ser instalado o mais próximo possível do equipamento e deverá ter acesso fácil.

### **CUIDADO**

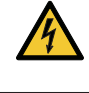

PARA EVITAR CHOQUES, NÃO ABRA O GABINETE. HÁ COMPONENTES DE ALTA TENSÃO NO INTERIOR. SOLICITE ATENDIMENTO À EQUIPE DE SERVIÇO QUALIFICADA.

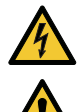

Este símbolo é um aviso da existência de tensão não isolada na unidade suficiente para causar um choque elétrico. Sendo assim, é perigoso ter qualquer tipo de contato com qualquer parte interna da unidade.

Este símbolo informa ao usuário que informações importantes sobre a operação e a manutenção da unidade foram fornecidas.

As informações deverão ser lidas cuidadosamente para evitar problemas.

**AVISO:** PARA EVITAR INCÊNDIO OU CHOQUE, NÃO EXPONHA ESTA UNIDADE À CHUVA OU À UMIDADE. NÃO USE O PLUGUE DESTA UNIDADE COM EXTENSÕES OU EM TOMADAS, A MENOS QUE TODOS OS PINOS POSSAM SER INTEIRAMENTE INSERIDOS.

# Descarte do produto usado

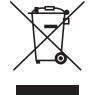

A legislação na UE implementada em cada Estado Membro exige que os produtos elétricos e eletrônicos com esta marca (à esquerda) devem ser descartados separadamente do lixo doméstico normal. Isto inclui projectores e os seus acessórios eléctricos. Ao descartar esses produtos, por favor, siga a orientação das autoridades locais e/ou informe-se na loja onde você adquiriu o produto.

Depois de coletar os produtos usados, eles serão reutilizados e reciclados da maneira apropriada. Este esforço ajudará a reduzir ao nível mínimo os resíduos, bem como o impacto negativo para a saúde humana e o ambiente.

A marca nos produtos elétricos e eletrônicos se aplica somente aos Estados Membros da União Europeia.

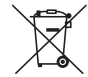

**Para a União Europeia:** A lata com um X implica que as baterias usadas não devem ser colocadas no lixo doméstico geral! Há um sistema de coleta separado para as baterias usadas, permitindo o devido tratamento e reciclagem de acordo com a legislação.

**Segundo a diretiva 2006/66/EC da União Europeia, a bateria não pode ser descartada incorretamente. A bateria deve ser separada para a coleta por um serviço local.**

# Questões importantes de segurança

Estas instruções de segurança destinam-se a garantir uma vida longa do seu projetor, além de evitar incêndios e choques. Leia-as cuidadosamente e preste atenção aos avisos.

# Instalação

- Não instale o projetor nas seguintes condições:
	- - Ao ar livre
	- em um carrinho, base ou mesa instável.
	- próximo à água, banheiras ou ambientes úmidos.
	- com exposição direta à luz solar, próximo a aquecedores ou a dispositivos com radiação de calor.
	- em ambientes empoeirados, com fumaça ou vapor.
	- sobre uma folha de papel, tecidos, tapetes ou carpetes.
- • Não instale nem armazene o projetor nas circunstâncias abaixo. A falha em fazer isso pode causar mau funcionamento.
	- Em campos magnéticos fortes
	- Em ambiente com gás corrosivo
- Se desejar que o projetor seja instalado no teto:
	- Não tente instalar o projetor sozinho.
	- O projetor deve ser instalado por técnicos qualificados para garantir a operação apropriada e reduzir o risco de lesões corporais.
	- Além disso, o teto deverá ser resistente o suficiente para suportar o projetor e a instalação deve ser feita de acordo com as normas de construção locais.
	- Consulte seu revendedor para obter mais informações.

### **AVISO**

- Não cubra a lente com a tampa de lente, ou equivalente, enquanto o projetor estiver ligado. Fazer isto poderá fazer com que a tampa derreta por causa do calor que é emitido pela saída de luz.
- Não posicione nenhum objeto que possa ser facilmente afetado pelo calor na frente da lente do projetor. Fazer isto poderá fazer com que o objeto derreta por causa do calor que é emitido pela saída de luz.

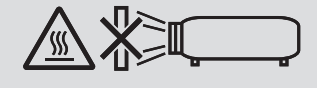

• Não use spray com gás inflamável para retirar a poeira e sujeira acumuladas no gabinete e na lente. Pode causar incêndio.

Não use o projetor com inclinação para a esquerda e direita. Isto pode resultar em um mau funcionamento, porém, a instalação\* em retrato é possível. Para a instalação de retrato, instale o projetor com a entrada de ventilação voltada para baixo. Observe as precauções para a instalação de retrato.

Um suporte personalizado precisa ser fixado em conjunto com o projetor. (→ página [86](#page-98-0))

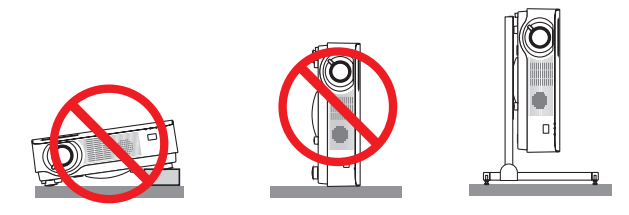

# $\bigwedge$  Prevencões Contra Incêndio e Choque  $\bigwedge$

- • Não obstrua os orifícios de ventilação do projetor. E mais, não coloque papel, tecido ou outros objetos macios sob o projetor. Fazer isso pode causar incêndio. Instale o projetor em um local onde ele terá espaço suficiente (aproximadamente 100 mm ou mais para a entrada da ventilação, 200 mm ou mais para a saída de exaustão).
- Não tente tocar a saída de exaustão, pois ela pode estar quente enquanto o projetor estiver ligado e imediatamente depois que ele for desligado. Partes do projetor podem ficar temporariamente quentes se ele for desligado com o botão POWER.

 Tenha cuidado a manusear o projetor.

- • Evite que objetos estranhos, como clipes de papel e pedaços de papel, caiam dentro do projetor. Não tente recuperar nenhum objeto que possa ter caído no projetor. Não insira nenhum objeto metálico, como arame ou chave de fenda, no projetor. Se algo cair dentro do projetor, desconecte-o imediatamente e peça que uma equipe de serviço qualificada remova o objeto.
- • Não coloque nenhum objeto em cima do projetor.
- • Não toque no plugue de alimentação quando houver tempestades. Isso poderá causar choque elétrico ou incêndio.
- • O projetor foi criado para operar em uma fonte de alimentação de corrente alternada de 100-240 V e 50/60 Hz. Verifique se a sua fonte de alimentação está em conformidade com esse requisito antes de usar o projetor.
- • Não olhe através das lentes quando o projetor estiver ligado. Seus olhos poderão ser seriamente danificados.
- • Não olhe para a fonte de luz usando instrumentos óticos (tais como, lentes de aumento e espelhos). Isto pode resultar em incapacidade visual.
- • Não deixe qualquer item (lentes de aumento, etc.) no caminho da luz do projetor. A luz que está sendo projetada é extensiva, portanto, qualquer tipo de objeto anormal que possa redirecionar a luz proveniente da lente pode causar consequências imprevisíveis, como incêndio ou ferimento aos olhos.
- • Não posicione nenhum objeto que possa ser afetado pelo calor na frente das saídas de exaustão do projetor. Isso poderá derreter o objeto ou queimar suas mãos com o calor emitido pelo exaustor.
- • Não espirre água no projetor. Isso poderá causar choque elétrico ou incêndio.Se o projetor for molhado, desligue-o, desconecte o cabo de alimentação e solicite que uma equipe de serviço qualificado verifique o projetor.
- • Manipule o cabo de alimentação com cuidado. Cabos de alimentação danificados ou desgastados podem causar choque elétrico ou incêndio.
	- Não use nenhum cabo de alimentação diferente do fornecido com o projetor.
	- Não curve nem puxe o cabo de alimentação excessivamente.
	- Não coloque o cabo de alimentação embaixo do projetor nem de qualquer objeto pesado.
	- Não cubra o cabo de alimentação com outros materiais flexíveis, como tapetes.
	- Não aqueça o cabo de alimentação.
	- Não manipule o plugue de alimentação com as mãos úmidas.
- • Desligue o projetor, desconecte o cabo de alimentação e solicite que uma equipe de serviço qualificada verifique o projetor nas seguintes condições:
	- Quando o cabo ou plugue de alimentação estiver danificado ou desgastado.
	- Se algum líquido tiver sido derramado no projetor ou se ele tiver sido exposto à chuva ou à água.
	- Se o projetor não operar normalmente depois que todas as instruções descritas neste manual do usuário tiverem sido seguidas.
	- Se o projetor tiver caído ou se o gabinete tiver sido danificado.
- Se o projetor exibir uma alteração distinta no desempenho, indicando necessidade de reparo.
- • Desconecte o cabo de alimentação e todos os outros cabos existentes antes de carregar o projetor.
- • Desligue o projetor e desconecte o cabo de alimentação antes de limpar o gabinete.
- • Desligue o projetor e desconecte o cabo de alimentação se o projetor não for usado por um longo período de tempo.
- Quando usar um cabo de rede LAN: Como medida de segurança, não conecte o terminal para o cabeamento de dispositivos periféricos que possam conter uma tensão excessiva.

# **CUIDADO**

- • Verifique se os parafusos estão firmes após montar a tampa da fiação. Se isso não for feito, a tampa da fiação poderá escapar e soltar, causando ferimentos ou danificando a tampa.
- • Não coloque conjuntos de cabos na tampa da fiação. Isso pode danificar o cabo de alimentação, resultando em incêndio.
- • Não segure na tampa da fiação ao mover o projetor nem aperte a tampa com força excessiva. Isso pode danificar a tampa da fiação, resultando em ferimentos.
- • Não use o pé de inclinação para outros fins que não sejam os originalmente pretendidos. A má utilização, como pegar pelos pés de inclinação ou pendurá-lo na parede, pode provocar danos ao projetor.
- • Não envie o projetor no estojo flexível por serviço de entrega de encomendas ou transporte de carga. O projetor dentro do estojo flexível poderá ser danificado.
- • Selecione [ALTO] no modo Ventilador se continuar a usar o projetor por dias consecutivos. (No menu, selecione  $[CONFIG.]\rightarrow [OPCÕES(1)]\rightarrow [MODO VENTILADOR]\rightarrow [ALTO].)$

# Precauções do Controle Remoto

- • Manipule o controle remoto com cuidado.
- Se o controle remoto for molhado, seque-o imediatamente.
- • Evite calor e umidade excessivos.
- • Não reduza, aqueça nem separe as pilhas.
- • Não jogue as pilhas no fogo.
- • Se não for usar o controle remoto por um longo período de tempo, remova as pilhas.
- • Verifique se a polaridade (+/−) das pilhas está alinhada corretamente.
- • Não use pilhas novas e velhas juntas, nem tipos diferentes de pilhas.
- • Descarte as pilhas usadas de acordo com as normas locais.

# Descarte de pilhas e baterias (Apenas para o Brasil)

Apos o uso, as pilhas/baterias NÃO podem ser dispostas em lixo domestico, nem descartadas a céu aberto ou em corpos d'água, conforme Resolução CONAMA 401/08. Em respeito ao meio ambiente, a NEC tem como boa pratica a coleta de pilhas e baterias, dando a destinacao adequada das mesmas.

PARA SUA SEGURANCA, NAO AS INCINERE.

Para mais informação de contactos, refi ra-se à contracapa de Informação Importante.

# Módulo de Luz

- 1. Um módulo de luz contendo diversos diodos a laser está instalado no projetor como a fonte de luz.
- 2. Esses diodos de laser estão selados no módulo de luz. Não é necessário nenhuma manutenção ou reparo para a execução do módulo de luz.
- 3. O usuário final não tem permissão para substituir o módulo de luz.
- 4. Entre em contato com um distribuidor qualificado para a substituição do módulo de luz e para obter mais informações.

## Aviso de Segurança do Laser

- • O módulo a laser está instalado neste produto. O uso de controles ou ajustes dos procedimentos diferentes dos aqui especificados pode resultar em exposição à radiação prejudicial.
- • Este produto é classificado como Classe 1 de IEC60825-1 Terceira edição 05/2014. Este produto é classificado como Classe 2 de IEC60825-1 Segunda edição 03/2007.Também está em conformidade com os padrões de desempenho 21 CFR 1040.10 e 1040.11 da FDA para os produtos a laser, exceto por desvios nos termos do Aviso de Laser Nº 50, datado em 24 de junho de 2007. Obedeça às leis e regulamentos de seu país referentes à instalação e gerenciamento do dispositivo.
- • Diodos a laser azuis: Comprimento de onda de 455 mm, Saída de energia de 120 W
- • Não olhe através das lentes quando o projetor estiver ligado.Seus olhos poderão ser seriamente danificados.Tenha muita atenção com as crianças.
- • O diagrama abaixo está indicado no projetor.

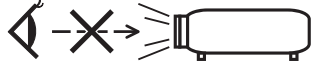

- • Não olhe para a fonte de luz usando instrumentos óticos (tais como lentes de aumento e espelhos). Isto pode resultar em incapacidade visual.
- • Quando ligar o projetor, certifique-se de que ninguém que esteja dentro do alcance de projeção esteja olhando para a lente.

 NÃO OLHE FIXAMENTE PARA AS LENTES DURANTE O USO.

• Os rótulos estão presos na posição indicada abaixo.

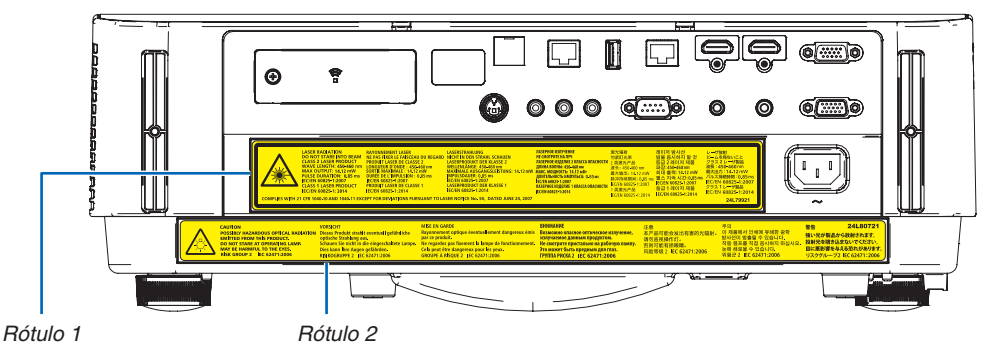

 Rótulo 1:

 $\overline{\phantom{a}}$ 

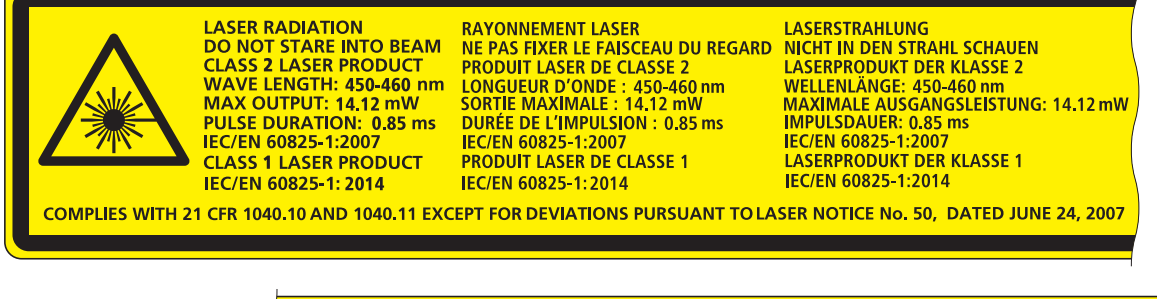

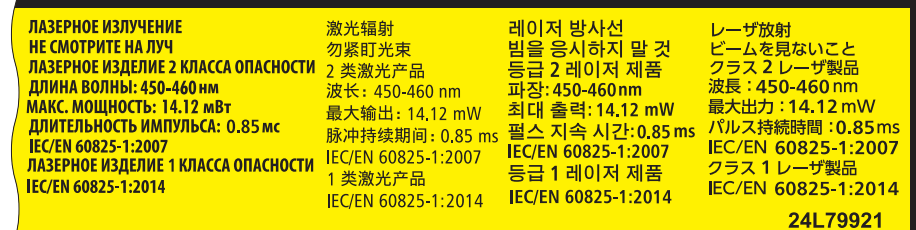

 Rótulo 2:

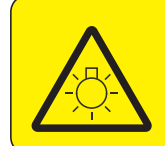

**CAUTION POSSIBLY HAZARDOUS OPTICAL RADIATION** Dieses Produkt strahlt eventuell gefährliche **EMITTED FROM THIS PRODUCT. DO NOT STARE AT OPERATING LAMP.**<br>MAY BE HARMFUL TO THE EYES. **RISK GROUP 2 IEC 62471:2006** 

#### **VORSICHT**

official contracts of the Strahlung aus.<br>Schauen Sie nicht in die eingeschaltete Lampe. Dies kann Ihre Augen gefährden.<br>RISIKOGRUPPE 2 IEC 62471:2006

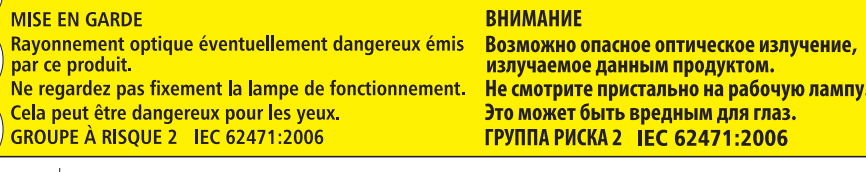

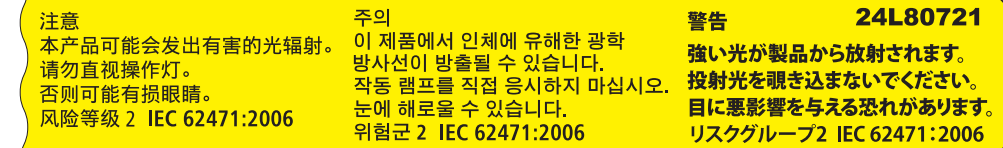

### Sobre os direitos autorais das imagens projetadas originais:

Observe que, ao usar o projetor com a finalidade de ganho comercial ou de atração da atenção do público em estabelecimentos como cafeterias ou hotéis, e ao utilizar a compactação ou a expansão da imagem da tela com as funções a seguir, questões sobre a infração de direitos autorais protegidos pela lei de direito autoral podem ser levantadas. [RELAÇÃO DE APRESENTAÇÃO], [TRAPEZOIDE], recurso Lupa e outros recursos similares.

Este dispositivo não está destinado ao uso no campo de visão direto em áreas de trabalho com exibição visual. Para impedir os reflexos inoportunos em áreas de trabalho com exibição visual, este dispositivo não deverá ser colocado no campo direto da visão.

### Função de gerenciamento da energia

O projetor tem funções de gerenciamento da energia. Para reduzir o consumo de energia, as funções de gerenciamento de energia (1 e 2) são predefinidas de fábrica, como mostrado abaixo. Para controlar o projetor a partir de um dispositivo externo via LAN ou conexão de cabo serial, use o menu na tela para mudar as definições para 1 e 2.

### *1. MODO ESPERA (Predefinição de fábrica: NORMAL)*

*Para controlar o projetor a partir de um dispositivo externo, selecione [REDE EM ESPERA] para o [MODO ESPERA].*

*NOTA:*

- • Quando [NORMAL] estiver selecionado para [MODO ESPERA], os seguintes terminais e funções não funcionarão: Terminal MONITOR OUT (COMP.), terminal AUDIO OUT, funções LAN, Alerta de Mensagens, DDC/CI (Virtual Remote Tool). Para mais detalhes, consulte a página *[60](#page-72-0)*.
- • Quando a [REDE EM ESPERA] for definida para o [MODO ESPERA] e a LAN ficar sem link por 3 minutos, o [MODO ESPERA] mudará para [NORMAL] automaticamente com o propósito de economizar energia.

### *2. DESLIGAÇÃO AUTOMÁTICA (Predefinição de fábrica: 1 hora)*

*Para controlar o projetor a partir de um dispositivo externo, selecione [DESLIG.] para a [DESLIGAÇÃO AUTO-MÁTICA].*

*NOTA:*

• Quando [1:00] for selecionado para a [DESLIGAÇÃO AUTOMÁTICA], você poderá ativar o projetor para ele desligar automaticamente em 60 minutos se não houver nenhum sinal recebido por qualquer entrada ou se nenhuma operação for realizada.

# **Precauções com a saúde para usuários que veem imagens em 3D**

Antes de ver, leia as precauções de cuidados com a saúde que podem ser encontradas no manual do usuário incluído com os óculos do obturador LCD ou seu conteúdo compatível com 3D, como, por exemplo, DVDs, videogames, arquivos de vídeo do computador e outros.

Para evitar qualquer sintoma adverso, observe o seguinte:

- • Não use óculos do obturador LCD para ver qualquer material diferente de imagens em 3D.
- Permita uma distância de 2 m ou superior entre a tela e o usuário. Ver imagens em 3D perto demais pode prejudicar seus olhos.
- Evite ver imagens em 3D por um período de tempo prolongado. Faça uma pausa de 15 minutos ou mais após cada hora de visualização.
- Se você ou qualquer membro de sua família tiver um histórico de problemas por sensibilidade à luz, consulte um médico antes de ver imagens em 3D.
- Ao ver imagens em 3D, se você sentir-se mal com náusea, vertigem, enjoo, dor de cabeça, vista cansada, visão desfocada, convulsões e sensação de torpor, pare de vê-las. Se os sintomas ainda persistirem, consulte um médico.
- Veja as imagens em 3D de frente para a tela. Ver em ângulo pode causar fadiga ou vista cansada.

## Número do modelo da unidade de rede sem fios

A unidade de rede sem fios é um item opcional. Para encontrar o modelo apropriado à sua área, visite o site Web da empresa: URL: <http://www.nec-display.com/global/support/index.html>

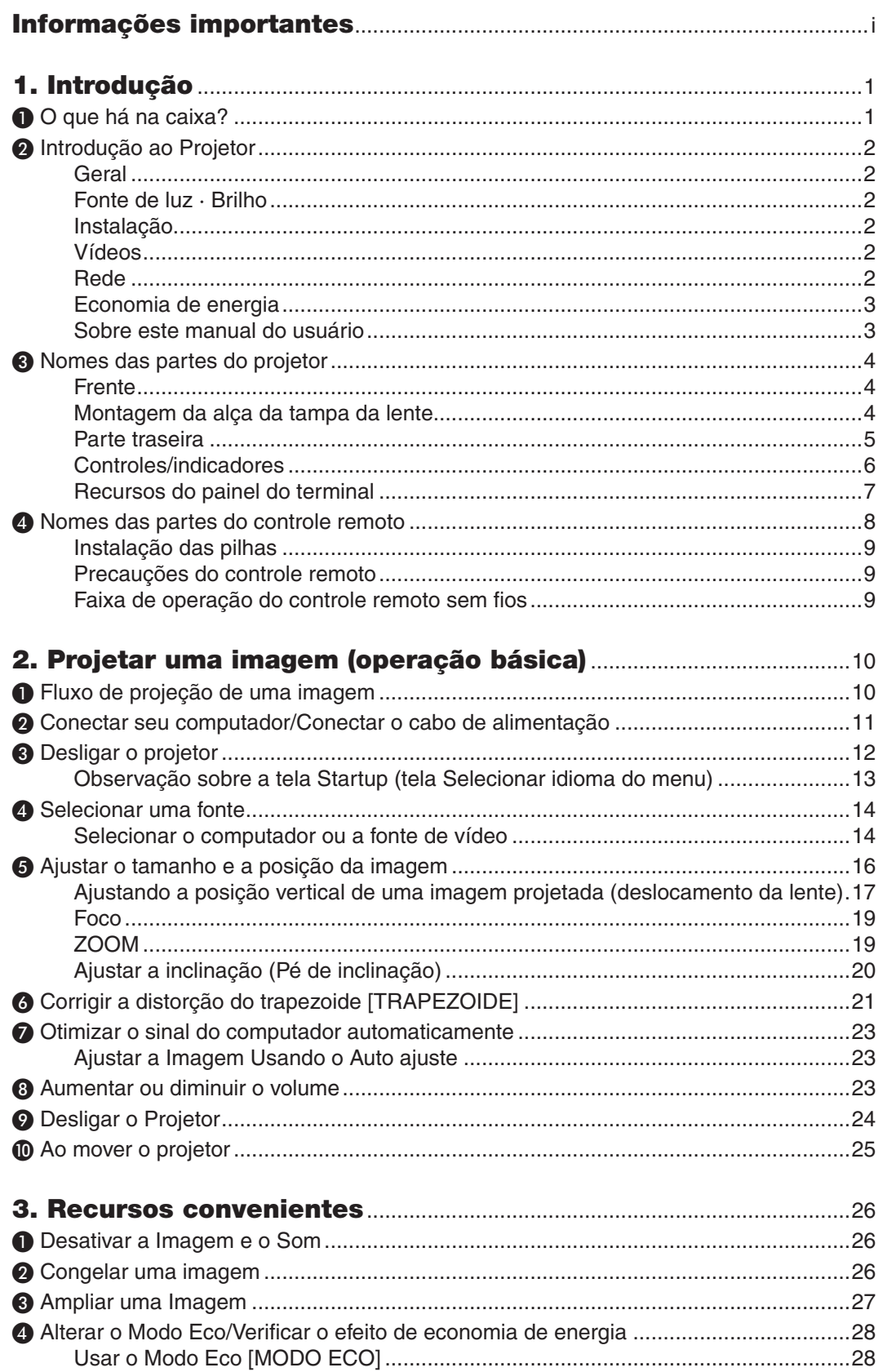

# **Sumário**

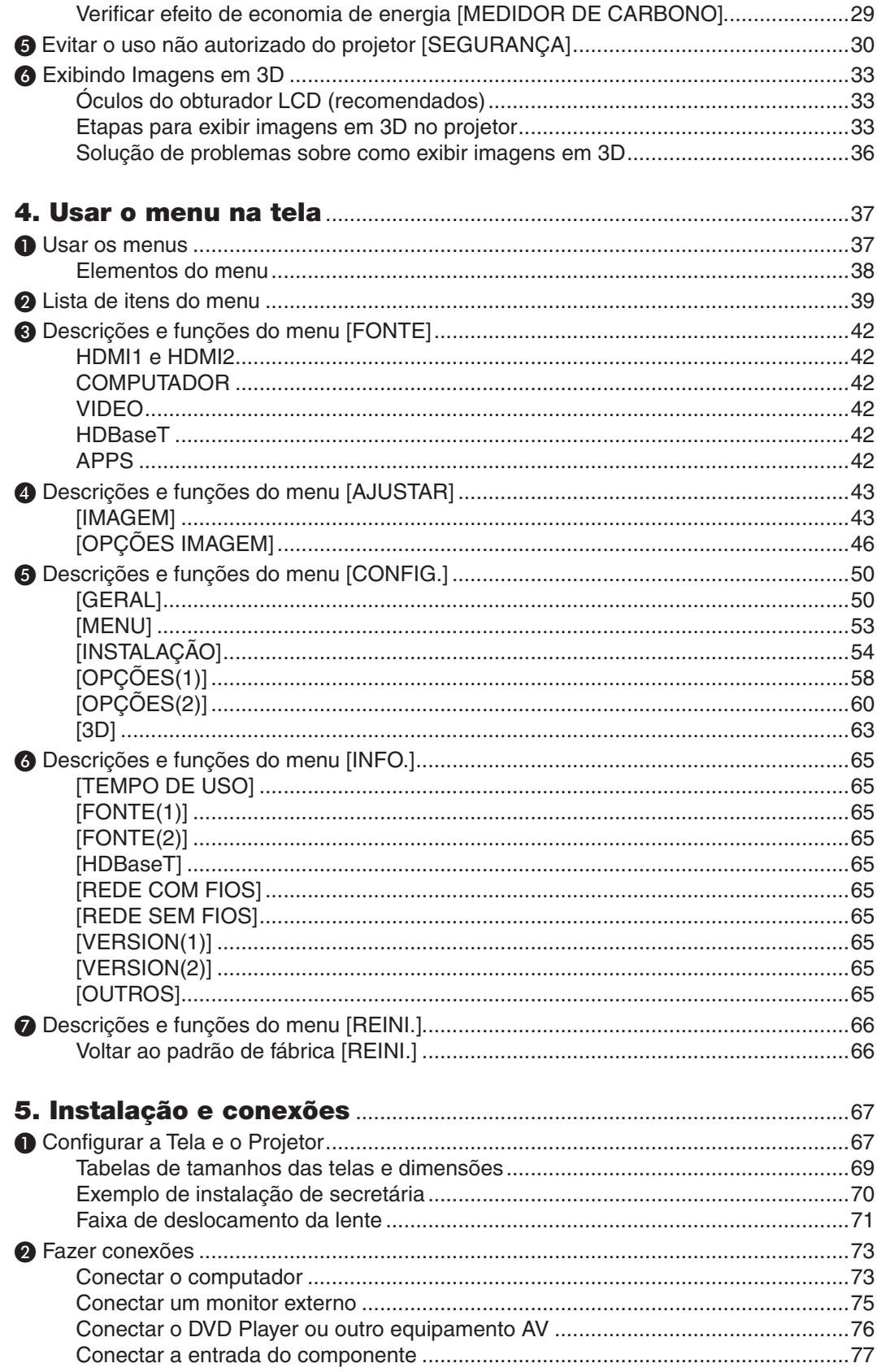

# Sumário

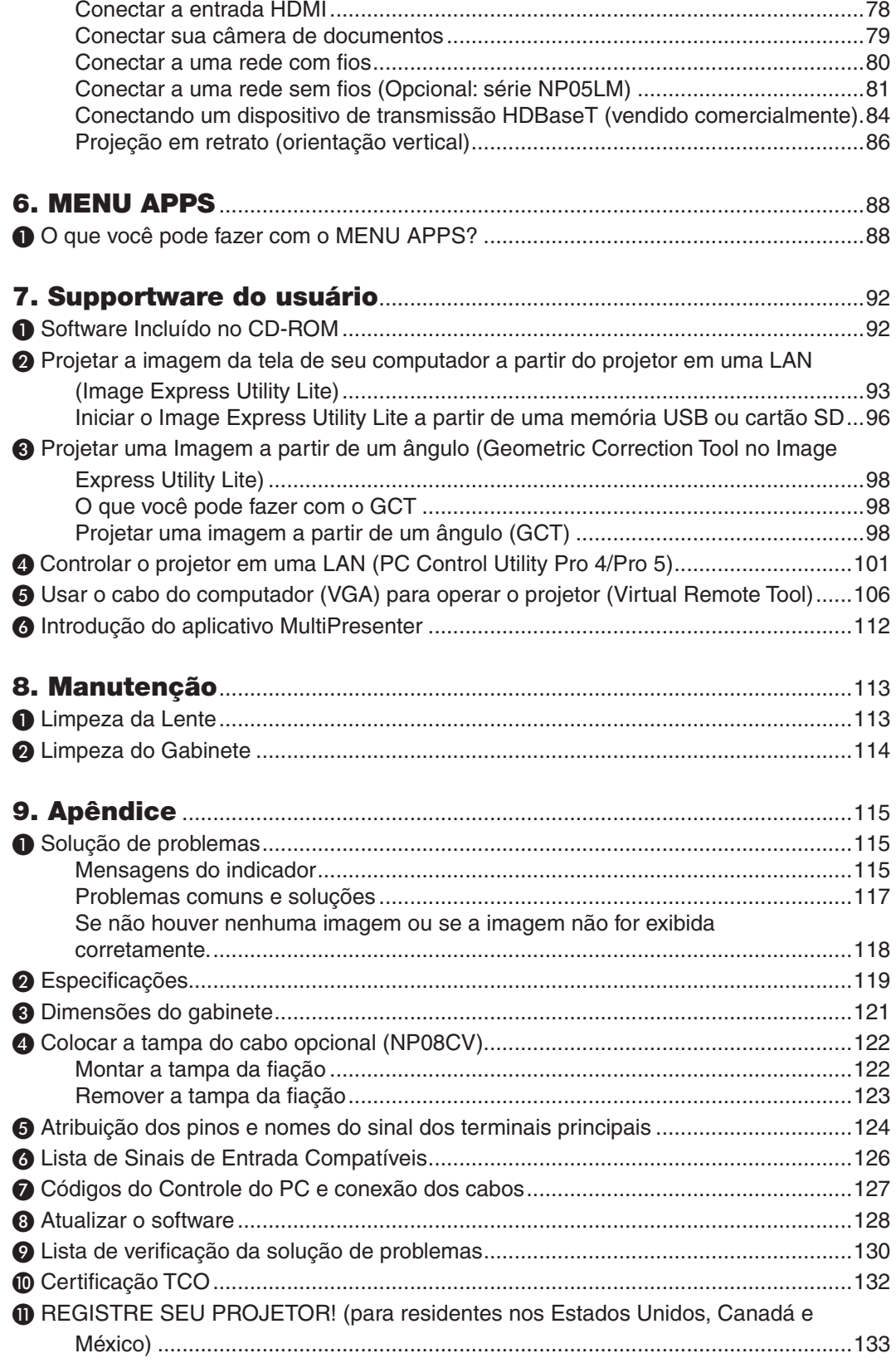

# <span id="page-13-0"></span>1. Introdução

# ❶ O que há na caixa?

Confira se a caixa contém tudo o que está listado. Se faltar alguma coisa, entre em contato com o revendedor. Guarde a caixa original e a embalagem para o caso de precisar despachar o projetor.

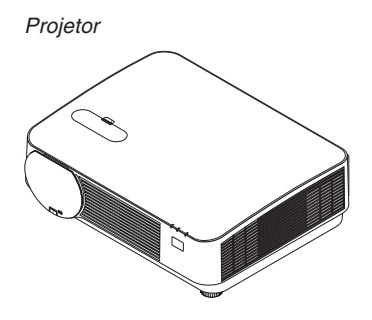

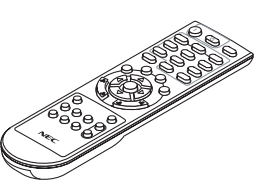

*Controle remoto (7N901121)*

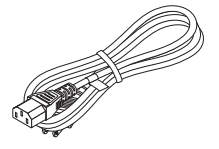

*Cabo de alimentação (EUA: 7N080240/7N080243) (UE: 7N080027/7N080029)*

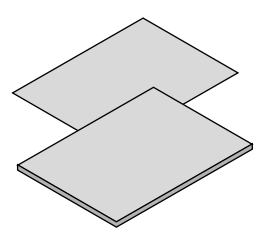

- • Informação importante (7N8N7851)
- • Guia de instalação rápida (para *a América do Norte: 7N8N7861) (para outros países que não a América do Norte: 7N8N7861 e 7N8N7961)*

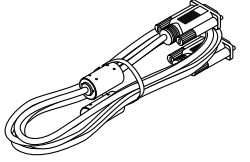

*Cabo do computador (VGA) (7N520089)*

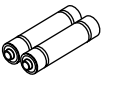

*Pilhas (AAA × 2)*

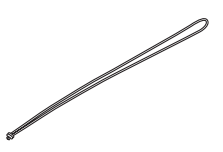

*Alça da tampa da lente*

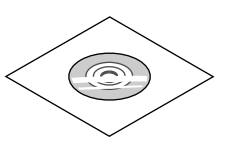

*CD-ROM do Projetor NEC* Manual do usuário (PDF) e software *utilitário (7N952561)*

*Somente para a América do Norte Garantia limitada Para clientes na Europa: Em nosso site Web, você encontrará nossa Política de Garantia válida atual: www.nec-display-solutions.com*

# <span id="page-14-0"></span>❷ Introdução ao Projetor

Esta seção apresenta seu novo projetor e descreve os recursos e os controles.

# Geral

**• Projetor DLP de chip único com alta resolução e alto brilho**

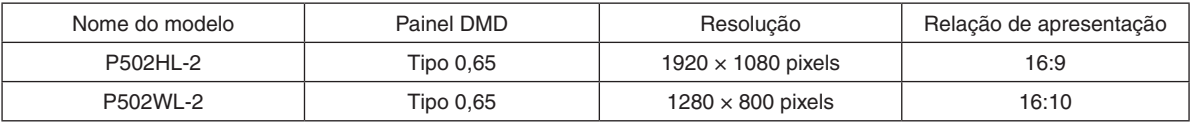

# Fonte de luz · Brilho

### **• Um diodo a laser de longa duração está instalado no módulo de luz**

 O produto pode ser operado a baixo custo já que a fonte de luz laser pode ser usada por um longo período de tempo sem que sejam necessárias substituição ou manutenção.

**• O brilho pode ser ajustado dentro de amplo espectro**

 Ao contrário de luzes comuns, o brilho pode ser ajustado de 16 a 100% em incrementos de 1%.

## **• Modo [BRILHO CONSTANTE]**

 O brilho normalmente diminui com o uso, mas selecionando o modo [BRILHO CONSTANTE], o projetor controla automaticamente a saída do módulo de luz de acordo com o seu tempo de uso para manter um brilho constante.

## Instalação

## **• Projeção em retrato sem inclinação**

 Este projetor pode ser instalado em qualquer ângulo em uma amplitude vertical de 360º. Ele também pode girar a imagem em 90º na orientação retrato. Este projetor não pode ser instalado com uma inclinação para a direita ou a esquerda, exceto a projeção em retrato.

**• O mecanismo de deslocamento de lente para ajustar facilmente a posição da imagem projetada**

 A posição da imagem projetada é deslocada girando os dois discos no topo do gabinete do projetor, um para a direção vertical e outro para a direção horizontal.

### Vídeos

# **• Ampla gama de terminais de entrada (HDMI × 2, HDBaseT, etc.)**

 O projetor está equipado com vários terminais de entrada: HDMI (× 2), Computador (analógico), Vídeo, HDBaseT etc.O terminal de entrada HDMI neste produto suporta o HDCP. HDBase T é uma conexão padrão para aparelhos domésticos que foi estabelecida pela HDBaseT Alliance.

# **• Suporta o formato 3D HDMI**

 Este projetor pode ser usado para assistir vídeos em 3D usando óculos 3D do tipo obturador ativo e emissores 3D comercialmente disponíveis que suportam o Xpand 3D.

# Rede

# **• Equipa o recurso de MENU APPS que pode utilizar a rede.**

O MENU APPS oferece diferentes funções como VISUALIZADOR, CONEXÃO DE ÁREA DE TRABALHO REMOTA, MultiPresenter, Miracast, DEFINIÇÕES DE REDE (Rede com fios/sem fios), eTEMPORIZADOR DE PROGRAMA.

**• Software utilitário conveniente (Supportware para Usuário) fornecido como padrão**

 Os cinco softwares utilitários armazenados do CD-ROM do projetor NEC (Image Express Utility Lite (Para Windows/OS X), Virtual Remote Tool, PC Control Utility Pro 4 (para Windows) e PC Control Utility Pro 5 (para OS X) podem ser usados.

# **• Compatível com o CRESTRON ROOMVIEW**

 Este projetor suporta o CRESTRON ROOMVIEW, permitindo que diversos dispositivos conectados à rede sejam gerenciados a partir de um computador ou controlador.

### <span id="page-15-0"></span>**• Compatível com o aplicativo MultiPresenter**

 Este projetor é compatível com o aplicativo MultiPresenter da NEC, por isso, a projeção de tela múltipla é possível através da rede (rede com fios/rede sem fios).

### Economia de energia

**• 0,15 W (100-130 V CA)/0,36 W (200-240 V CA) em condição de espera com tecnologia para economizar energia**

 A seleção de [NORMAL] para o [MODO ESPERA] no menu pode colocar o projetor no modo de economia de energia.

 NORMAL: 0,15 W (100-130 V CA)/0,36 W (200-240 V CA) REDE EM ESPERA: 2,1 W (100-130 V CA)/2,3 W (200-240 V CA)

# **• "MODO ECO" para baixo consumo de energia e tela "MEDIDOR DE CARBONO"**

 O projetor está equipado com o "MODO DA LÂMPADA" para reduzir o consumo de energia durante o uso. E mais, o efeito de economia na alimentação, quando o [MODO ECO] está definido, é convertido na quantidade de reduções de emissões de CO<sub>2</sub> e isto é indicado na mensagem de confirmação exibida quando a alimentação é desligada e na [INFO.] no menu da tela (MEDIDOR DE CARBONO).

# Sobre este manual do usuário

A melhor forma de iniciar é usar o seu tempo para fazer tudo direito desde a primeira vez. Reserve alguns minutos para verificar o manual do usuário.Essa prática pode economizar seu tempo posteriormente. No início de cada seção do manual, há uma visão geral. Se a seção não for aplicável, pule-a.

# <span id="page-16-0"></span>❸ Nomes das partes do projetor Frente

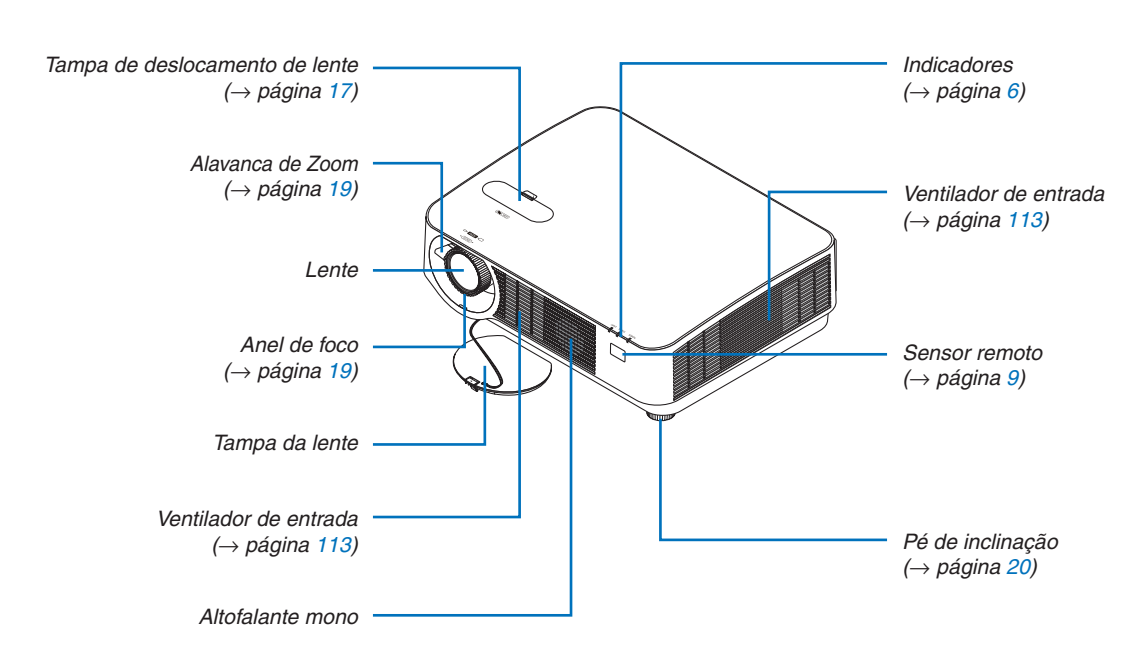

# Montagem da alça da tampa da lente

*1. Insira a ponta da correia no orifício de montagem de tampa da lente e passe o nó através.*

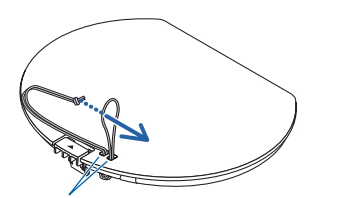

Orifício de montagem na tampa da lente

*2. Insira o nó no orifício de montagem da alça (grande) no fundo do projetor e, em seguida, pressione-o para o orifício apertado (pequeno).*

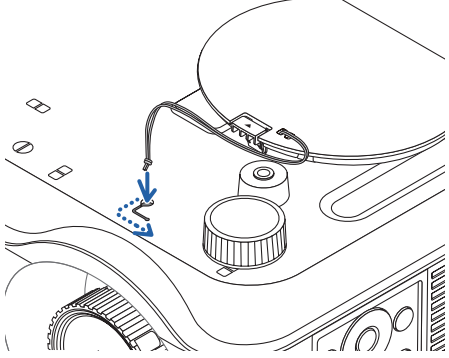

# <span id="page-17-0"></span>Parte traseira

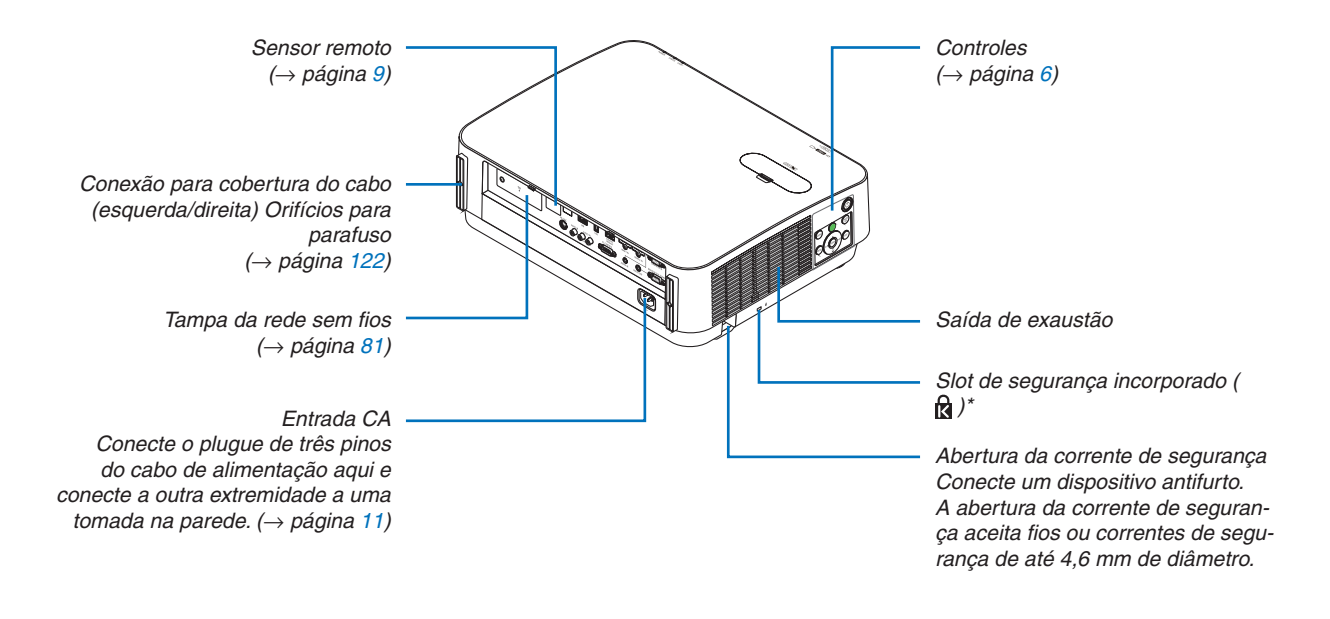

\* Esse slot de segurança é compatível com o Sistema de Segurança MicroSaver®.

# <span id="page-18-0"></span>Controles/indicadores

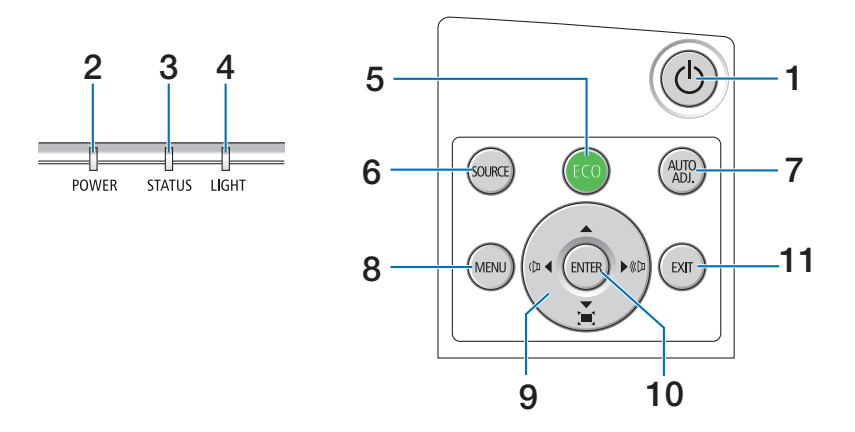

- **1. Botão (ALIMENTAÇÃO)**  $(\rightarrow)$  página [12](#page-24-0), [24](#page-36-0))
- **2. Indicador de ALIMENTAÇÃO** (→ página [11](#page-23-0), [12](#page-24-0), [24](#page-36-0), [115](#page-127-0))
- **3. Indicador ESTADO**  $(\rightarrow$  página [115](#page-127-0))
- **4. Indicador da LÂMPADA**  $(\rightarrow)$  página [115](#page-127-0))
- **5. Botão ECO**  $(\rightarrow$  página [28](#page-40-0))
- **6. Botão FONTE**  $(\rightarrow$  página [14](#page-26-0))
- **7. AJ. AUTO Botão**  $(\rightarrow$  página [23](#page-35-0))
- **8. Botão MENU**  $(\rightarrow$  página [37](#page-49-0))
- **9.** ▲▼◀▶ **/ Botões de Volume** ◀▶ **/ Botões do Trapezoide**
	- (→ página [13](#page-25-0), [21](#page-33-0), [23](#page-35-0), [37](#page-49-0))
- **10. Botão INTROD.**
	- $(\rightarrow$  página [37](#page-49-0))
- **11. Botão SAIR** 
	- $(\rightarrow$  página [37](#page-49-0))

# <span id="page-19-0"></span>Recursos do painel do terminal

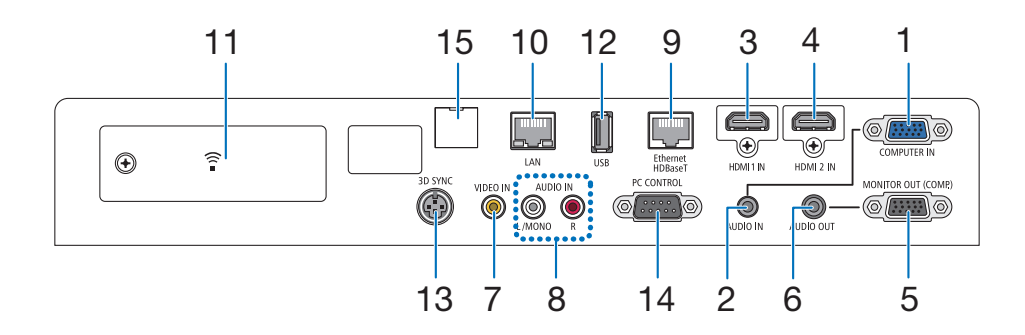

- **1. COMPUTADOR IN/ Terminal de entrada do componente (Mini D-Sub de 15 pinos)** (→ página [73](#page-85-0), [77](#page-89-0), [79](#page-91-0))
- **2. Minitomada COMPUTADOR ÁUDIO IN (Miniestéreo)**
	- $(\rightarrow)$  página [73](#page-85-0), [77](#page-89-0))
- **3. Terminal HDMI 1 IN (Tipo A)** (→ página [73](#page-85-0), [74](#page-86-0), [78](#page-90-0))
- **4. Terminal HDMI 2 IN (Tipo A)** (→ página [73](#page-85-0), [74](#page-86-0), [78](#page-90-0))
- **5. MONITOR OUT (COMP.) Terminal (Mini D-Sub 15 pinos)**  $(\rightarrow)$  página [75](#page-87-0))
- **6. Minitomada ÁUDIO OUT (Miniestéreo)**  $(\rightarrow$  página [75](#page-87-0))
- **7. Terminal VIDEO IN (RCA)**  $(\rightarrow)$  página [76](#page-88-0), [79](#page-91-0))
- **8. VIDEO/S-VIDEO ÁUDIO IN L/MONO, R (RCA)**  $(\rightarrow$  página [76](#page-88-0))
- **9. Porta Ethernet/HDBaseT (RJ-45)**  $(\rightarrow$  página [80](#page-92-0), [84](#page-96-0))
- **10. Porta LAN (RJ-45)**
	- $(\rightarrow$  página [80](#page-92-0), [85](#page-97-0))
- **11. Porta USB (Rede sem fios)**  $(\rightarrow$  página [83](#page-95-0))
- **12. Porta USB (Tipo A)**  $(\rightarrow$  página [89](#page-101-0))
- **13. Terminal SINC 3D (Mini DIN de 3 pinos)**  $(\rightarrow$  página [35](#page-47-0))

# **14. Porta CONTROLE DO PC [CONTROLE DO PC] (D-Sub de 9 pinos)**

 $(\rightarrow)$  página [127](#page-139-0))

 Use esta porta para conectar um PC ou um sistema de controle. Permite que você controle o projetor usando um protocolo de comunicação serial. Se você estiver desenvolvendo seu próprio programa, os códigos típicos de controle do PC estão na página [127](#page-139-0).

## **15. Porta SERVIÇO (USB Tipo B)**

 (apenas para fins de serviço)

# <span id="page-20-0"></span>❹ Nomes das partes do controle remoto

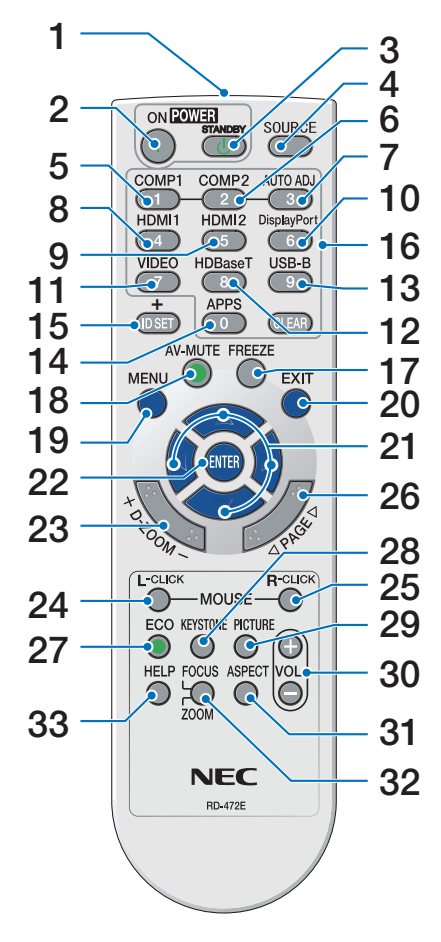

- **1. Transmissor de infravermelho**  $(\rightarrow$  página [9](#page-21-0))
- **2. Botão POWER ON**  $(\rightarrow)$  página [12](#page-24-0))
- **3. Botão POWER STANDBY**  $(\rightarrow$  página [24](#page-36-0))
- **4. Botão FONTE**  $(\rightarrow$  página [14](#page-26-0))
- **5. Botão COMPUTADOR 1**  $(\rightarrow$  página [14](#page-26-0))
- **6. Botão COMPUTADOR 2** (Este botão não funciona nesta **25. Botão MOUSE R-CLICK\*** série de projetores)
- **7. AJ. AUTO Botão**  $(\rightarrow$  página [23](#page-35-0))
- **8. Botão HDMI 1**  $(\rightarrow)$  página [14](#page-26-0))
- **9. Botão HDMI 2**  $(\rightarrow)$  página [14](#page-26-0))
- **10. Botão DisplayPort** (Este botão não funciona nesta **29. Botão IMAGEM** série de projetores)
- **11. Botão VIDEO**   $(\rightarrow)$  página [14](#page-26-0))
- **12. Botão HDBaseT**  $(\rightarrow)$  página [14](#page-26-0))
- **13. Botão USB-B**

# (Este botão não funciona nesta série de projetores)

**14. Botão APPS**

 $(\rightarrow)$  página [14](#page-26-0), [88](#page-100-0))

- **15. Botão ID SET**  $(\rightarrow)$  página [56](#page-68-0))
- **16. Botão do teclado numérico/ Botão CLEAR**  $(\rightarrow$  página [56](#page-68-0))
- **17. Botão FREEZE**  $(\rightarrow$  página [26](#page-38-0))
- **18. Botão AV-MUTE**  $(\rightarrow$  página [26](#page-38-0))
- **19. Botão MENU**  $(\rightarrow$  página [37](#page-49-0))

**20. Botão SAIR** 

 $(\rightarrow)$  página [37](#page-49-0))

- **21. Botão** ▲▼◀▶  $(\rightarrow)$  página [37](#page-49-0))
- **22. Botão INTROD.**  $(\rightarrow$  página [37](#page-49-0))
- **23. Botão D-ZOOM (+)(–)**  $(\rightarrow$  página [27](#page-39-0))
- **24. Botão MOUSE L-CLICK\*** (Este botão não funciona nesta série de projetores)
	- (Este botão não funciona nesta série de projetores)
- **26. Botão PAGE** ▽**/**△  $(\rightarrow$  página [89](#page-101-0))
- **27. Botão ECO**   $(\rightarrow$  página [28](#page-40-0))
- **28. Botão TRAPEZOIDE**  $(\rightarrow$  página [21](#page-33-0))
	- $(\rightarrow)$  página [43](#page-55-0), [45](#page-57-0))
- **30. VOL. Botão (+) (–)**  $(\rightarrow)$  página [23](#page-35-0))
- **31. Botão ASPECT**  $(\rightarrow$  página [48](#page-60-0))
- **32. Botão FOCO/ZOOM**

 (Este botão não funciona nesta série de projetores)

**33. Botão AJUDA**

 $(\rightarrow$  página [65](#page-77-0))

Os botões MOUSE L-CLICK e MOUSE R-CLICK funcionam somente quando um cabo USB é conectado ao seu computador.

# <span id="page-21-0"></span>Instalação das pilhas

- *a tampa da pilha para removê-la.*
- *1. Pressione com firmeza e deslize 2. Instale novas pilhas (AAA). Ve-3. Recoloque a tampa sobre as pirifique se a polaridade (+/−) das pilhas está alinhada corretamente.*
	- *lhas até encaixá-la. Não misture diferentes tipos de pilhas nem pilhas novas e antigas.*

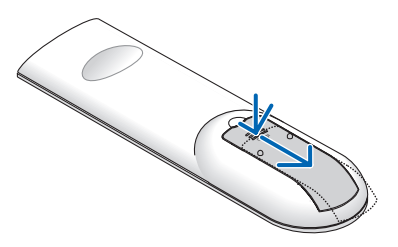

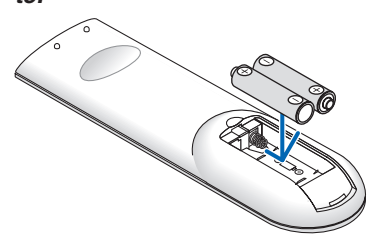

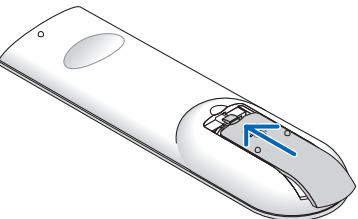

# Precauções do controle remoto

- Manipule o controle remoto com cuidado.
- Se o controle remoto for molhado, seque-o imediatamente.
- Evite calor e umidade excessivos.
- • Não reduza, aqueça nem separe as pilhas.
- Não jogue as pilhas no fogo.
- Se não for usar o controle remoto por um longo período de tempo, remova as pilhas.
- Verifique se a polaridade (+/−) das pilhas está alinhada corretamente.
- • Não use pilhas novas e velhas juntas, nem tipos diferentes de pilhas.
- • Descarte as pilhas usadas de acordo com as normas locais.
- • O sensor de controle remoto na parte de trás do projetor não pode ser usado quando a tampa de fiação vendida separadamente estiver colocada no projetor.

## Faixa de operação do controle remoto sem fios

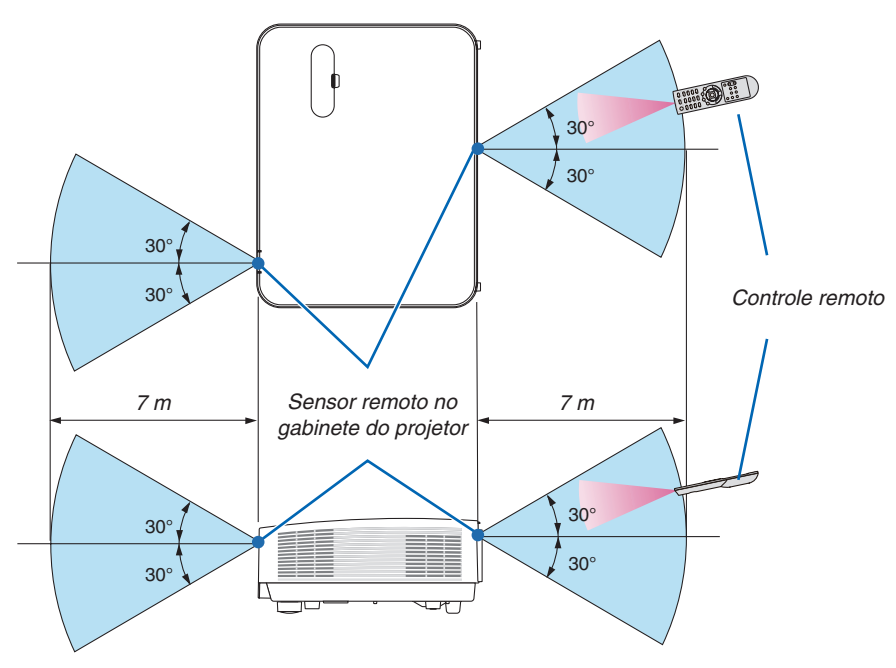

- • O sinal infravermelho opera por linha de visão até uma distância de cerca de 7 metros, em um ângulo de 60 graus do sensor remoto no gabinete do projetor.
- O projetor não responderá se houver objetos entre o controle remoto e o sensor, ou se uma luz forte chegar ao sensor. As pilhas fracas também impedirão o controle remoto de operar o projetor corretamente.

# <span id="page-22-0"></span>2. Projetar uma imagem (operação básica)

Esta seção descreve como ligar o projetor e projetar uma imagem na tela.

# ❶ Fluxo de projeção de uma imagem

# *Etapa 1*

**• Conectar o computador/Conectar o cabo de alimentação (**→ *página [11](#page-23-0))*

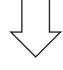

# *Etapa 2*

**• Ligar o projetor (**→ *página [12](#page-24-0))*

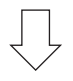

# *Etapa 3*

**• Selecionar uma fonte (**→ *página [14\)](#page-26-0)*

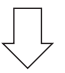

# *Etapa 4*

- **• Ajustar o tamanho da imagem e a posição (**→ *página [16](#page-28-0))*
- **• Corrigir distorção do trapezoide [TRAPEZOIDE] (**→ *página [21](#page-33-0))*

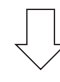

# *Etapa 5*

- **• Ajustar uma imagem e o som**
	- *- Otimizar o sinal do computador automaticamente (*→ *página [23](#page-35-0))*
	- *- Aumentar ou abaixar o volume (*→ *página [23](#page-35-0))*

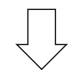

# *Etapa 6*

**• Fazer uma apresentação**

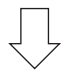

# *Etapa 7*

**• Desligar o projetor (**→ *página [24\)](#page-36-0)*

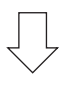

# *Etapa 8*

**• Ao mover o projetor (**→ *página [25\)](#page-37-0)*

# <span id="page-23-0"></span>❷ Conectar seu computador/Conectar o cabo de alimentação

### *1. Conecte o computador ao projetor.*

 Esta seção mostrará uma conexão básica com um computador. Para obter informações sobre outras conexões, consulte "5. Instalação e conexões" na página *[73](#page-85-0).*

*Conecte o cabo do computador (VGA) entre o terminal COMPUTADOR IN do projetor e a porta do computador*  (mini D-Sub de 15 pinos).Gire os dois parafusos de ambos os terminais para prender o cabo do computador (VGA).

### *2. Conecte o cabo de alimentação fornecido ao projetor.*

 Primeiramente, conecte o plugue de três pinos do cabo de alimentação fornecido à entrada CA do projetor. Em seguida, conecte o outro plugue do cabo de alimentação fornecido à tomada na parede.

*O indicador de alimentação do projetor piscará por alguns segundos e depois acenderá uma luz vermelha\* (modo espera).*

\* Isso se aplicará a ambos os indicadores quando [NORMAL] for selecionado para [MODO ESPERA]. Consulte *a seção Indicador de Alimentação.(*→ *página [115\)](#page-127-0)* 

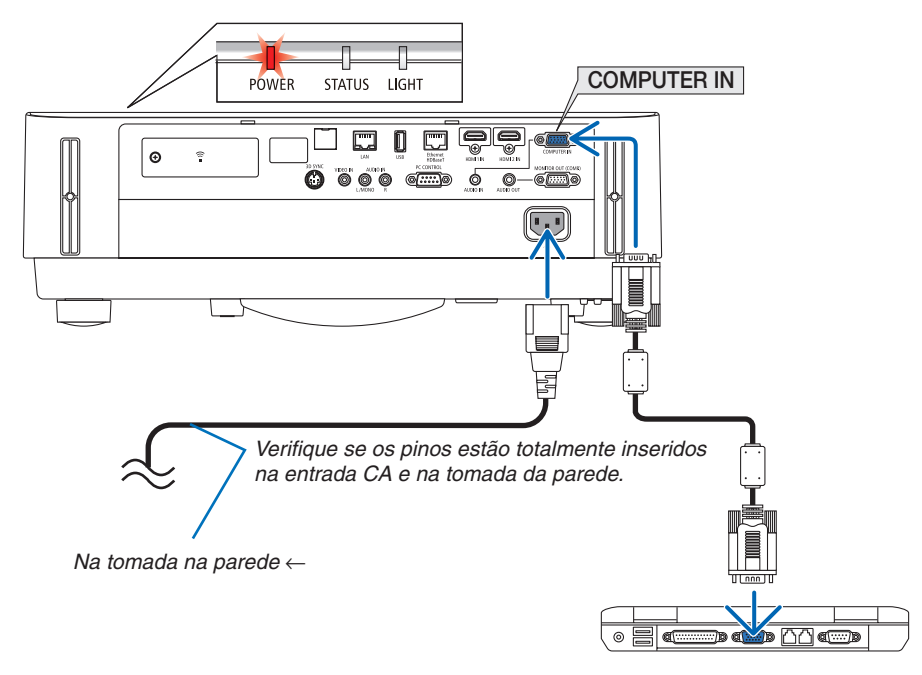

# **CUIDADO:**

As peças do projetor podem ficar temporariamente quentes se ele for desligado com o botão ALIMENTAÇÃO. Tenha cuidado ao manusear o projetor.

# <span id="page-24-0"></span>❸ Desligar o projetor

# **AVISO**

O projetor produz uma luz forte. Quando ligar a alimentação, assegure-se de que ninguém está olhando para a lente.

### *1. Remova a tampa da lente.*

*Com o batente da tampa da lente pressionado para cima,*  puxe para frente e retire.

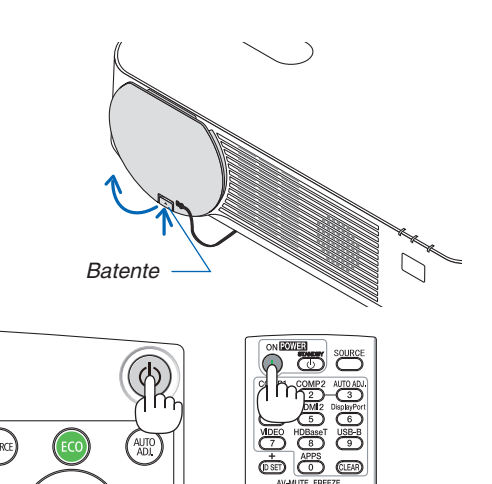

# *2. Pressione o botão (ALIMENTAÇÃO) no gabinete do projetor ou o botão ALIMENTAÇÃO LIG. do controle remoto.*

*O indicador ALIMENTAÇÃO acende em azul e a imagem é projetada na tela.*

DICA:

• Quando a mensagem "PROJETOR ESTÁ BLOQUEADO! INSIRA SUA SENHA." for exibida, significa que o recurso [SEGURANÇA] está ativado.  $(\rightarrow$  página [38\)](#page-50-0)

*Depois de ligar o projetor, verifique se o computador ou a*  fonte de vídeo está ligada.

NOTA: Se não houver nenhum sinal de entrada, a orientação de falta de sinal será exibida (definição do menu de fábrica).

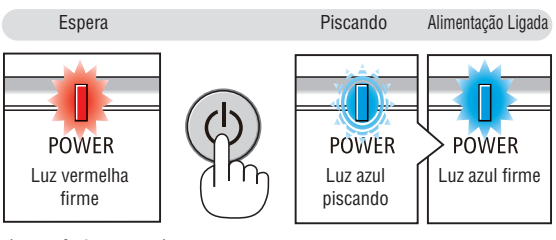

 $(\rightarrow$  página [115](#page-127-0))

# <span id="page-25-0"></span>Observação sobre a tela Startup (tela Selecionar idioma do menu)

Quando você ligar o projetor pela primeira vez, será exibido o menu Startup (Inicializar). Esse menu é sua oportunidade de selecionar um dos 30 idiomas de menu.

**Para selecionar um idioma de menu, siga estas etapas:**

*1. Use o botão* ▲*,* ▼*,* ◀ *ou* ▶ *para selecionar um dos 30 idiomas no menu.*

| PLEASE SELECT A MENU LANGUAGE. |                 |             |             |                   |  |                           |
|--------------------------------|-----------------|-------------|-------------|-------------------|--|---------------------------|
| Ο                              | <b>ENGLISH</b>  |             |             | <b>DANSK</b>      |  | <b>SUOMI</b>              |
|                                | <b>DEUTSCH</b>  |             |             | PORTUGUÊS         |  | <b>NORSK</b>              |
|                                | <b>FRANCAIS</b> |             |             | ČEŠTINA           |  | TÜRKCE                    |
|                                | <b>ITALIANO</b> |             |             | MAGYAR            |  | ROMÂNĂ                    |
|                                | ESPAÑOL         |             |             | POLSKI            |  | <b>HRVATSKI</b>           |
|                                | <b>SVENSKA</b>  |             |             | <b>NEDERLANDS</b> |  | <b>INDONESIA</b>          |
|                                | РУССКИЙ         |             |             | <b>БЪЛГАРСКИ</b>  |  | ΕΛΛΗΝΙΚΑ                  |
|                                | عربي            |             |             | हि दी             |  | ไทย                       |
|                                | ئۇيغۇر          |             |             | 简体中文              |  | 한국어                       |
|                                | 日本語             |             |             | 繁體中文              |  | TIẾNG VIẾT                |
|                                |                 |             |             |                   |  |                           |
| <b>ENTER</b>                   | <b>EXIT</b>     | <b>EXIT</b> | <b>EXIT</b> | $\div$ :SELECT    |  | $\leftrightarrow$ :SELECT |

*2. Pressione o botão INTROD. para executar a seleção.*

Depois disso, você poderá seguir para a operação do menu. Se quiser, poderá selecionar o idioma do menu mais tarde. (→ [IDIOMA] nas páginas [39](#page-51-0) e [52](#page-64-0))

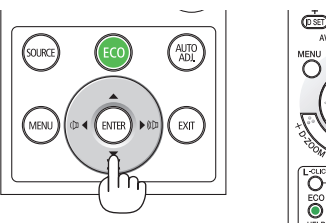

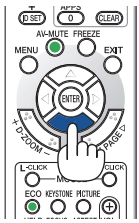

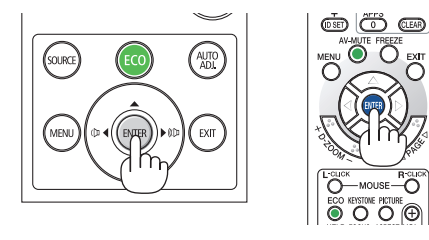

NOTA:

- • Se uma das situações abaixo ocorrer, o projetor não será ligado.
	- Se a temperatura interna do projetor estiver alta demais, ele detectará essa anormalidade. Nessa situação, o projetor não ligará para proteger o sistema interno. Se isso ocorrer, aguarde o resfriamento dos componentes internos do projetor.
	- Se o indicador ESTADO acender em laranja com o botão liga/desliga pressionado, isso significa que o [BLOQ, PAINEL CON-TROLE] está ativado. Cancele o bloqueio desligando-o. (→ página *[54](#page-66-0)*)
- • Enquanto o indicador ALIMENTAÇÃO estiver piscando com uma luz azul em ciclos curtos, a alimentação não poderá ser desligada com o botão liga/desliga.

# <span id="page-26-0"></span>❹ Selecionar uma fonte

# Selecionar o computador ou a fonte de vídeo

NOTA: Ligue o equipamento da fonte de vídeo ou o computador conectado ao projetor.

### **Detectar o sinal automaticamente**

Pressione o botão FONTE uma vez. O projetor procurará a fonte de entrada disponível e irá exibi-la. A fonte de entrada mudará da seguinte maneira:

[HDMI1] → [HDMI2] → [COMPUTADOR] → [VIDEO] → [HDBaseT] → [APPS]

• Com a tela FONTE exibida, você pode pressionar o botão FONTE algumas vezes para selecionar a fonte de entrada.

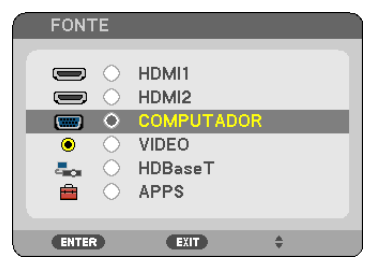

DICA: Se não houver nenhum sinal de entrada, a entrada será ignorada.

### **Usar o controle remoto**

Pressione um destes botões: COMPUTADOR1, HDMI1, HDMI2, VIDEO, HDBaseT ou APPS.

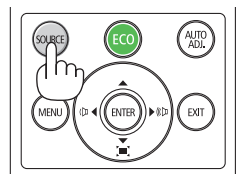

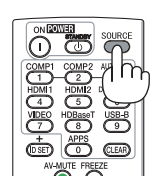

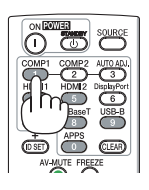

# **Selecionar a fonte padrão**

Você pode definir para que ela seja exibida toda vez que o projetor for ligado.

### *1. Pressione o botão MENU.*

*O menu será exibido.*

- *2. Pressione o botão* ▶ **duas vezes para selecionar [CONFIG.] e o botão** ▼*, ou o botão INTROD. para selecionar*  **[GERAL].**
- *3. Pressione o botão* ▶ **quatro vezes para selecionar [OPÇÕES(2)].**
- *4. Pressione o botão* ▼ **cinco vezes para selecionar [SELEÇÃO FONTE PADRÃO] e pressione o botão INTROD.**

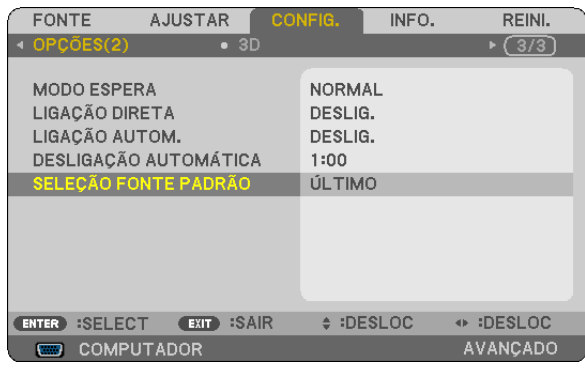

- *A tela [SELEÇÃO FONTE PADRÃO] será exibida.*
- *(*→ *página [62\)](#page-74-0)*

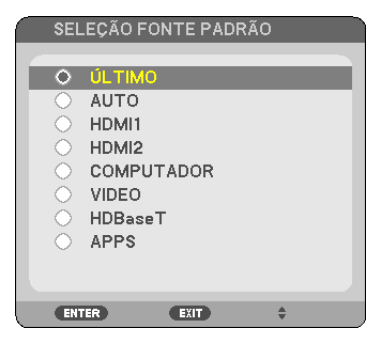

- *5. Selecione uma fonte como a fonte padrão e pressione o botão INTROD.*
- *6. Pressione o botão SAIR algumas vezes para fechar o menu.*

### *7. Reinicie o projetor.*

 A fonte selecionada na etapa 5 será projetada.

DICA:

- • Quando o projetor e o computador estão conectados e o projetor está no modo espera, é possível ligar a alimentação do projetor e projetar a tela do computador automaticamente pela detecção dos sinais do computador ou sinais HDMI enviados do computador. ([LIGAÇÃO AUTOM.]  $\rightarrow$  página [61\)](#page-73-0)
- • No Windows 7, uma combinação das teclas Windows e P permite que você defina a exibição externa com facilidade e rapidez.

# <span id="page-28-0"></span>❺ Ajustar o tamanho e a posição da imagem

Use o disco de deslocamento da lente, a alavanca de pé de inclinação ajustável, a alavanca de zoom/disco de zoom e o anel de foco para ajustar o tamanho da imagem e a posição.

*Neste capítulo os desenhos e cabos são omitidos para maior clareza.*

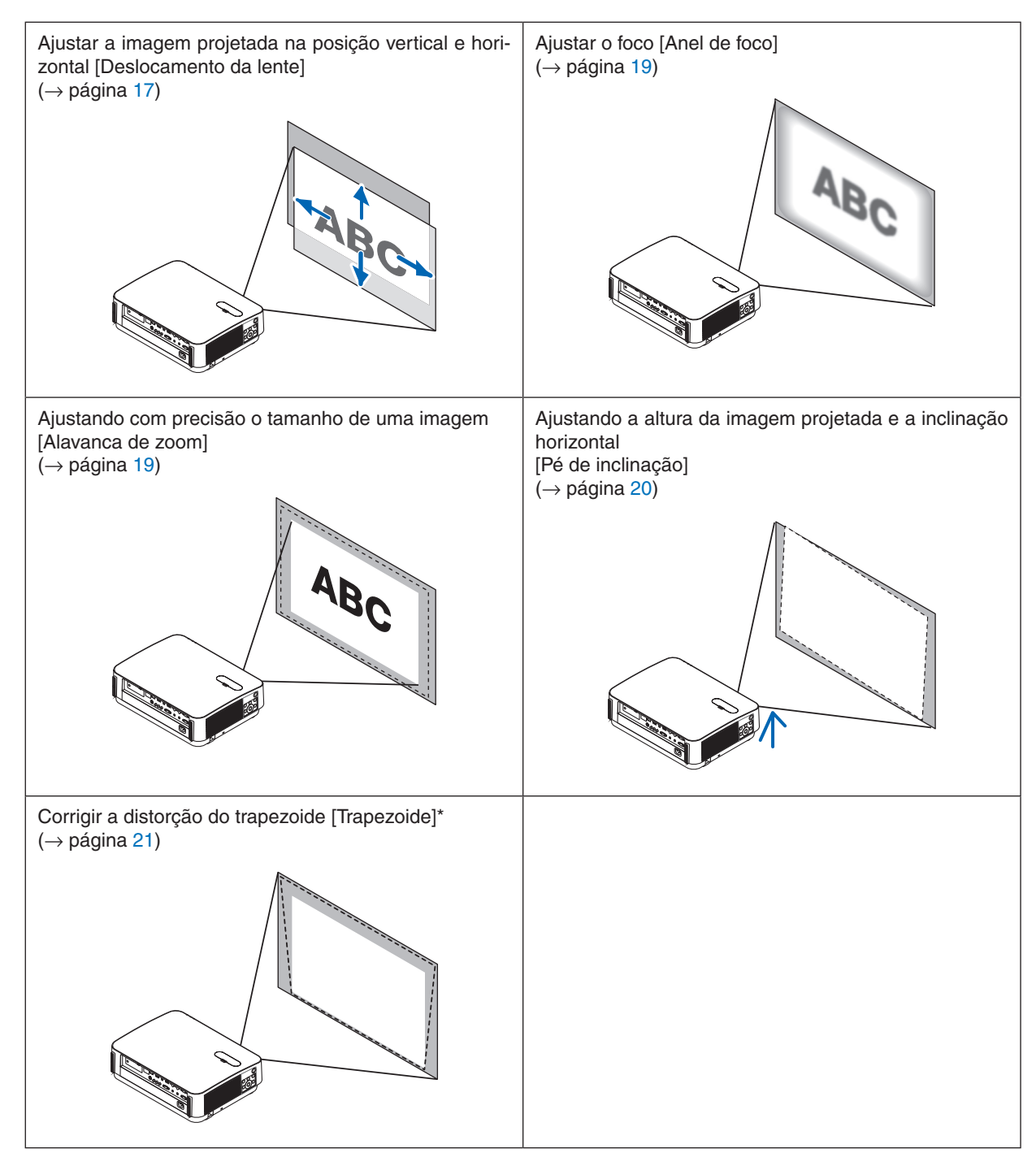

\* Para realizar a correção do trapezoide manualmente, consulte a seção "6. Corrigir a distorção do trapezoide [TRA-PEZOIDE]" na página [21](#page-33-0).

# <span id="page-29-0"></span>Ajustando a posição vertical de uma imagem projetada (deslocamento da lente)

# **CUIDADO**

Realize o ajuste por trás ou pela lateral do projetor. Ajustar pela frente pode expor os seus olhos à luz forte que pode feri-los.

### *1. Abra a tampa do deslocamento da lente.*

 Abra com o batente da tampa empurrado para a frente.

• A tampa do deslocamento de lente não pode ser removida.

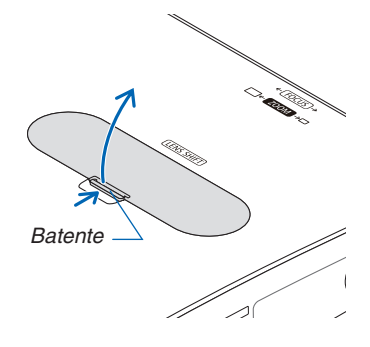

### *2. Gire os discos de mudanças das lentes para a direita ou para a esquerda.*

### *Disco vertical*

*Gire-o para a direita ou para a esquerda para ajustar a posição de projeção na direção vertical.*

### *Disco horizontal*

*Gire-o para a direita ou para a esquerda para ajustar a posição de projeção na direção horizontal.*

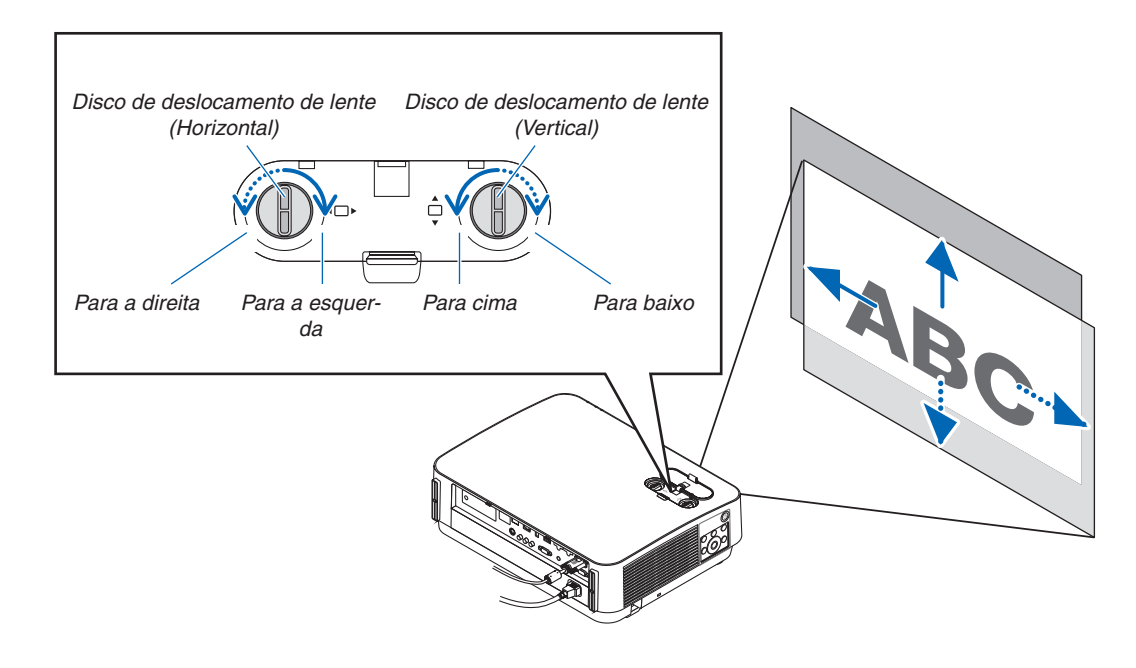

### *NOTA:*

- • Os discos podem ser girados mais do que uma volta completa, mas a posição do projetor não pode ser movida além da faixa indicada na página seguinte. Não force para girar os discos. Se o fizer pode danificar os discos.
- • Se a lente for deslocada para o máximo na direção diagonal, as bordas da tela ficarão escuras ou sombreadas.
- • O ajuste do deslocamento vertical tem de ser concluído com uma imagem voltada para cima. Se você concluir o ajuste vertical com uma imagem voltada para baixo, os ajustes do zoom/foco ou fortes tremores poderá fazer com que a imagem se desloque levemente.

# **3. Feche a tampa do deslocamento da lente.** *Insira os 2 (dois) ganchos da tampa nas ranhuras do projetor e, em*  seguida, feche a tampa.

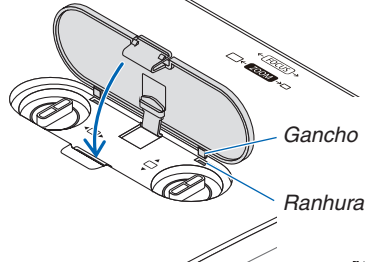

### DICA:

- • O diagrama abaixo mostra a faixa do deslocamento de lente ([ORIENTAÇÃO]: [FRENTE DE SECRETÁRIA]).
- • Sobre a faixa do deslocamento de lente com relação à projeção [FRENTE DE TETO], veja a página [71](#page-83-0).

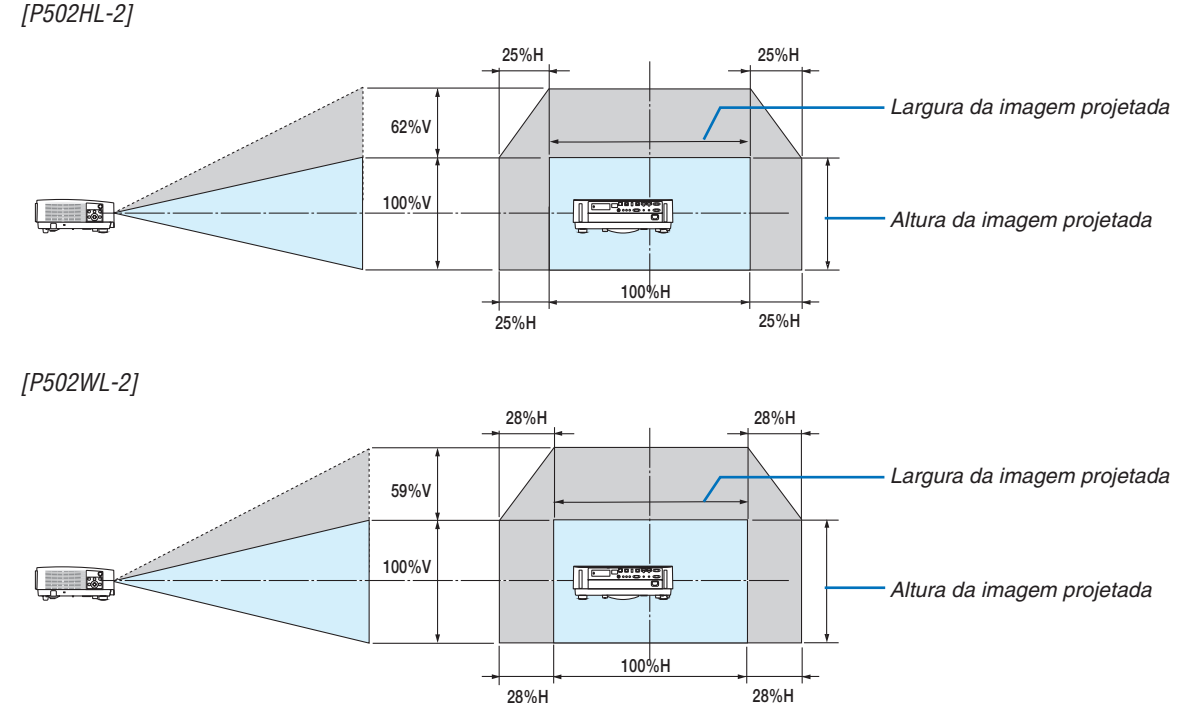

 Descrição dos símbolos: V indica vertical (altura da imagem projetada), H indica horizontal (largura da imagem projetada).

## <span id="page-31-0"></span>Foco

Use anel de FOCO para obter melhor foco.

• É recomendado executar o ajuste de foco depois de deixar o projetor no estado PADRÃO DE TESTE sendo projetado durante mais de 30 minutos.

 Consulte a página [57](#page-69-0) sobre o PADRÃO DE TESTE.

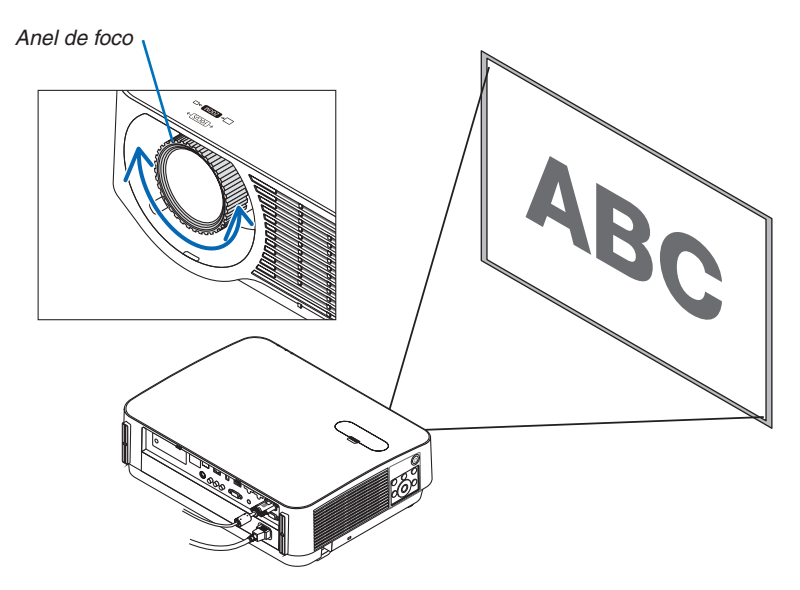

# ZOOM

Gire a alavanca de zoom para a direita ou para a esquerda.

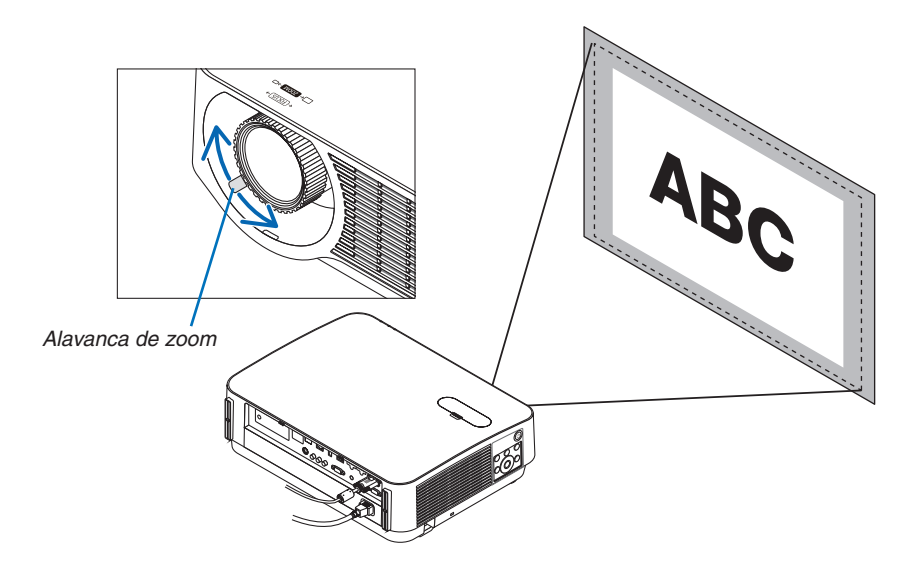

## <span id="page-32-0"></span>Ajustar a inclinação (Pé de inclinação)

Ajuste das inclinações direita e esquerda.

#### *1. Gire os pés de inclinação para a esquerda e direita para ajustar.*

*Os pés de inclinação se alongam ou encurtam quando girados.*

*A altura da imagem projetada é ajustada girando os pés de inclinação da esquerda e da direita.*

*Se a imagem projetada estiver inclinada, gire um dos pés de inclinação para ajustar a imagem de modo que ela fique no nível.*

- Se a imagem projetada estiver distorcida, consulte "6 Corrigindo a Distorção do Trapezoide [TRAPEZOIDE]" (→ *pág. [21\)](#page-33-0).*
- Os pés de inclinação podem ser estendidos num máximo de *20 mm.*
- • Os pés de inclinação podem ser usados para inclinar o projetor *num máximo de 4º.*

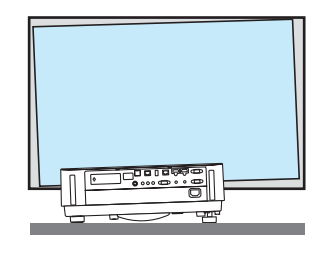

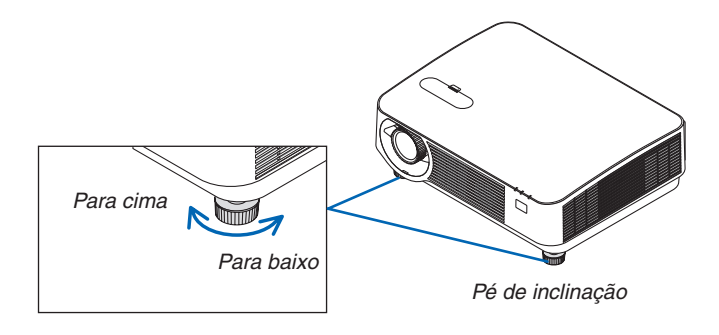

*NOTA:*

- • Não aumente os pés de inclinação mais do que 20 mm/0,8". Isto fará a seção de montagem dos pés de inclinação instáveis e poderá fazer com que os pés de inclinação saiam do projetor.
- • Não use os pés de inclinação para outro propósito que não seja o de ajustar o ângulo de projeção do projetor. Manusear incorretamente os pés de inclinação, tal como carregar o projetor segurando os pés de inclinação, ou enganchando numa parede usando os pés de inclinação, pode danificar o projetor.

# <span id="page-33-0"></span>❻ Corrigir a distorção do trapezoide [TRAPEZOIDE]

Quando o projetor não está exatamente perpendicular à tela, ocorre uma distorção do trapezoide.Para solucionar isto, você pode usar a função "Trapezoide", uma tecnologia digital que consegue ajustar a distorção do tipo trapezoide, resultando em uma imagem nítida e quadrada.

O seguinte procedimento explica como o uso da tela [TRAPEZOIDE] no menu pode corrigir as distorções trapezoidais. Quando o projetor é posicionado diagonalmente à tela,

Quando o projetor é montado em ângulo em relação à tela, ajuste a opção Horizontal do menu trapezoide para que os lados superior e inferior da imagem projetada fiquem paralelos.

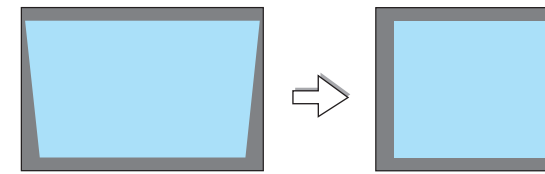

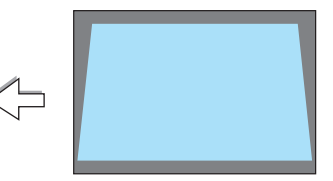

*1. Quando APPS não for selecionado como a fonte e o menu não for exibido, pressione o botão* ▼ *no gabinete do projetor.*

*A tela Trapezoide será exibida na tela.*

- • Pressione o botão TRAPEZOIDE ao usar o controle remoto.
- • Consulte a página *[22](#page-34-0) para [REINI.].*
- *2. Pressione o botão* ▼ **para selecionar [VERTICAL], então use** ◀ *ou* ▶ *para que os lados direito e esquerdo da imagem projetada Enquadramento da tela fiquem paralelos.*
	- *\* Ajuste a distorção do trapezoide vertical.*

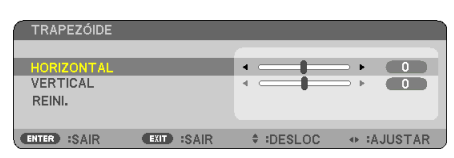

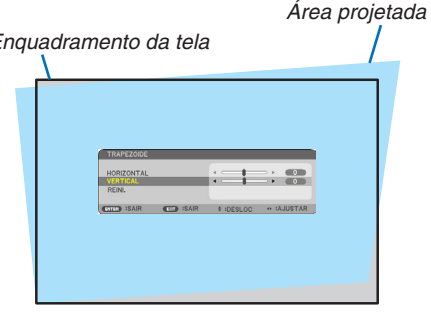

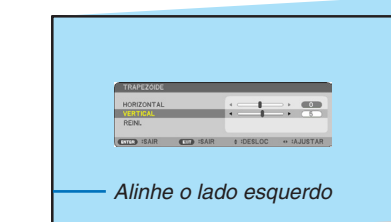

- *3. Alinhe o lado esquerdo (ou direito) da tela com o lado esquerdo (ou direito) da imagem projetada.*
	- • Use o lado menor da imagem projetada como a base.
	- No exemplo à direita, use o lado esquerdo como a base.
- <span id="page-34-0"></span>*4. Pressione o botão* ▲ **para selecionar [HORIZONTAL], então use** ◀ *ou* ▶ *para que os lados superior e inferior da imagem projetada fiquem paralelos.*
	- • Ajuste a distorção do trapezoide horizontal.

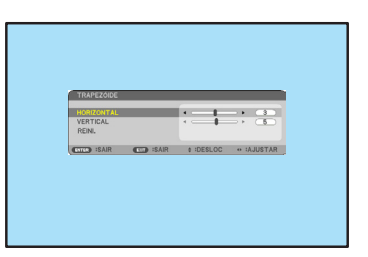

- *5. Repita os passos 2 e 4 para corrigir a distorção do trapezoide.*
- *6. Depois de concluir a correção do trapezoide, pressione o botão SAIR.*

*A tela Trapezoide desaparecerá.*

• Para realizar uma correção do Trapezoide novamente, pressione *o botão* ▼ *para exibir a tela Trapezoide e repita os passos de 1 a 6 acima.*

Para voltar aos ajustes padrões do trapezoide:

*1. Pressione o botão* ▼ **para selecionar [REINI.] e pressione o botão INTROD.**

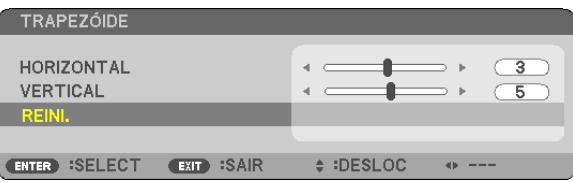

*2. Pressione o botão* ◀ *ou* ▶ **para selecionar [SIM] e pressione o botão INTROD.**

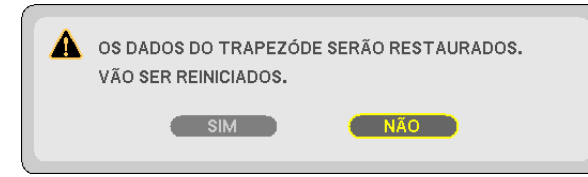

*Os ajustes serão reiniciados.*

- Ao reiniciar, os valores de ajuste de [HORIZONTAL] e [VERTICAL] também são reiniciados.
- • O recurso TRAPEZOIDE pode causar uma leve imprecisão na imagem porque a correção é realizada eletroni*camente.*

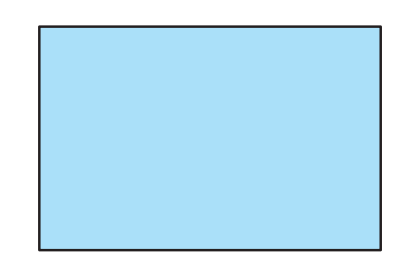

# <span id="page-35-0"></span>❼ Otimizar o sinal do computador automaticamente

# Ajustar a Imagem Usando o Auto ajuste

Otimizando uma imagem de computador automaticamente. (COMPUTADOR) Pressione o botão AUTO AJ. para otimizar uma imagem de computador automaticamente. Este ajuste pode ser necessário quando o computador for conectado pela primeira vez.

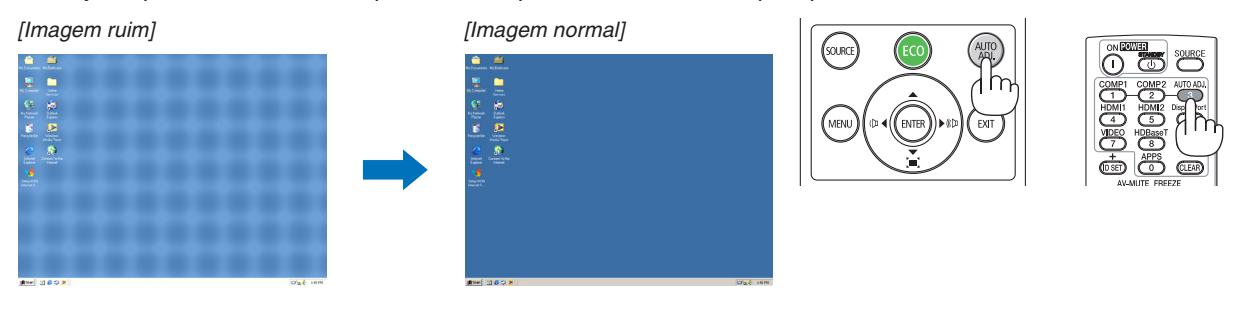

# *NOTA:*

- Alguns sinais podem demorar para exibir ou podem não ser exibidos corretamente.
- • Se a operação Auto ajuste não conseguir otimizar o sinal do computador, tente ajustar [HORIZONTAL], [VERTICAL], [RELÓGIO] e [FASE] manualmente. (→ página *[46](#page-58-0)*, [47](#page-59-0))

# ❽ Aumentar ou diminuir o volume

O nível do som do alto-falante ou a saída de áudio pode ser ajustada.

DICA: Quando nenhum menu aparecer, os botões  $\blacktriangleleft e \blacktriangleright$  do gabinete do projetor funcionarão como um controle de volume.

# *NOTA:*

• O controle do volume não fica disponível com o botão ◀ ou ▶ quando uma imagem é ampliada com o uso do botão D-ZOOM (+), quando o menu é exibido ou quando o APPS é exibido.

DICA: O volume do som [BIP] não pode ser ajustado. Para desativar o som [BIP], no menu, selecione [CONFIG.]  $\rightarrow$  [OPÇÕES(1)]  $\rightarrow$  [BIP]  $\rightarrow$  [DESLIG.].

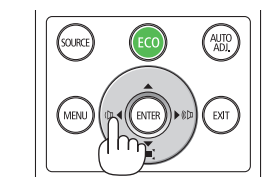

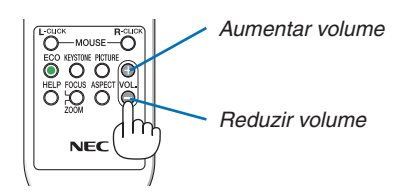
# ❾ Desligar o Projetor

#### **Para desligar o projetor:**

- *1. Primeiramente, pressione o botão (ALIMENTAÇÃO) no gabinete do projetor ou o botão EM ESPERA no controle remoto.* 
	- *A mensagem de confirmação será exibida.*
	- • A mensagem de confirmação exibida quando a alimentação *é desligada indica a quantidade de redução de CO2 nesta sessão (*→ *pág. [29\)](#page-41-0).*

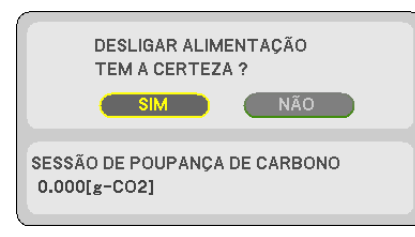

# .<br>Ourx

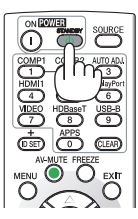

#### *2. Em seguida, pressione o botão INTROD. ou pressione (ALIMENTAÇÃO) ou o botão EM ESPERA novamente.*

 Quando a fonte de luz apaga, a energia também desliga. O ventilador de resfriamento será executado por cerca de 10 minutos. Quando o ventilador de resfriamento parar de girar, *o projetor entrará no modo de espera.*

*No modo espera, o indicador ALIMENTAÇÃO acenderá em vermelho e o indicador ESTADO apagará quando [NORMAL]*  for selecionado para o [MODO ESPERA].

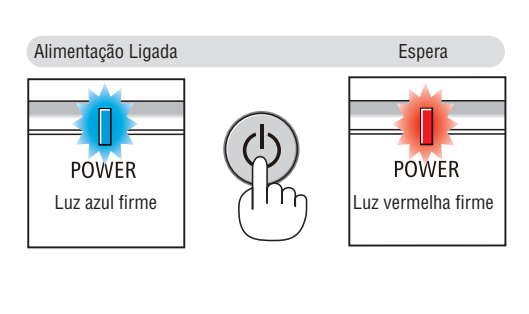

#### *3. Monte a tampa da lente.*

*Introduza os 2 (dois) ganchos da tampa nas ranhuras do*  projetor, em seguida pressione no fundo da tampa da lente. *O batente está fixado ao projetor.*

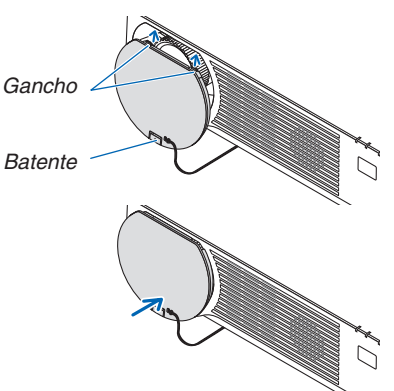

# **CUIDADO:**

As peças do projetor podem ficar temporariamente quentes se ele for desligado com o botão ALIMENTAÇÃO. Tenha cuidado ao manusear o projetor.

#### *NOTA:*

• Não desconecte o cabo de alimentação do projetor ou da tomada de alimentação enquanto uma imagem estiver sendo projetada e o ventilador de resfriamento estiver girando. Fazer isso poderá danificar o terminal de entrada CA do projetor ou o contato do plugue de alimentação. Não desligue a alimentação CA enquanto uma imagem estiver sendo projetada. Não desconecte o cabo de alimentação CA até que o indicador ALIMENTAÇÃO acenda em vermelho.

# ❿ Ao mover o projetor

**Preparação:Verifique se o projetor está desligado.**

- *1. Se a tampa de fiação vendida separadamente estiver colocada, remova-a. (*→ *página [122\)](#page-134-0)*
- *2. Desconecte o cabo de alimentação.*
- *3. Desconecte todos os outros cabos.*
	- • Remova a memória USB, caso ela esteja inserida no projetor.

# 3. Recursos convenientes

# ❶ Desativar a Imagem e o Som

Pressione o botão AV-MUTE para desativar a imagem e o som por um período curto. Pressione novamente para restaurar a imagem e o som.

*NOTA:*

• Embora a imagem esteja desativada, o menu ainda permanece na tela.

# ❷ Congelar uma imagem

Pressione o botão CONGELAR.Se a imagem de um DVD player, etc., está sendo projetada, o vídeo muda para uma imagem fixa. Pressione o botão CONGELAR novamente para retomar o vídeo.

NOTA: A imagem é congelada, mas o vídeo original ainda está sendo executado.

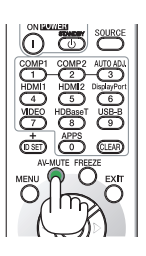

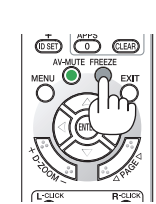

# ❸ Ampliar uma Imagem

Você pode ampliar a imagem em até quatro vezes.

*NOTA:*

• A ampliação máxima pode ser inferior a quatro vezes, dependendo do sinal.

Para fazer isso:

**1. Pressione o botão D-ZOOM (+) para aumentar a imagem.**

*Para mover a imagem aumentada, use o botão* ▲*,*▼*,*◀ *ou* ▶*.*

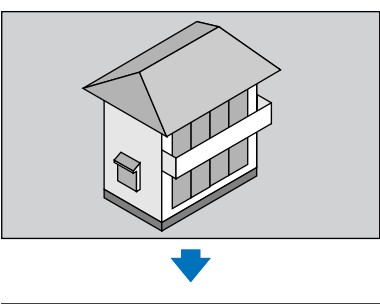

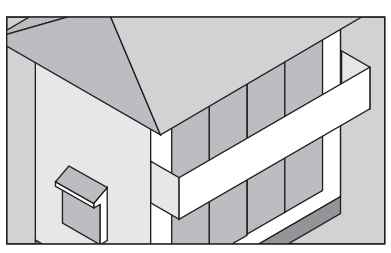

*2. Pressione o botão* ▲▼◀▶*. A área da imagem aumentada será movida*

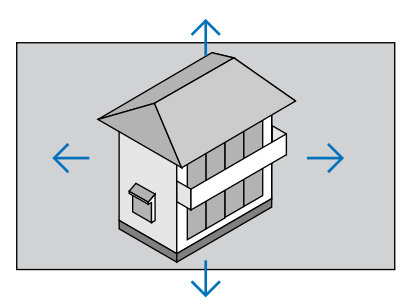

**3. Pressione o botão D-ZOOM (−).** Toda vez que o botão D-ZOOM (−) for pressionado, a imagem será *reduzida.*

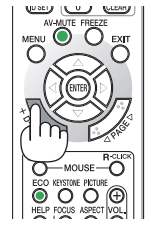

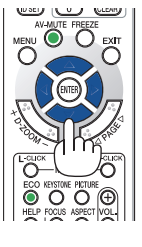

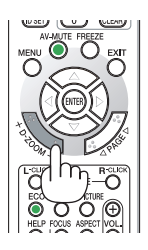

NOTA:

- • A imagem será ampliada ou reduzida no centro da tela.
- • A exibição do menu cancelará a atual ampliação.

# <span id="page-40-0"></span>❹ Alterar o Modo Eco/Verificar o efeito de economia de energia

# Usar o Modo Eco [MODO ECO]

Quando o [MODO ECO] do [MODO DA LÂMPADA] está definido para [ECO1] ou [ECO2], o brilho e o som de operação são reduzidos. Além disso, o consumo de energia diminui e as emissões de CO<sub>2</sub> do projetor são reduzidas.

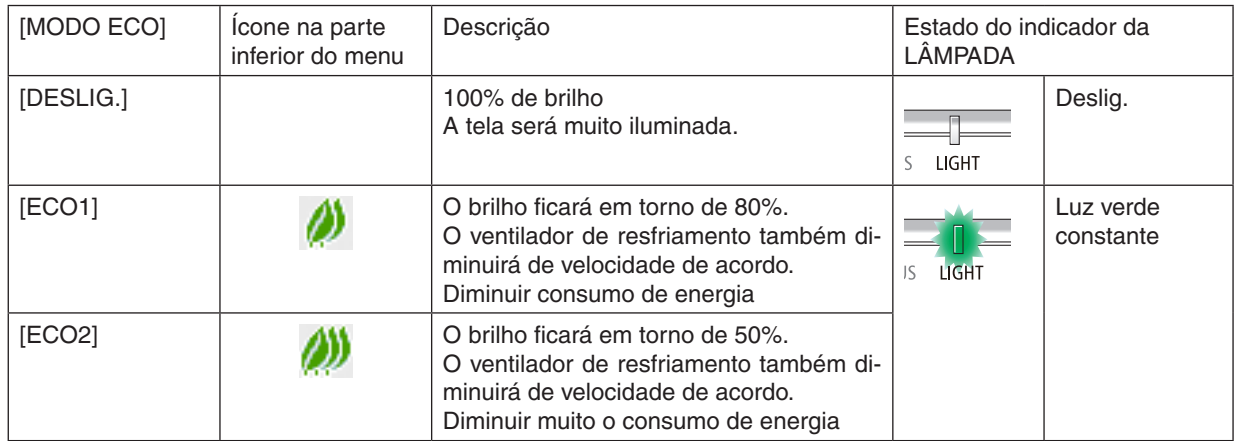

Para ativar o [MODO ECO], faça o seguinte:

## **1. Pressione o botão ECO no controle remoto para exibir a tela [MODO ECO].**

## *2. Use os botões* ▼▲ *para selecionar, depois pressione o botão INTROD.*

*A tela de seleção de [MODO ECO] fica desligada e o projetor comuta para o modo selecionado.*

• Quando em [MODO ECO], o indicador LUZ acende em verde.

#### NOTA:

• O [MODO ECO] pode ser alterado usando o menu. Selecione [CONFIG.]  $\rightarrow$  [GERAL]  $\rightarrow$  [MODO DA LÂMPADA]  $\rightarrow$  [MODO ECO].

- • As [HORAS DE LÂMPADA USADAS] podem ser verificados em [TEMPO DE USO]. Selecione [INFO.] → [TEMPO DE USO].
- • Depois de um intervalo de 1 minuto a partir do momento em que o projetor exibe uma orientação sobre a ausência de sinal, uma tela azul, preta ou de logotipo, o projetor entra no modo [ECO2] automaticamente. O projetor voltará para sua configuração original assim que o sinal for aceito.
- • Se a temperatura interna do projetor ficar alta por causa de uma temperatura ambiente alta, ele poderá diminuir o brilho temporariamente para se proteger. Esta é uma função de proteção chamada [MODO ECO FORÇADO]. Quando o projetor estiver no [MODO ECO FORÇADO], o símbolo do termômetro [|| ] será indicado na parte inferior direita da tela. Quando a temperatura interna do projetor diminuir ao resfriar o ambiente ou definir o modo ventilador para [ALTO], o [MODO ECO FORÇADO] será liberado e o projetor voltará ao seu estado de configuração original. Durante o [MODO ECO FORÇADO], ele desativa para mudar o estado alterando a configuração do [MODO ECO].

# <span id="page-41-0"></span>Verificar efeito de economia de energia [MEDIDOR DE CARBONO]

Este recurso mostrará o efeito da economia de energia em termos de redução da emissão de CO<sub>2</sub> (kg) quando o [MODO ECO] do projetor estiver definido para [ECO1] ou [ECO2]. Esse recurso chama-se [MEDIDOR DE CARBONO].

São exibidas duas mensagens: [POUP.TOT. DE CARB.] e [SESSÃO DE POUPANÇA DE CARBONO]. A mensagem [POUP. TOT. DE CARB.] mostra o volume total de redução de emissões de CO<sup>2</sup> do momento da remessa até agora. Você pode verificar as informações sobre [TEMPO DE USO] em [INFO.] no menu. (→ página [65](#page-77-0))

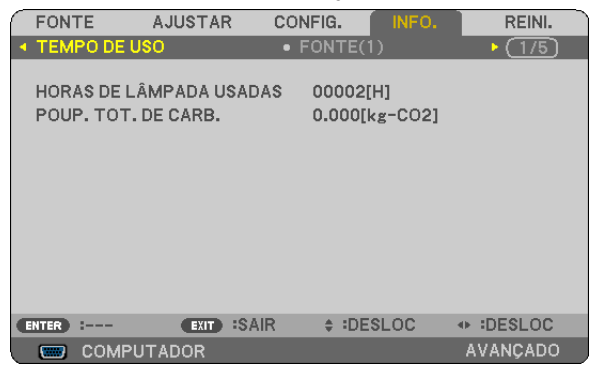

A mensagem [SESSÃO DE POUPANÇA DE CARBONO] mostra o volume de redução das emissões de CO<sub>2</sub> entre o momento da alteração para o MODO ECO imediatamente após o momento de ligação e desligamento. A mensagem [SESSÃO DE POUPANÇA DE CARBONO] será exibida na mensagem [DESLIGAÇÃO/TEM A CERTEZA?] no momento do desligamento.

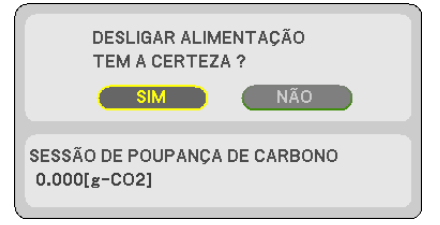

DICA:

 $\bullet$  A fórmula, como mostrada abaixo, é usada para calcular o volume de redução das emissões de CO<sub>2</sub>.

Redução da emissão de CO<sub>2</sub> = (Consumo de energia em [DESLIG.] para [MODO ECO] – Consumo de energia em [ECO1]/[ECO2] para [MODO ECO]) × Fator de conversão de CO<sub>2</sub>.\* Quando a imagem é desativada com o botão AV-MUTE, o volume de redução da emissão de CO<sub>2</sub> também aumentará.

 $*$  O cálculo do volume de redução das emissões de CO<sub>2</sub> baseia-se em uma publicação da OCDE "Emissões de CO<sub>2</sub> por Queima de Combustível, Edição de 2008".

- • O valor de [POUP. TOT. DE CARB.] é calculado com base na economia registrada em intervalos de 15 minutos.
- • Essa fórmula não se aplicará ao consumo de energia que não é afetado pelo fato do [MODO ECO] estar ativado ou desativado.

# <span id="page-42-0"></span>❺ Evitar o uso não autorizado do projetor [SEGURANÇA]

Pode ser definida uma senha para o seu projetor usando o Menu para evitar a operação por um usuário não autorizado. Quando uma senha for definida, ligar o projetor exibirá a tela de entrada da senha. A menos que seja inserida a senha correta, o projetor não conseguirá projetar nenhuma imagem.

A definição [SEGURANCA] não pode ser cancelada com a opção [REINI.] do menu.

#### **Para ativar a função Segurança:**

#### *1. Pressione o botão MENU.*

*O menu será exibido.*

- *2. Pressione o botão* ▶ **duas vezes para selecionar [CONFIG.] e pressione o botão** ▼ *ou o botão INTROD.*  **para selecionar [GERAL].**
- *3. Pressione o botão* ▶ **para selecionar [INSTALAÇÃO].**
- *4. Pressione o botão* ▼ **três vezes para selecionar [SEGURANÇA] e pressione o botão INTROD.**

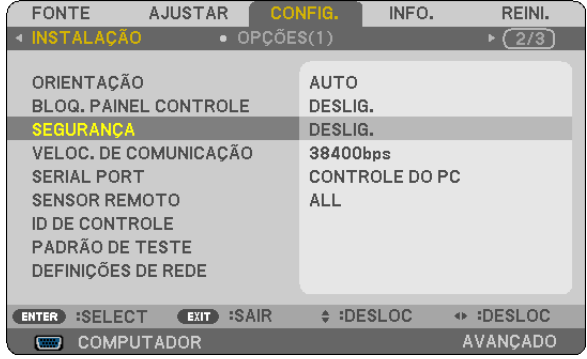

*O menu DESLIG./LIGADO será exibido.*

*5. Pressione o botão* ▼ **para selecionar [LIGADO] e pressione o botão INTROD.**

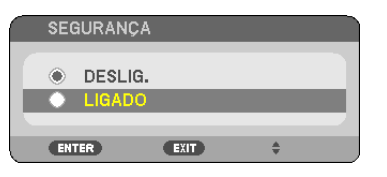

*A tela [SENHA DE SEGURANÇA] será exibida.*

#### *6. Digite uma combinação dos quatro botões* ▲▼◀▶ *e pressione INTROD.*

NOTA: Uma senha deve ter de 4 a 10 dígitos de comprimento.

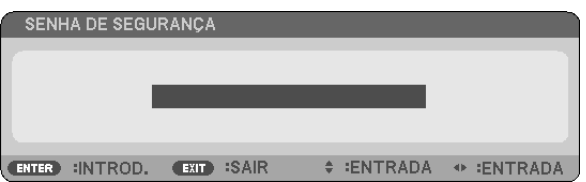

*A tela [CONFIRME A SENHA] será exibida.*

*7. Digite a mesma combinação dos botões* ▲▼◀▶ *e pressione o botão INTROD.*

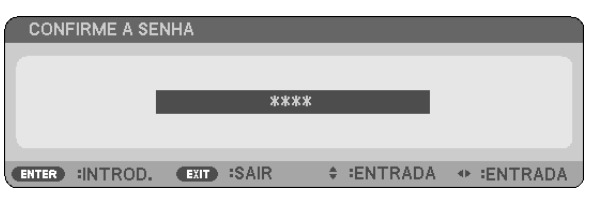

*A tela de confirmação será exibida.*

**8. Selecione [SIM] e pressione o botão INTROD.**

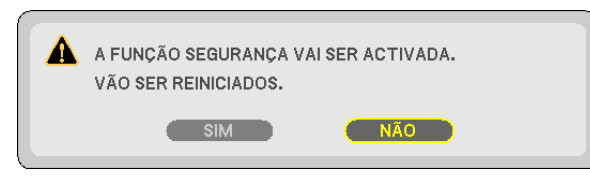

 A função SEGURANÇA foi ativada.

**Para ligar o projetor quando a opção [SEGURANÇA] está ativada:**

*1. Pressione o botão ALIMENTAÇÃO.*

 O projetor será ligado e exibirá uma mensagem informando que ele está bloqueado.

*2. Pressione o botão MENU.*

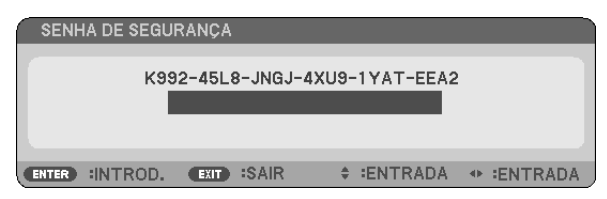

*3. Digite a senha correta e pressione o botão INTROD. O projetor exibirá uma imagem.*

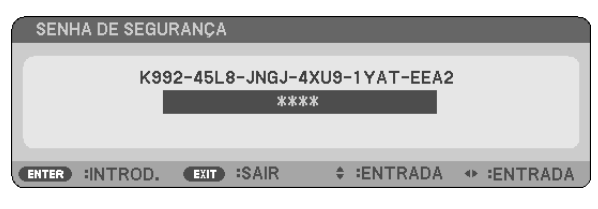

NOTA: O modo para desativar a segurança é mantido até que a alimentação principal seja desligada ou o cabo de alimentação seja desconectado.

# **Para desativar a função SEGURANÇA:**

#### *1. Pressione o botão MENU.*

*O menu será exibido.*

**2. Selecione [CONFIG.]** → **[INSTALAÇÃO]** → **[SEGURANÇA] e pressione o botão INTROD.**

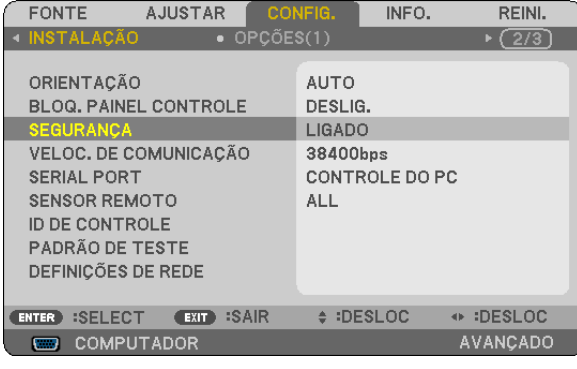

*O menu DESLIG./LIGADO será exibido.*

**3. Selecione [DESLIG.] e pressione o botão INTROD.**

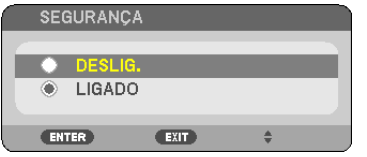

*A tela SENHA DE SEGURANÇA será exibida.*

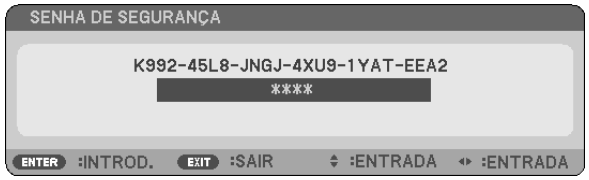

#### *4. Digite a senha e pressione o botão INTROD.*

 Quando a senha correta for inserida, a função SEGURANÇA será desativada.

NOTA: Se você esquecer a senha, contate o revendedor. O revendedor informará sua senha mediante a apresentação do seu código de solicitação. Seu código de solicitação é exibido na tela Confirmação da Senha. Neste exemplo, [K992-45L8-JNGJ-4XU9-1YAT*-* -EEA2] é um código de solicitação.

# <span id="page-45-0"></span>❻ Exibindo Imagens em 3D

O projetor fornece imagens em 3D para um usuário que usa óculos do obturador LCD disponíveis comercialmente.

# **CUIDADO**

#### **Precauções com a saúde**

Antes de ver, leia as precauções de cuidados com a saúde que podem ser encontradas no manual do usuário incluído com os óculos do obturador LCD ou seu conteúdo compatível com 3D, como, por exemplo, DVDs, videogames, arquivos de vídeo do computador e outros.

Para evitar qualquer sintoma adverso, observe o seguinte:

- • Não use óculos do obturador LCD para ver qualquer material diferente de imagens em 3D.
- • Permita uma distância de 2 m ou superior entre a tela e o usuário.Ver imagens em 3D perto demais pode prejudicar seus olhos.
- • Evite ver imagens em 3D por um período de tempo prolongado. Faça uma pausa de 15 minutos ou mais após cada hora de visualização.
- • Se você ou qualquer membro de sua família tiver um histórico de problemas por sensibilidade à luz, consulte um médico antes de ver imagens em 3D.
- • Ao ver imagens em 3D, se você sentir-se mal com náusea, vertigem, enjoo, dor de cabeça, vista cansada, visão desfocada, convulsões e sensação de torpor, pare de vê-las. Se os sintomas ainda persistirem, consulte um médico.
- • Veja as imagens em 3D de frente para a tela. Ver em ângulo pode causar fadiga ou vista cansada.

# Óculos do obturador LCD (recomendados)

Use o DLP® Link disponível comercialmente ou outros óculos de obturador LCD compatíveis com o método.

#### Etapas para exibir imagens em 3D no projetor

- *1. Conecte o projetor ao equipamento de vídeo.*
- **2. Ligue o projetor, exiba o menu na tela, então, selecione [LIGADO] para o modo 3D.**

 Para o procedimento de operação ficar no modo 3D, consulte "Menu na tela para imagens em 3D" na página a *seguir.*

- *3. Reproduza o conteúdo compatível em 3D e use o projetor para exibir a imagem.*
- *4. Coloque os óculos do obturador LCD para exibir as imagens em 3D.*

 Também consulte o manual do usuário que vem com seus óculos do obturador LCD para obter mais informações.

#### **Menu na tela para imagens em 3D**

Siga as etapas para exibir o menu 3D.

#### *1. Pressione o botão MENU.*

*O menu na tela será exibido.*

*2. Pressione o botão* ▷ *duas vezes.*

*O menu [CONFIG.] será exibido.*

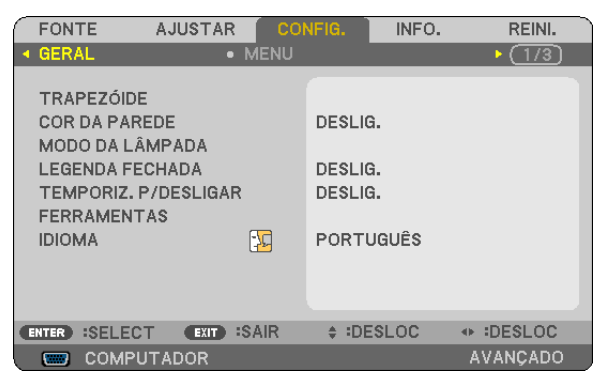

*3. Pressione o botão* ▽ *uma vez, então, pressione o botão* ▷ *cinco vezes.*

*O menu [3D] será exibido*

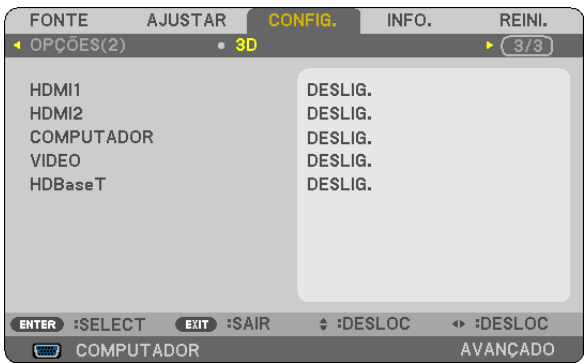

*4. Pressione o botão* ▽ *para selecionar um sinal e pressione o botão INTROD. A tela 3D (DEFINIÇÕES DETALHADAS) será exibida.*

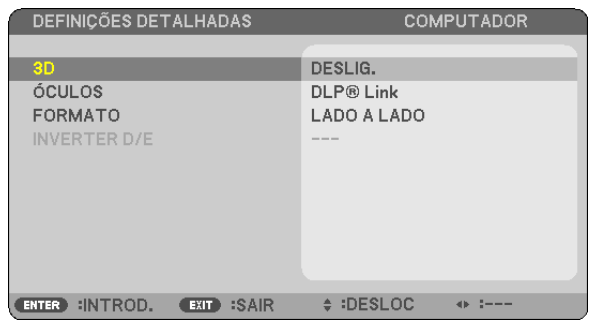

- *5. Pressione o botão* ▽ **para [ÓCULOS] e pressione o botão INTROD.**
	- *A tela de definição [ÓCULOS] será exibida.*
- *6. Pressione o botão* ▽ *para selecionar o método de óculos compatível e pressione o botão INTROD.* Defina outras opções de menu relacionadas a 3D, tais como, [FORMATO] e [INVERTER D/E] quando necessário. Quando comutado para imagem 3D, aparece a tela de mensagem de precauções de visualização de 3D (por defeito de fábrica). Para obter detalhes, veja a página *[53.](#page-65-0)*
- *7. Pressione o botão* △ *ou* ▽ **para selecionar [3D] e pressione o botão INTROD.** *A tela de definição para o modo 3D será exibida.*
- *8. Pressione o botão* ▽ **para selecionar [LIGADO] e pressione o botão INTRO.**

*O sinal selecionado será alterado em modo 3D.*

# **Selecionando a entrada conectada a uma fonte de imagens em 3D [HDMI1/HDMI2/ COMPUTADOR/VIDEO/HDBaseT]**

Esta função troca o modo 3D entre LIGADO e DESLIG. para cada entrada.

# *NOTA:*

Para confirmar se o sinal 3D suportado é aceito, use uma das opções a seguir:

- • Verifique se [3D] é exibido à direita superior da tela após a fonte ser selecionada.
- Exiba [INFO.]  $\rightarrow$  [FONTE(2)]  $\rightarrow$  [SINAL 3D] e verifique se "SUPORTADO" é exibido.

Para exibir imagens em 3D, veja a página [33](#page-45-0). Selecione [HDMI1], [HDMI2], [COMPUTADOR], [VIDEO] ou [HDBaseT].

#### *NOTA:*

- • A distância máxima para exibir imagens em 3D é de 10 m a partir da superfície da tela, com as seguintes restrições: - Brilho no projetor: 2000 lúmens ou mais
	- - Ganho da tela: 1
	- Posição de exibição: De frente para o centro da tela
	- - Luz externa: Nenhuma
	- Óculos do obturador LCD: Óculos 3D compatíveis com DLP® Link
- • Se o conteúdo 3D for reproduzido em seu computador e o desempenho for ruim, isto pode ser causado pela CPU ou por falha gráfica. Neste caso, você pode ter problemas para ver as imagens em 3D como elas deveriam ser exibidas. Verifique para saber se seu computador atende os requisitos fornecidos no manual do usuário incluído em seu conteúdo 3D.
- • Os óculos do obturador LCD compatíveis com o DLP® Link permitem exibir imagens em 3D recebendo sinais de sincronização, que são incluídos nas imagens dos olhos esquerdo e direito refletidas da tela. Dependendo dos ambientes ou das condições, tais como, brilho do ambiente, tamanho da tela ou distância de exibição, os óculos do obturador LCD podem não receber os sinais de sincronização, causando imagens em 3D ruins.
- • Quando o modo 3D estiver ativado, a Faixa de correção do trapezoide será menor.
- • Quando o modo 3D está ativado, as seguintes definições são inválidas. ICOR DA PAREDE], IPREDEFINICÃO], IREFERÊNCIA], ITEMPERATURA DE COR]
- • Consulte a tela [FONTE(2)] no menu [INFO.] para obter informações para saber se o sinal de entrada é compatível com 3D.
- Os sinais diferentes dos listados em "Lista de Sinais de Entrada Compatíveis" na página [126](#page-138-0) estarão fora da faixa ou serão exibidos em 2D.

# **Usando um emissor 3D**

Este projetor pode ser usado para assistir vídeos em 3D usando visores 3D do tipo obturador ativo comercialmente disponíveis. A fim de sincronizar o vídeo 3D e o visor, um emissor de 3D comercialmente disponível precisa ser conectado ao projetor (na lateral do projetor).

O visor 3D recebe informação do transmissor de 3D e realiza a abertura e fechamento da esquerda e da direita.

#### **Preparações do visor de 3D e emissor 3D**

Por favor, use um visor 3D do tipo obturador ativo que esteja de conformidade com o padrão VESA.

Um tipo comercialmente disponível de RF fabricado por Xpand é recomendado.

Visor 3D................. Xpand X105-RF-X2

Emissor 3D������������ Xpand AD025-RF-X1

#### **Conecte seu emissor 3D ao terminal SYNC 3D do projetor.**

#### *NOTA:*

- • Use óculos 3D ativos de obturador (compatível com VESA)
- • Verifique as condições operacionais descritas no manual do usuário do aparelho Blu-ray.
- • Conecte o terminal DIN do emissor 3D ao SINC 3D do projetor.
- • O visor 3D permite que os vídeos sejam vistos em 3D através da recepção de sinais óticos sincronizados transmitidos pelo emissor de 3D. Como resultado, a qualidade da imagem em 3D pode ser afetada por condições como a luminosidade do ambiente, o tamanho da tela, a distância da exibição, etc.
- • Quando estiver reproduzindo um software de vídeo em 3D, a qualidade da imagem em 3D pode ser afetada se a CPU do computador ou desempenho dos fragmentos do gráfico estiverem baixos. Por favor, verifique o ambiente operacional do computador que está especificado no manual de operação anexo ao software do vídeo 3D.

# Solução de problemas sobre como exibir imagens em 3D

Se as imagens não forem exibidas em 3D ou as imagens em 3D aparecerem como 2D, verifique a seguinte tabela. Também consulte o manual do usuário que vem com seu conteúdo 3D ou óculos do obturador LCD.

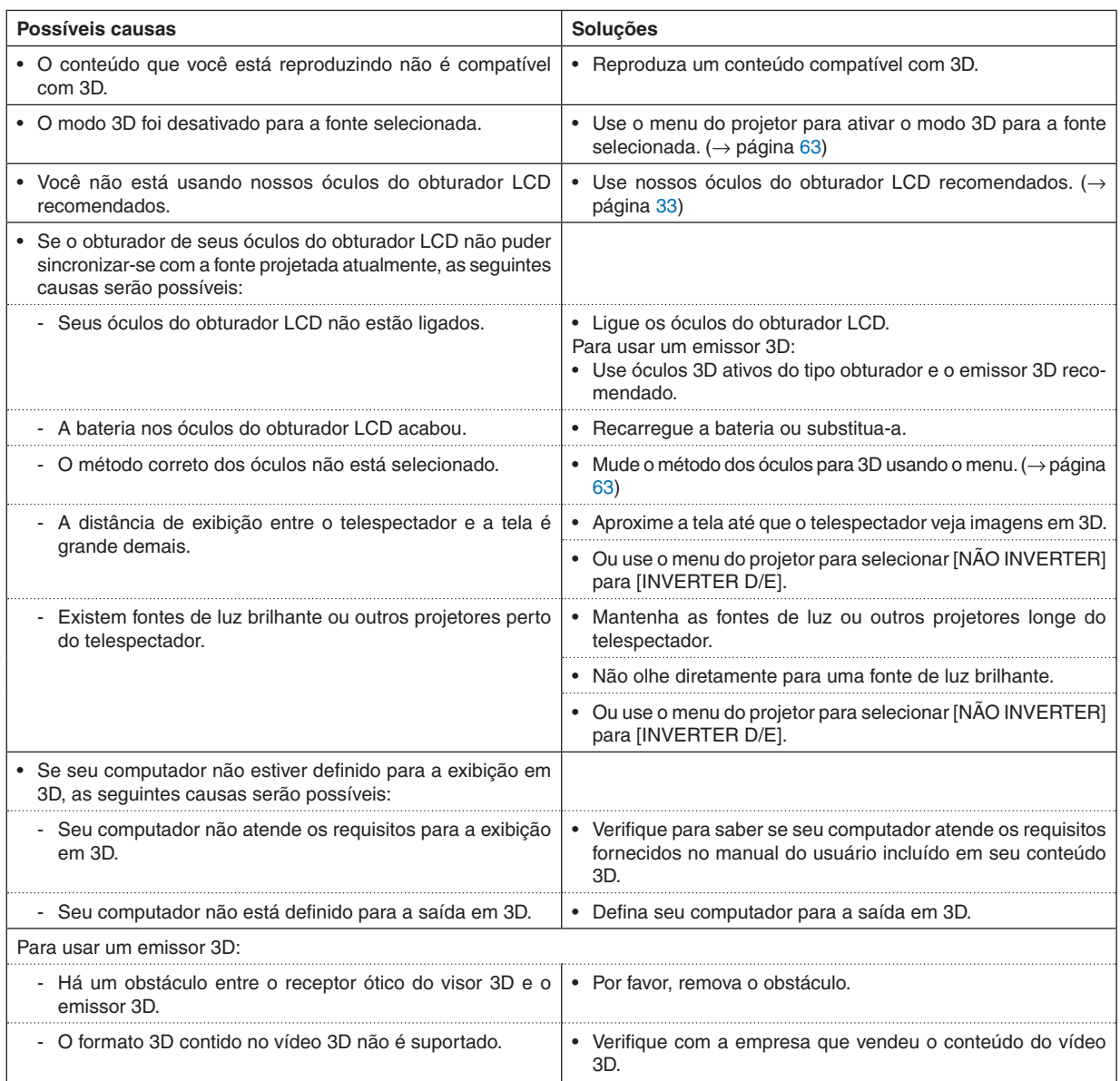

# 4. Usar o menu na tela

# ❶ Usar os menus

NOTA: O menu na tela pode não ser exibido corretamente quando uma imagem de vídeo de animação entrelaçada é projetada.

*1. Pressione o botão MENU no controle remoto ou no gabinete do projetor para exibir o menu.*

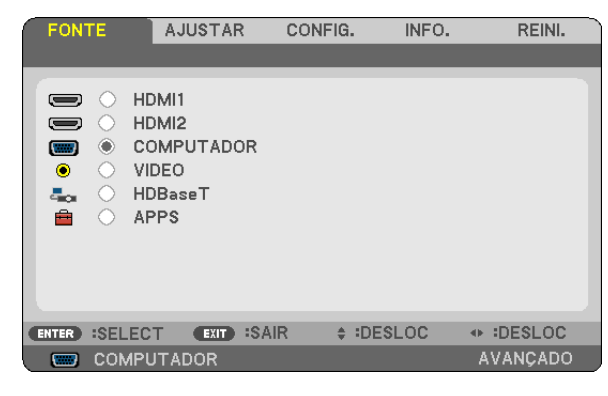

NOTA: Os comandos como INTROD., SAIR, ▲▼, ◀▶ na parte inferior mostram os botões disponíveis para a operação.

- *2. Pressione os botões* ◀▶ *no controle remoto ou no gabinete do projetor para exibir o submenu.*
- *3. Pressione o botão INTROD. no controle remoto ou no gabinete do projetor para destacar o primeiro item ou a primeira guia.*
- *4. Use os botões* ▲▼ *no controle remoto ou no gabinete do projetor para selecionar o item a ser ajustado ou definido.*

*Você pode usar os botões* ◀▶ *no controle remoto ou no gabinete do projetor para selecionar a guia desejada.*

- *5. Pressione o botão INTROD. no controle remoto ou no gabinete do projetor para exibir a janela do submenu.*
- *6. Ajuste o nível ou ative/desative o item selecionado usando os botões* ▲▼◀▶ *no controle remoto ou no gabinete do projetor.*

As alterações são armazenadas até que sejam ajustadas novamente.

*7. Repita as etapas de 2 a 6 para ajustar um item adicional ou pressione o botão SAIR no controle remoto ou no gabinete do projetor para sair da exibição do menu.*

NOTA: Quando um menu ou uma mensagem é exibida, várias linhas de informação podem ser perdidas, dependendo do sinal ou das definições.

*8. Pressione o botão MENU para fechar o menu.*

*Para voltar para o menu anterior, pressione o botão SAIR.*

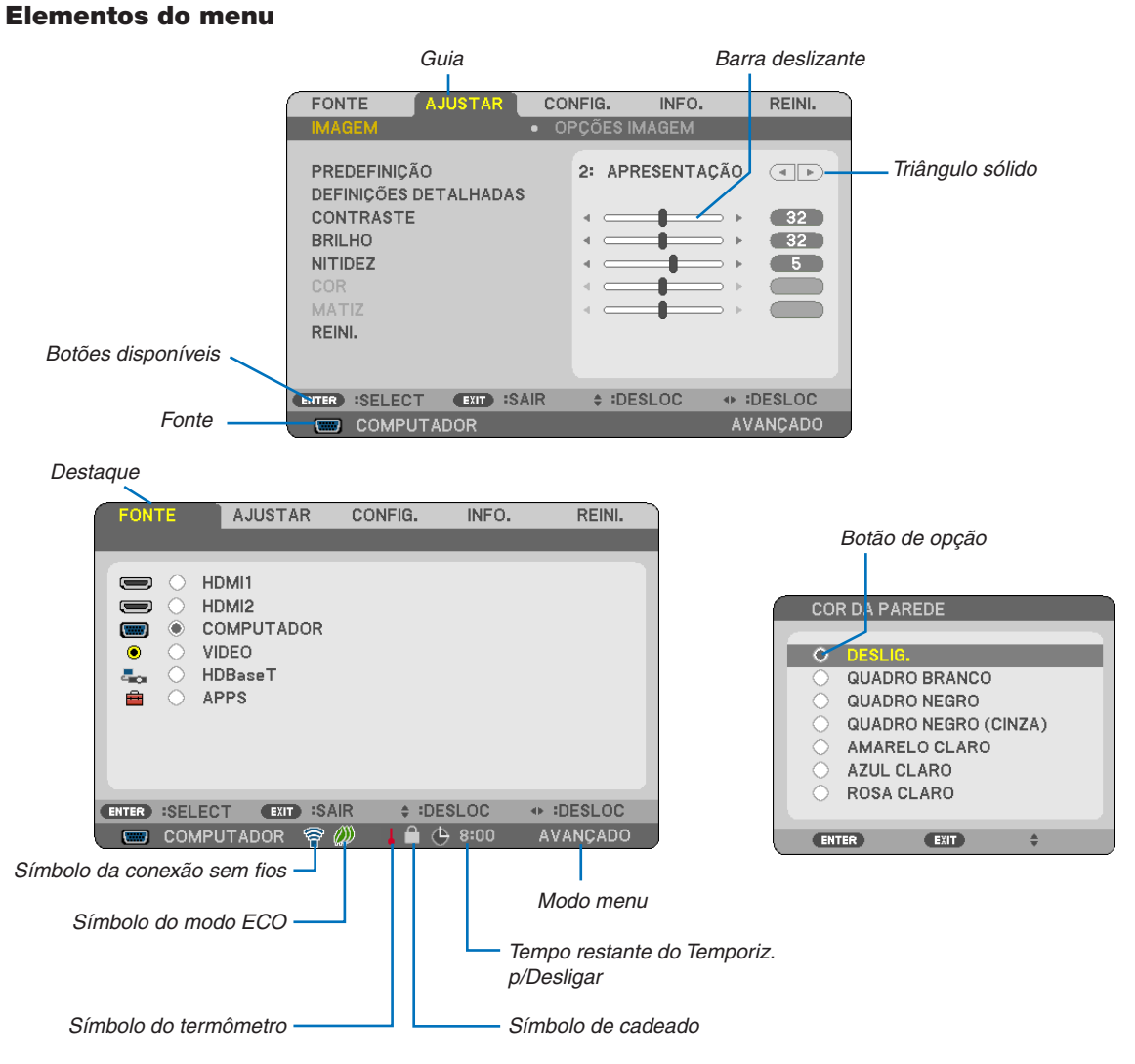

#### As janelas de menu ou as caixas de diálogo geralmente contêm os seguintes elementos:

Triângulo sólido ........................ Indica as demais opções disponíveis. Um triângulo destacado indica que o item está ativo. referente na frente. Botão de opção.......................... Use esse botão redondo para selecionar uma opção em uma caixa de diálogo. Tempo restante do Temporiz. p/Desligar finida. Barra deslizante ........................... Indica as definições ou a direção do ajuste. Símbolo do modo ECO ............. Indica que o MODO ECO está definido. Símbolo de cadeado .................. Indica que a opcão [BLOQ PAINEL CONTROLE] está ativada. Símbolo de termômetro............ Indica que o projetor está no estado do [MODO ECO FORÇADO]. Símbolo de conexão sem fio..... Indica que a conexão de rede local sem fios está ativada. Modo menu ................................. Indica o menu [AVANÇADO] ou o menu [BÁSICO].

# ❷ Lista de itens do menu

Alguns itens do menu não estarão disponíveis dependendo da fonte de entrada. Os itens do menu listados abaixo estão no menu avançado. A marca (B) é adicionada aos itens no menu básico. Consulte as páginas [88](#page-100-0) sobre o MENU APPS.

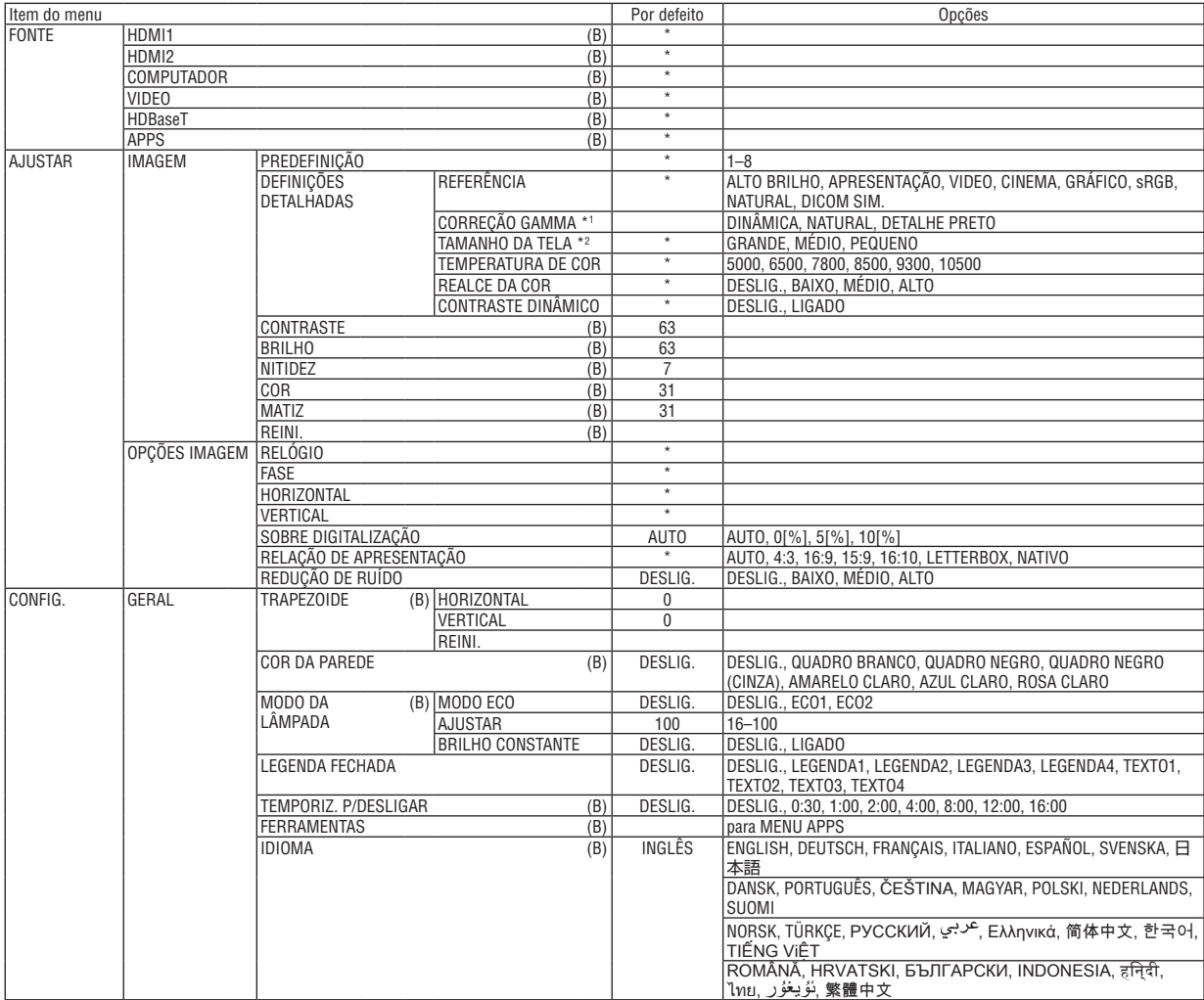

\* O asterisco (\*) indica que a definição padrão varia dependendo do sinal.

- \*1 O item [CORREÇÃO GAMMA] ficará disponível quando um item diferente de [DICOM SIM.] estiver selecionado para [REFE-RÊNCIA].
- \*2 O item [TAMANHO DA TELA] ficará disponível quando [DICOM SIM.] estiver selecionado para [REFERÊNCIA].

# 4. Usar o menu na tela

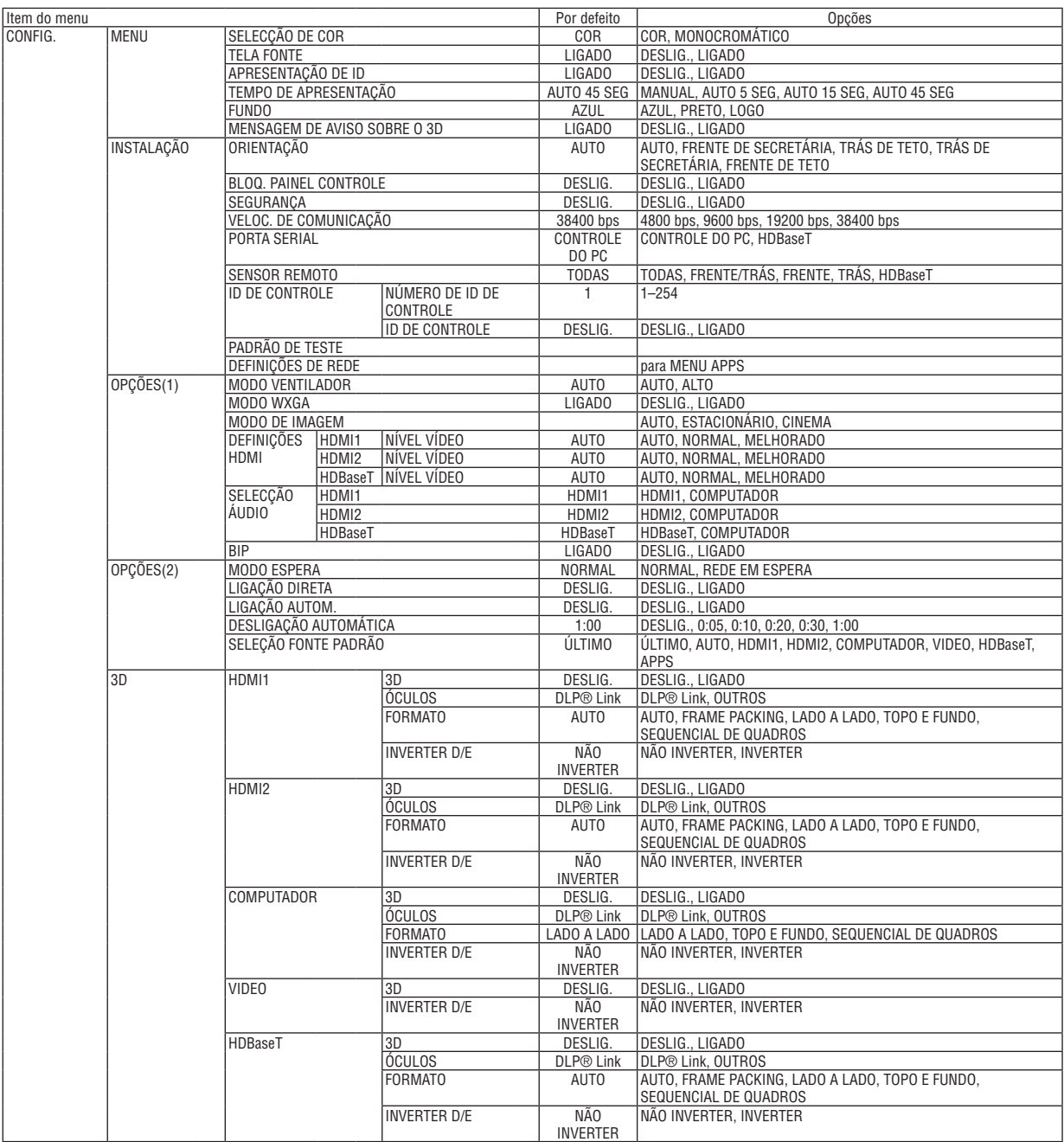

\* O asterisco (\*) indica que a definição padrão varia dependendo do sinal.

# 4. Usar o menu na tela

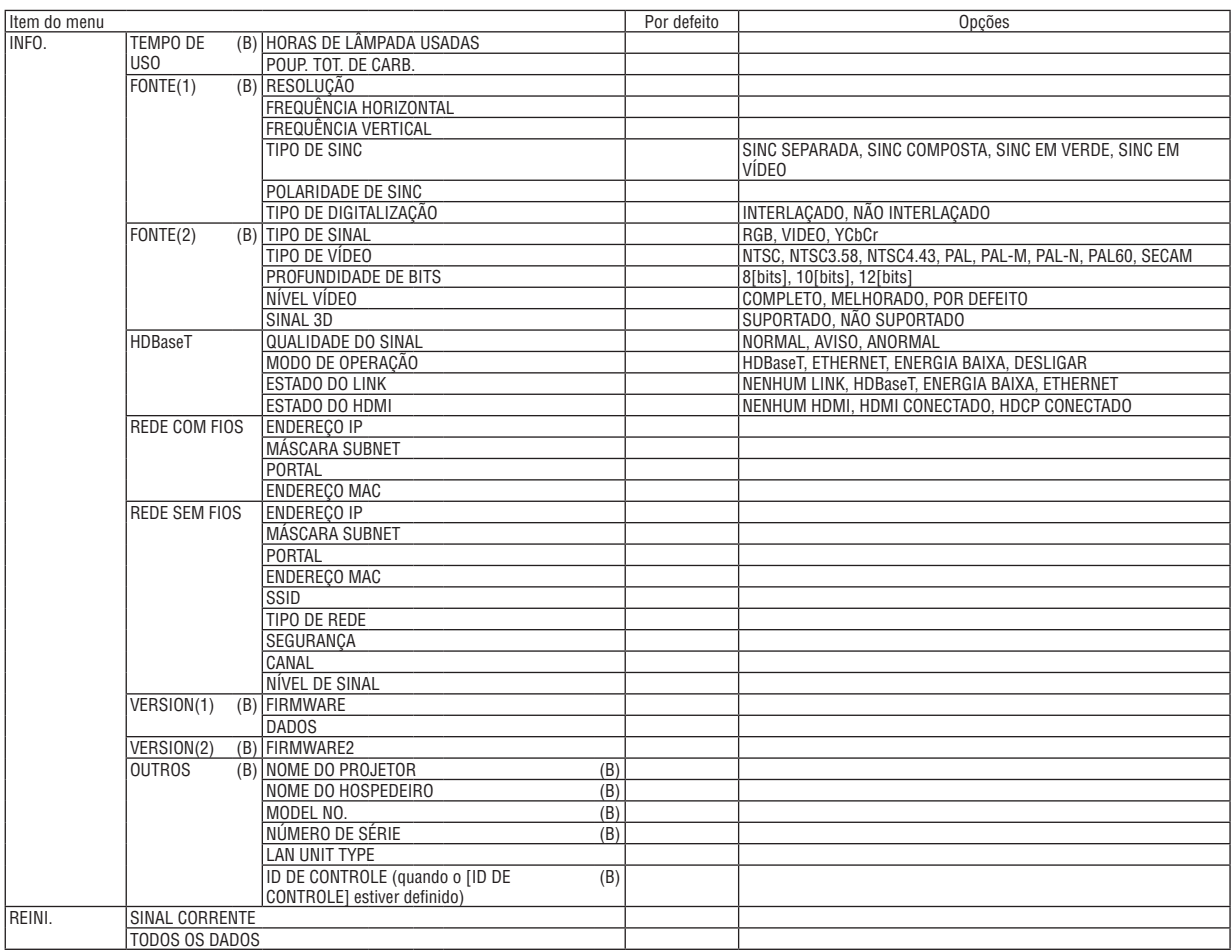

<sup>\*</sup> O asterisco (\*) indica que a definição padrão varia dependendo do sinal.

# ❸ Descrições e funções do menu [FONTE]

# HDMI1 e HDMI2

Seleciona o equipamento compatível com HDMI conectado ao terminal HDMI 1 IN ou HDMI 2 IN.

# **COMPUTADOR**

Seleciona o computador conectado ao sinal do terminal de entrada COMPUTADOR. NOTA: Quando o sinal de entrada do componente estiver conectado ao terminal COMPUTADOR IN, selecione [COMPUTADOR].

# VIDEO

Seleciona o que está conectado ao VCR de entrada de VIDEO, DVD player ou câmera de documentos.

# **HDBaseT**

Projeta o sinal transmitido dos terminais suportados HDBaseT. ( $\rightarrow$  página [80](#page-92-0), [81](#page-93-0))

## APPS

Exibe o MENU APPS ou a função no MENU APPS usada na última vez.

# 4 Descrições e funções do menu [AJUSTAR] [IMAGEM]

# [PREDEFINIÇÃO]

Esta função permite selecionar as definições otimizadas para a imagem projetada.

Você pode ajustar um tom neutro de amarelo, ciano ou magenta.

Há oito predefinições de fábrica otimizadas para vários tipos de imagens. Você também pode usar [DEFINIÇÕES DETALHADAS] para definir as configurações ajustáveis do usuário para personalizar cada gama ou cor.

Suas definições podem ser armazenadas em [PREDEFINIÇÃO 1] a [PREDEFINIÇÃO 8].

ALTO BRILHO ........ Recomendado para uso em um ambiente com bastante iluminação.

APRESENTAÇÃO.... Recomendado para fazer uma apresentação usando um arquivo do PowerPoint.

VIDEO ..................... Recomendado para exibição de programa típico de TV.

CINEMA ................. Recomendado para filmes.

GRÁFICO................ Recomendado para gráficos.

sRGB .................... Valores de cor padrão

NATURAL............... Configuração de brilho e cor bem equilibrada

DICOM SIM. .......... Recomendado para formato de simulação DICOM.

#### NOTA:

• A opcão IDICOM SIM. I serve somente para treinamento/referência e não deve ser usada para um diagnóstico real.

• DICOM significa Comunicacões e Imagens Digitais em Medicina. É um padrão desenvolvido pela American College of Radiology (ACR) e pela National Electrical Manufacturers Association (NEMA).

O padrão especifica como os dados de imagem digital podem ser movidos entre os sistemas.

# [DEFINIÇÕES DETALHADAS]

#### Armazenar suas definições personalizadas [REFERÊNCIA]

Esta função permite armazenar suas definições personalizadas em [PREDEFINIÇÃO 1] a [PREDEFINICÃO 8]. Primeiro, selecione um modo básico de predefinicão em [REFERÊNCIA], depois, defina [CORRECÃO GAMMA] e **ITEMPERATURA DE CORI.** 

ALTO BRILHO ........ Recomendado para uso em um ambiente com bastante iluminação.

APRESENTAÇÃO.... Recomendado para fazer uma apresentação usando um arquivo do PowerPoint.

VIDEO .................... Recomendado para exibição de programa típico de TV.

- CINEMA ................. Recomendado para filmes.
- GRÁFICO................ Recomendado para gráficos.
- sRGB .................... Valores de cor padrão.
- NATURAL............... Configuração de brilho e cor bem equilibrada
- DICOM SIM. .......... Recomendado para formato de simulação DICOM.

# Selecionar um modo de correção gama [CORREÇÃO GAMMA]

Cada modo é recomendado para:

- DINÂMICO .............. Cria uma imagem de alto contraste.
- NATURAL............... Reprodução natural da imagem.

DETALHE PRETO ... Enfatiza os detalhes nas áreas escuras da imagem.

NOTA: Esta função não estará disponível quando [DICOM SIM.] estiver selecionado para [DEFINIÇÕES DETALHADAS].

#### Seleção de tamanho de tela [TAMANHO DA TELA] para DICOM SIM

Esta função fará a correção gama adequada ao tamanho da tela.

- GRANDE ............ Para um tamanho da tela de 110
- MÉDIO ................... Para um tamanho da tela de 90"

PEQUENO .............. Para um tamanho da tela de 70"

NOTA: Esta funcão está disponível somente quando [DICOM SIM.] está selecionado para [DEFINICÕES DETALHADAS].

#### Ajustar a Temperatura de Cor [TEMPERATURA DE COR]

Esta opção permite selecionar a temperatura de cor que você preferir.

NOTA: Quando [APRESENTACÃO] ou [ALTO BRILHO] estiver selecionado em [REFERÊNCIA], esta funcão não estará disponível.

#### **Melhorando a Cor [REALCE DA COR]**

Isto permite ajustar a densidade da cor da imagem.

A cor da imagem ficará mais profunda na ordem "BAIXO", "MÉDIO" e "ALTO", quando a imagem exibida ficará mais escura.

Com "DESLIG." selecionado, a função REALCE DA COR não funcionará.

NOTA: Esta função só está disponível quando [APRESENTAÇÃO] está selecionada para [REFERÊNCIA].

#### Ajustar o brilho e o contraste [CONTRASTE DINÂMICO]

Se [LIGADO] estiver selecionado, a melhor taxa de contraste será ajustada de acordo com a imagem.

 $NOTA:$ 

- O item [CONTRASTE DINÂMICO] não pode ser selecionado em qualquer dos sequintes casos:
	- Quando [ECO1] ou [ECO2] for selecionado para [MODO ECO].
	- Quando [BRILHO CONSTANTE] está ativado.

# **[CONTRASTE]**

Ajusta a intensidade da imagem de acordo com o sinal de entrada.

# **[BRILHO]**

Ajusta o nível de brilho ou a intensidade da trama de fundo.

# **[NITIDEZ]**

Controla os detalhes da imagem.

# **[COR]**

Aumenta ou diminui o nível de saturação da cor.

# **[MATIZ]**

Varia o nível de cor de +/− verde a +/− azul. O nível de vermelho é usado como referência.

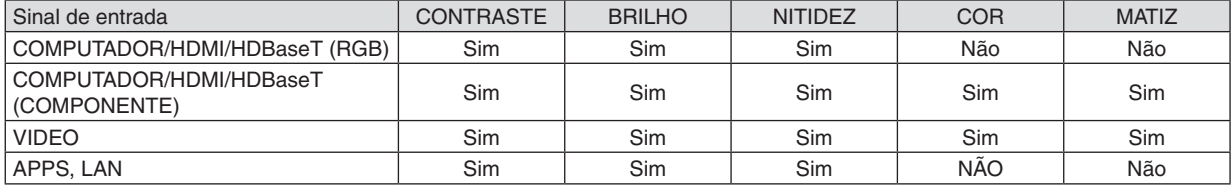

Sim = ajustável, Não = não ajustável

# **[REINI.]**

As definições e os ajustes de [IMAGEM] voltarão para as definições de fábrica, com exceção do seguinte; Números predefinidos e [REFERÊNCIA] na tela [PREDEFINIÇÃO].

Não serão redefinidas as definições e os ajustes de [DEFINIÇÕES DETALHADAS], na tela [PREDEFINIÇÃO], que não estejam selecionados no momento.

# [OPÇÕES IMAGEM]

# Ajustar relógio e fase [RELÓGIO/FASE]

Isto permite o ajuste manual de RELÓGIO e FASE.

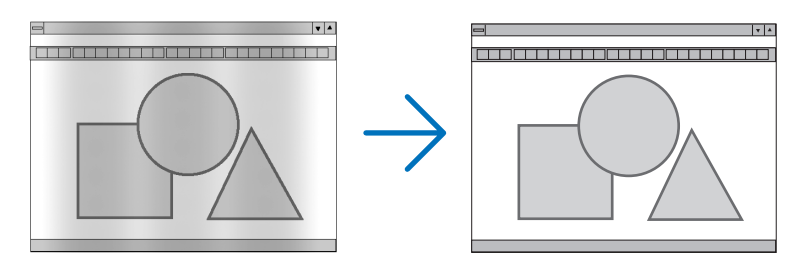

RELÓGIO ............... Use este item para sintonizar a imagem do computador ou remover qualquer faixa vertical que possa aparecer. Esta função ajusta as frequências do relógio que eliminam a faixa horizontal na imagem. Este ajuste pode ser necessário quando o computador for conectado pela primeira vez.

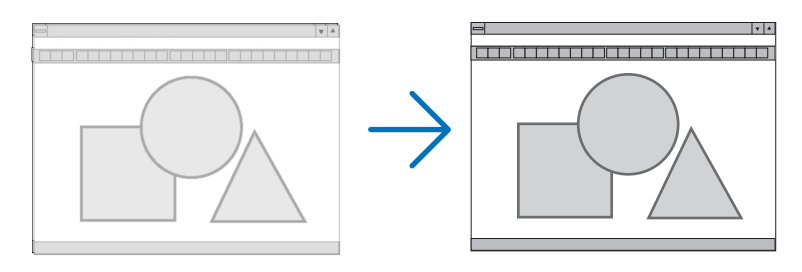

FASE ...................... Use este item para ajustar a fase do relógio ou reduzir o ruído do vídeo, interferência de pontos ou diafonia. (Isto fica evidente quando parte da imagem parece estar trêmula.) Use [FASE] somente depois de concluído o [RELÓGIO].

# Ajustar a posição horizontal/vertical [HORIZONTAL/VERTICAL]

Ajusta a posição da imagem horizontal e verticalmente.

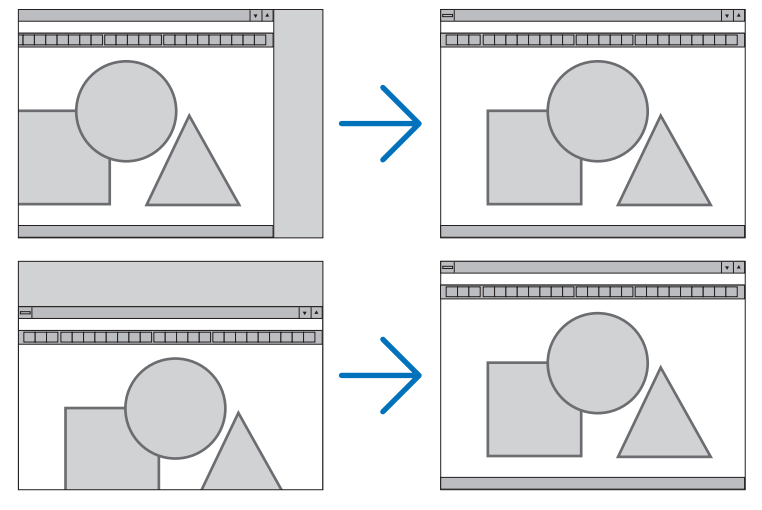

- Pode haver distorção de imagem durante o ajuste de [RELÓGIO] e [FASE]. Isto não é defeito.
- Os ajustes de [RELÓGIO], [FASE], [HORIZONTAL] e [VERTICAL] do sinal atual serão armazenados na memória. Da próxima vez que projetar o sinal com a mesma resolução, frequência horizontal e vertical, seus ajustes serão recuperados e aplicados.

Para excluir ajustes armazenados na memória, no menu, selecione [REINI.]  $\rightarrow$  [SINAL CORRENTE] ou [TODOS OS DADOS] e redefina os ajustes.

# Seleção de Porcentagem de sobre digitalização [SOBRE DIGITALIZAÇÃO]

Isto permite definir a devida sobredigitalização para um sinal de entrada.

- AUTO ..................... Exibe uma imagem sobredigitalizada adequadamente (definição de fábrica).
- DESLIG................. Não sobredigitaliza a imagem.
- LIGADO.................. Sobredigitaliza a imagem.

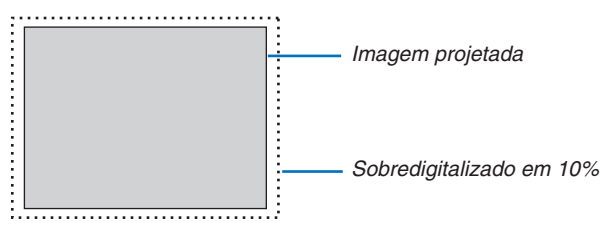

 $NOTA:$ 

· O item [SOBRE DIGITALIZAÇÃO] não pode ser selecionado quando os sinais de VÍDEO são usados ou quando [NATIVO] é selecionado para a [RELAÇÃO DE APRESENTAÇÃO].

# **Selecionar a relação de apresentação [RELAÇÃO DE APRESENTAÇÃO]**

O termo "relação de apresentação" refere-se à relação entre a largura e a altura de uma imagem projetada. O projetor determina automaticamente o sinal de entrada e exibe-o na relação de apresentação adequada.

• Esta tabela mostra as resoluções típicas e as relações de apresentação que a maioria dos computadores suporta.

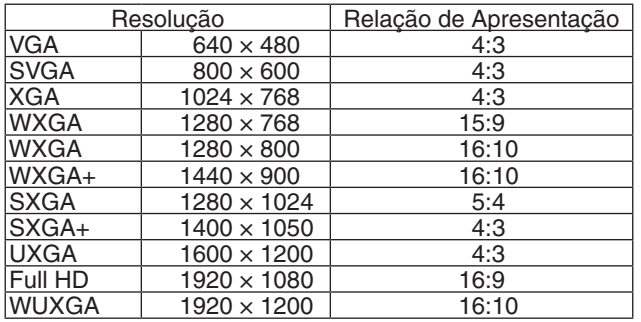

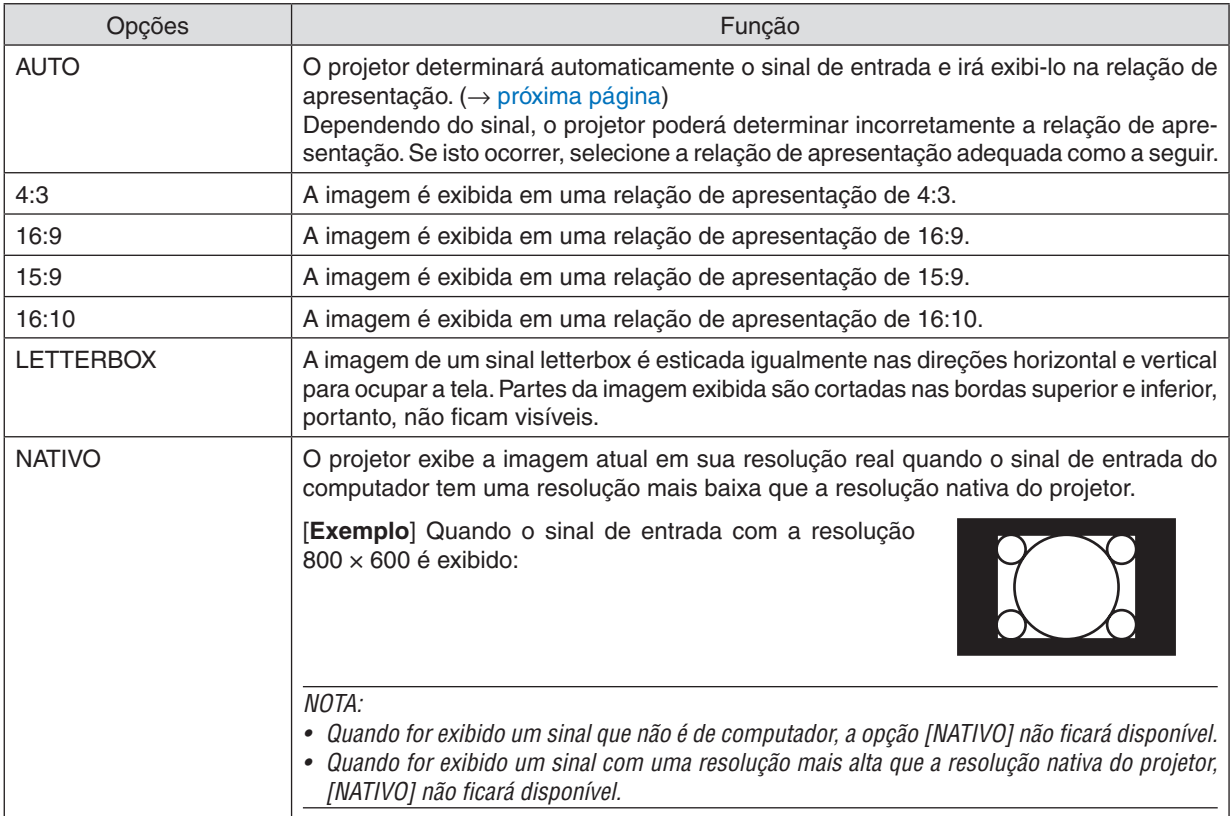

# <span id="page-61-0"></span>**A imagem de exemplo quando a relação de apresentação adequada é determinada automaticamente**

## [Sinal do computador]

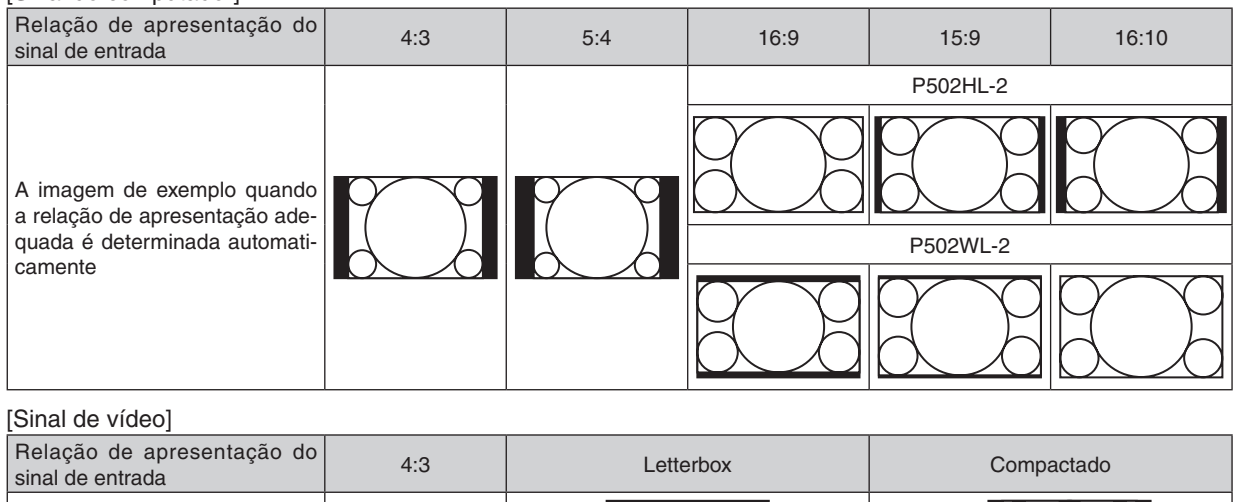

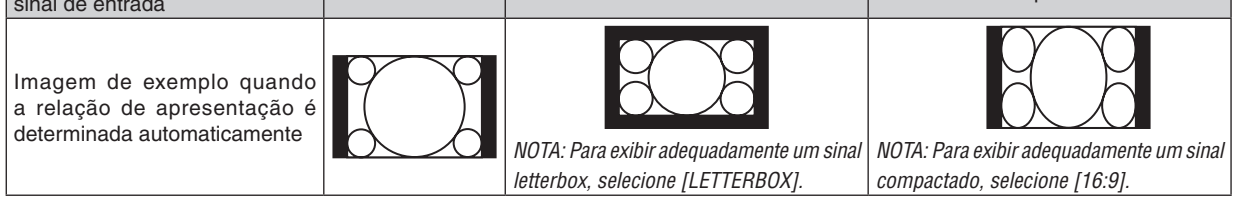

DICA:

• O termo "letterbox" refere-se a uma imagem orientada mais no sentido de paisagem quando comparada com uma imagem 4:3, que é a relação de apresentação padrão de uma fonte de vídeo.

 O sinal letterbox tem relações de apresentação com o tamanho de imagem "1,85:1" ou com o tamanho do escopo de cinema "2,35:1" para filmes.

• O termo "compactado" refere-se à imagem compactada cuja relação de apresentação é convertida de 16:9 para 4:3.

# **Ativando a Redução de Ruído [REDUÇÃO DE RUÍDO]**

Esta função permite selecionar o nível da redução de ruído. O projetor é definido para o nível otimizado para cada sinal na fábrica. Selecione seu item de preferência para o sinal quando o ruído do vídeo é notado. As opções são [DESLIG.], [BAIXO], [MÉDIO] e [ALTO].

NOTA: Este recurso não está disponível para o sinal RGB. A redução de ruído definida para deslig. fornece a melhor qualidade de imagem por meio de uma largura de banda mais alta. A redução de ruído definida para ligado suaviza a imagem.

# ❺ Descrições e funções do menu [CONFIG.]

# [GERAL]

# **Corrigir manualmente a distorção do trapezoide [TRAPEZOIDE]**

Você pode corrigir manualmente o trapezoide horizontal ou vertical. A correção [HORIZONTAL] e [VERTICAL] (ajustada simultaneamente) pode ser selecionada.

#### *NOTA:*

- • Alguns itens não estão disponíveis quando um item está ativo. Os itens indisponíveis são mostrados em cinza.
- Para mudar de um item para outro item, reinicie o primeiro item.
- • Os valores de ajuste serão sobrescritos. Eles não serão excluídos mesmo quando o projetor for desligado.
- • O recurso [TRAPEZOIDE] pode causar uma leve imprecisão na imagem porque a correção é realizada eletronicamente.

HORIZONTAL ......... Corrige a distorção do trapezoide horizontal. ( $\rightarrow$  página [21](#page-33-0)) VERTICAL  $\ldots$ ... $\ldots$ . Corrige a distorção do trapezoide vertical. ( $\rightarrow$  página [21\)](#page-33-0) REINI. ..................... Retorna todos os itens acima para os valores predefinidos de fábrica.

## DICA:

- • A faixa máxima de ajuste com correção de [TRAPEZOIDE] é de ±25° na direção horizontal, ± 30° na direção vertical.
	- Dependendo do sinal de entrada, a faixa ajustável pode ser mais estreita.

# **Usar a correção da cor da parede [COR DA PAREDE]**

Esta função permite a rápida correção adaptável da cor em aplicativos nos quais a tela não é branca.

# **[MODO DA LÂMPADA]**

Ajustando as definições de economias de energia e o brilho de cada projetor na projeção de múltiplas telas. Para obter as definições da economia de energia, consulte a página [28](#page-40-0) "4 Alterar o Modo Eco/Verificar o efeito de economia de energia".

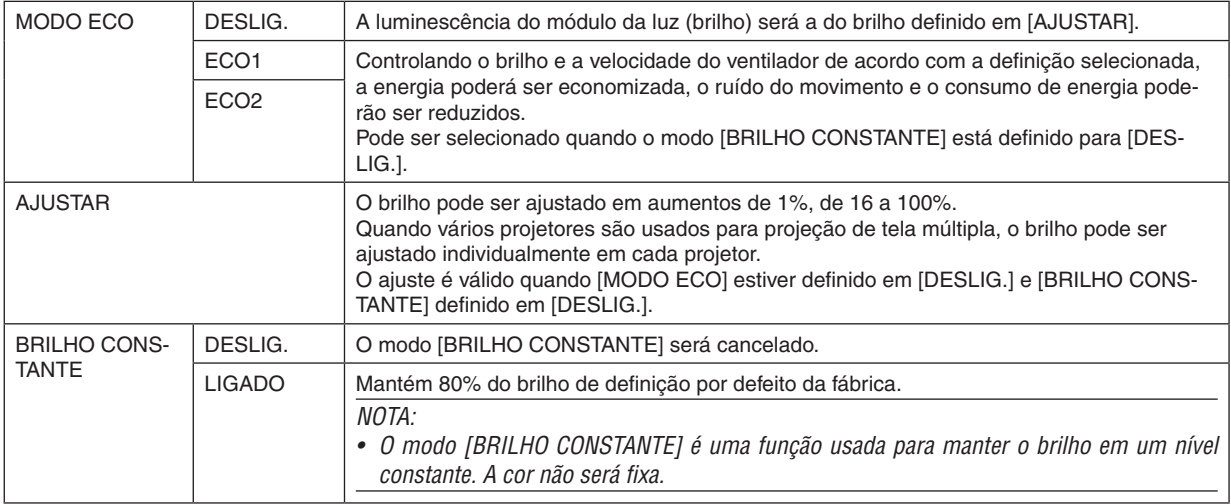

DICA:

• O brilho normalmente diminui com o uso, mas selecionando o modo [BRILHO CONSTANTE], o projetor automaticamente ajusta a saída com base no tempo de uso do projetor, mantendo assim um brilho constante durante a vida útil do módulo de luz. No entanto, se a saída estiver ajustada para o máximo, o brilho diminuirá com o uso.

# **Definir a legenda fechada [LEGENDA FECHADA]**

Esta opção define vários modos de legenda fechada que permitem a sobreposição do texto na imagem projetada de Vídeo ou S-Video.

DESLIG................................. Esta é a opção para sair do modo de legenda fechada.

LEGENDA FECHADA 1-4 .... O texto é sobreposto.

TEXTO 1-4 ��������������������������O texto é exibido.

#### *NOTA:*

• A legenda fechada não está disponível nestas condições:

- quando mensagens ou menus forem exibidos.
- quando uma imagem é ampliada, congelada ou silenciada.
- • Partes do texto sobreposto ou da legenda oculta podem ficar truncados. Se isto acontecer, tente colocar o texto sobreposto ou a legenda fechada dentro da tela.
- • O projetor não suporta caracteres opcionais expandidos para legendagem.

## **Usar o Temporiz. p/Desligar [TEMPORIZ. P/DESLIGAR]**

*1. Selecione o tempo desejado entre 30 minutos e 16 horas: DESLIG., 0:30, 1:00, 2:00, 4:00, 8:00, 12:00, 16:00.*

*2. Pressione o botão INTROD. no controle remoto.*

*3. Começa a contagem regressiva do tempo restante.*

#### *4. O projetor será desligado depois de concluída a contagem.*

*NOTA:*

- • Para cancelar o tempo predefinido, selecione [DESLIG.] no tempo predefinido ou desligue a energia.
- • Quando faltarem 3 minutos para o projetor ser desligado, será exibida, na parte inferior da tela, a mensagem [THE PROJECTOR WILL TURN OFF WITHIN 3 MINUTES] (O PROJETOR SERÁ DESLIGADO DENTRO DE 3 MINUTOS).

#### **Exibir o menu de ferramentas [FERRAMENTAS]**

Esta função exibe o menu de ferramentas.  $(\rightarrow$  página [91](#page-103-0))

# **Selecionar o Idioma do Menu [IDIOMA]**

Você pode escolher para as instruções na tela um dos 30 idiomas.

NOTA: Sua definição não será afetada, mesmo quando for acionado [REINI.] no menu.

# <span id="page-65-0"></span>[MENU]

# **Selecionar a Cor do Menu [SELEÇÃO DE COR]**

Há duas opções de cor do menu à sua escolha: COR e MONOCROMÁTICO.

## **Ativar/desativar a tela fonte [TELA FONTE]**

Esta opção ativa ou desativa a exibição do nome de entrada, como HDMI1, HDMI2, COMPUTADOR, VIDEO, HDBaseT, APPS, a ser mostrado no canto superior direito da tela.

Quando não houver nenhum sinal de entrada, a orientação de falta sinal pedindo que você verifique uma entrada disponível será exibida no centro da tela. Quando o item [APPS] for selecionado para [FONTE], a orientação de falta de sinal não será exibida.

## **ATIVAR/DESATIVAR o ID de Controle [APRESENTAÇÃO DE ID]**

APRESENTAÇÃO DE ID....... Esta opção ativa ou desativa o número ID exibido quando é pressionado o botão DEFINIR ID no controle remoto.

#### **Selecionar o tempo de apresentação do menu [TEMPO DE APRESENTAÇÃO]**

Esta opção permite selecionar o tempo de espera do projetor, depois do último toque de um botão, até a desativação do menu. As opções predefinidas são [MANUAL], [AUTO 5 SEG], [AUTO 15 SEG] e [AUTO 45 SEG]. A opção [AUTO 45 SEG] é padrão de fábrica.

## **Selecionar uma cor ou um logotipo para o plano de fundo [FUNDO]**

Use este recurso para exibir uma tela azul/preta ou um logotipo quando não houver sinal disponível. O padrão para o plano de fundo é [AZUL].

 $\overline{NOTA}$ 

- • Se o item [LOGO] for selecionado para [FUNDO] com a fonte [HDBaseT] selecionada, o item [AZUL] será selecionado, independentemente de sua seleção.
- • Quando a [TELA FONTE] for ativada, uma orientação de falta de sinal solicitará que você verifique uma entrada disponível, sendo exibida no centro da tela, independentemente de sua seleção.
- • Sua definição não será afetada mesmo quando for acionado [REINI.] no menu.

# **[MSG CAUTELA SOBRE 3D]**

Isto seleciona se é para exibir ou não uma mensagem de cuidado ao trocar para um vídeo em 3D. A condição padrão quando enviado de fábrica é LIGADO.

DESLIG................... A tela da mensagem de cuidado 3D não será exibida.

LIGADO.................. A tela da mensagem de cuidado 3D será exibida ao trocar para um vídeo em 3D. Pressione o botão INTROD. para cancelar a mensagem.

• A mensagem desaparecerá automaticamente após 60 segundos ou quando outros botões forem pressionados. Se ela desaparecer automaticamente, a mensagem de cuidado 3D será exibida novamente ao trocar para um vídeo em 3D.

# [INSTALAÇÃO]

# **Selecionar a orientação do projetor [ORIENTAÇÃO]**

Esta seleção direciona a imagem para o tipo de projeção.Estas são as opções: projeção frente de secretária, projeção trás de teto, projeção trás de secretária e projeção frente de teto.

AUTO

Quando o módulo de luz for LIGADO, o sensor interno do projetor detectará seu estado de instalação como FRENTE DA SECRETÁRIA ou FRENTE DE TETO, depois, mudará seu método de projeção

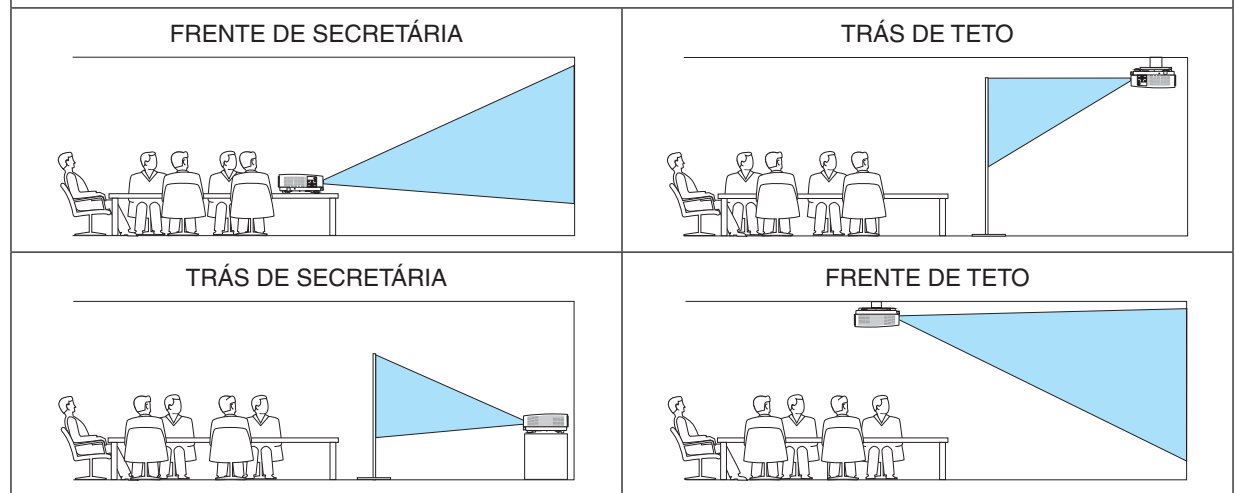

# **Desativar os botões do gabinete [BLOQ. PAINEL CONTROLE]**

Esta opção ativa ou desativa a função BLOQ. PAINEL CONTROLE.

*NOTA:*

- • O BLOQ. PAINEL CONTROLE não afeta as funções do controle remoto.
- • Como liberar o BLOQ. PAINEL CONTROLE
	- 1. Quando o projetor estiver projetando a imagem ou estiver no modo de suspensão, pressione e segure o botão FONTE no gabinete do projetor por cerca de 10 segundos. O BLOQ. PAINEL CONTROLE será liberado.
	- 2. Quando o projetor estiver no modo espera, pressione e segure o botão ALIMENTAÇÃO no gabinete do projetor. Isto permite ligar o projetor. Depois de verificar se o projetor está projetando a imagem, execute a etapa 1 anterior.

DICA: quando o [BLOQ. PAINEL CONTROLE] é ativado, é exibido um ícone de cadeado [ | | ] na parte inferior direita do menu.

# **Ativar a segurança [SEGURANÇA]**

Este recurso ativa e desativa a função SEGURANÇA. A menos que seja inserida a senha correta, o projetor não conseguirá projetar nenhuma imagem. (→ página [30](#page-42-0))

NOTA: Sua definição não será afetada, mesmo quando for acionado [REINI.] no menu.

# **Selecionar a Velocidade da Comunicação [VELOC DE COMUNICAÇÃO]**

Este recurso define a taxa de transmissão da porta do Controle do PC (D-Sub 9P). Suporta taxas de dados de 4800 a 38400 bps. O padrão é 38400 bps. Selecione a taxa de transmissão adequada para que seu equipamento fique conectado (dependendo do equipamento, pode ser recomendável uma taxa de transmissão mais baixa para os cabeamentos longos).

NOTA: A velocidade de comunicação selecionada não será afetada, mesmo quando for acionado [REINI.] no menu.

# **Selecionar a porta serial [PORTA SERIAL]**

Isto define qual o terminal do projetor que irá receber os sinais de controle serial ao operar o projetor por controle remoto a partir de um transmissor HDBaseT disponível comercialmente (sinais de controle para ligar e desligar a alimentação, etc.). Não é necessário fazer esta definição se não operar o projetor por controle remoto (apenas enviar vídeo e áudio).

CONTROLE DO PC........Os sinais de controle (comunicações serial RS232C) são recebidos no terminal CONTROLE DO PC.

HDBaseT�����������������������O vídeo/áudio e os sinais de controle (comunicações serial RS232C) são recebidos na porta Ethernet/ HDBaseT.

 $NOTA$ 

- • Quando [HDBaseT] for definido, o projetor entra no modo de SUSPENSÃO, independentemente da definição para o modo de espera (→ página *[60](#page-72-0)*) no menu na tela ser [NORMAL] ou [REDE EM ESPERA]. Com base nisso, o projetor poderá ser LIGADO através de um dispositivo de transmissão HDBaseT que é conectado ao projetor quando o projetor estiver no modo de espera. No entanto, a configuração do modo de espera não pode ser alterada quando [HDBaseT] está definido.
- • Enquanto [HDBaseT] estiver definido para a PORTA SERIAL, o consumo de energia no modo espera se torna para não satisfazer a regulamentação de poupança de energia.

#### DICA:

• Quando controlar o projetor usando a porta LAN, isto funciona com qualquer definição.

# **Ligando ou Desligando o Sensor Remoto [SENSOR REMOTO]**

Defina os sensores de controle remoto na frente do projetor e painéis traseiros e o sensor de controle remoto HDBaseT. As opções são: TODAS/FRENTE/TRÁS, FRENTE, TRÁS e HDBaseT.

DICA:

- • Se o sistema de controle remoto não funcionar sob a luz direta do Sol ou uma iluminação forte atingir o sensor do controle remoto do projetor, escolha outra opção.
- • O sensor de controle remoto na parte de trás do projetor não pode ser usado quando a tampa de fiação vendida separadamente estiver colocada no projetor.

# **Configurar o ID para o projetor [ID DE CONTROLE]**

Você pode operar vários projetores separados, de maneira independente, com um único controle remoto que tenha a função ID DE CONTROLE. Se você atribuir o mesmo ID a todos os projetores, poderá operá-los em conjunto, de maneira conveniente, usando um único controle remoto.Para fazer isso, é preciso atribuir um número ID a cada projetor.

NÚMERO DE ID DE CONTROLE .......Selecione um número de 1 a 254 para atribuir ao projetor.

ID DE CONTROLE ................................Selecione [DESLIG.] para desativar a definição do ID DE CONTROLE e selecione [LIGADO] para ativar a definição do ID DE CONTROLE.

#### NOTA:

- • Quando [LIGADO] for selecionado para o [ID DE CONTROLE], o projetor não poderá ser operado com um controle remoto que não suporta a função ID DE CONTROLE. (Neste caso, podem ser usados os botões do gabinete do projetor.)
- • Sua definição não será afetada mesmo quando for acionado [REINI.] no menu.
- Pressionar e segurar o botão INTROD. no gabinete do projetor por 10 segundos exibirá o menu para cancelar o ID de Controle.

#### **Atribuir ou alterar o ID de Controle**

- *1. Ligue o projetor.*
- **2. Pressione o botão DEFINIR ID no controle remoto.**

*Será exibida a tela ID DE CONTROLE.*

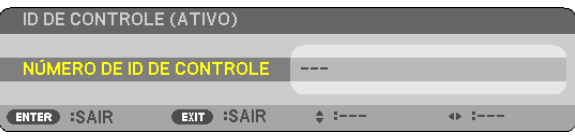

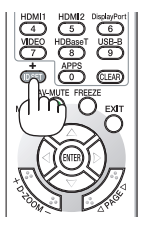

*Se o projetor puder ser operado com o ID do controle remoto atual, será exibido [ATIVO]. Se o projetor não puder ser operado com o ID do controle remoto atual, será exibido [INATIVO]. Para operar o projetor inativo, atribua o ID de controle usado para o projetor, por meio deste procedimento (Etapa 3).*

*3. Pressione um dos botões do teclado numérico e, ao mesmo tempo, pressione*  **e segure o botão DEFINIR ID no controle remoto.**

#### *Exemplo:*

 Para atribuir "3", pressione o botão "3" no controle remoto.

*No ID (Sem ID) significa que todos os projetores podem ser operados juntos com*  um único controle remoto. Para definir "No ID", digite "000" ou pressione o botão *LIMPAR.*

DICA: O intervalo de IDs vai de 1 a 254.

#### **4. Solte o botão DEFINIR ID.**

*Será exibida a tela ID DE CONTROLE atualizada.*

#### NOTA:

- • Os IDs poderão ser cancelados depois de alguns dias quando as pilhas ficarem sem carga ou forem removidas.
- • Pressionar acidentalmente qualquer um dos botões do controle remoto cancelará o ID atualmente especificado com as pilhas removidas.

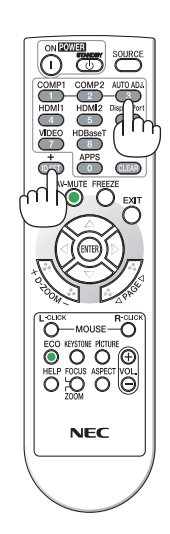

# **Usar o padrão de teste [PADRÃO DE TESTE]**

Exibe o padrão de teste para ajustar a distorção na tela e o foco no momento da configuração do projetor. Assim que o [PDR.TESTE] é selecionado no menu da tela, o padrão para o ajuste será exibido. Se você achar distorção no padrão, ajuste o ângulo de instalação do projetor ou corrija a distorção pressionando o botão KEYSTONE no controle remoto.Se for necessário ajuste de foco, controle a alavanca de foco.É recomendado executar o ajuste de foco depois de deixar o projetor no estado PADRÃO DE TESTE sendo projetado durante mais de 30 minutos. Pressione o botão EXIT para fechar o padrão de teste e retornar ao menu.

# **Configurar a rede [DEFINIÇÕES DE REDE]**

Esta função exibe o menu de definições de rede. ( $\rightarrow$  página [90](#page-102-0))

# [OPÇÕES(1)]

# **Selecionando o Modo Ventilador [MODO VENTILADOR]**

O Modo Ventilador é usado para definir a velocidade do ventilador de resfriamento interno.

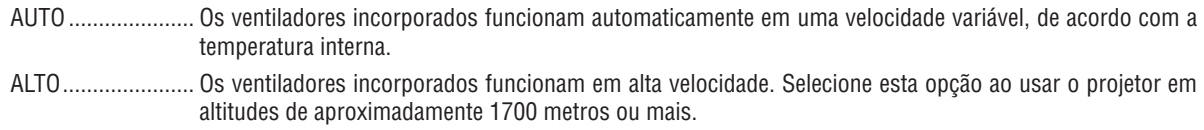

#### NOTA:

- • É recomendável selecionar o modo de Alta velocidade se você usar o projetor sem interrupção por dias seguidos.
- • Defina o [MODO VENTILADOR] para [ALTO] ao usar o projetor em altitudes de aproximadamente 1700 metros ou mais altas.
- • Usar o projetor em altitudes de aproximadamente 1700 metros ou mais altas sem definir para [ALTO] pode causar o superaquecimento do projetor e o protetor poderá desligar. Se isso acontecer, aguarde alguns minutos e ligue o projetor.
- • Usar o projetor em altitudes de aproximadamente 1700 metros ou mais altas pode reduzir a vida útil dos componentes óticos, como, por exemplo, o módulo da luz.
- • Sua definição não será afetada mesmo quando for acionado [REINI.] no menu.

# **Habilitação ou desabilitação do modo WXGA [MODO WXGA]**

Selecionar [LIGADO] priorizará os sinais WXGA (1280 × 768)/WUXGA (1920 × 1200) no reconhecimento de um sinal de entrada.

Quando o [MODO WXGA] for definido como [LIGADO], os sinais XGA (1024 × 768)/UXGA (1600 × 1200) poderão não ser reconhecidos. Neste caso, selecione [DESLIG.].

#### NOTA:

• A opção [LIGADO] é selecionada no momento do envio.

# **Selecionando o Modo de Imagem Fixa ou Modo de Cinema [MODO DE IMAGEM]**

Esta função permite selecionar o modo de imagem fixa ou o modo de cinema.

*NOTA:*

• Este modo pode não estar disponível dependendo do sinal de entrada.

# **Definir HDMI1, HDMI2 ou HDBaseT [DEFINIÇÕES HDMI]**

Faça as configurações para cada nível de vídeo ao conectar o equipamento HDMI e o terminal Ethernet/HDBaseT.

NÍVEL DE VÍDEO.... Selecione [AUTO] para detectar automaticamente o nível do vídeo. Caso a detecção automática não funcione bem, selecione [NORMAL], para desativar o recurso [MELHORADO] do equipamento HDMI ou selecione [MELHORADO] para aumentar o contraste da imagem e realçar os detalhes nas áreas escuras.

# **Configurando Áudio [SELEÇÃO ÁUDIO]**

Faça as configurações para cada nível de áudio ao conectar o equipamento HDMI e o terminal Ethernet/HDBaseT. Selecione cada equipamento e computador.

HDMI1, HDMI2........... Selecione [HDMI1] ou [HDMI2] para alternar o sinal de áudio digital HDMI1 IN ou HDMI 2 IN e selecione [COMPUTADOR] para alternar para o sinal de áudio de entrada COMPUTADOR.

HDBaseT................ Selecione [HDBaseT] ou [COMPUTADOR] para alternar a fonte conectada para a rede.

## **Habilitação de Key Sound (Som de acionamento de tecla) e Error Sound (Som de aviso de erro) [BIP]**

Este recurso ativa ou desativa o som do botão ou alarme quando ocorre um erro ou quando são realizadas as seguintes operações.

- Exibir o menu principal
- Alternância de fontes
- Redefinir os dados usando [REINI.]
- Pressionamento do botão POWER ON (LIGAR) ou STANDBY
# [OPÇÕES(2)]

# **Selecionar economia de energia no [MODO ESPERA]**

O projetor tem dois modos de espera: [NORMAL] e [REDE EM ESPERA].

O modo NORMAL é o que permite colocar o projetor na condição de economia de energia que consome menos energia que no modo REDE EM ESPERA.

NORMAL................ Indicador ALIMENTAÇÃO: indicador vermelho/ESTADO: Deslig.

Quando [NORMAL] for selecionado, apenas os seguintes botões e recursos funcionarão:

Botão ALIMENTAÇÃO no gabinete do projetor e no controle remoto, ligação no comando Controle do PC e LIGAÇÃO AUTOM.

REDE EM ESPERA. Indicador ALIMENTAÇÃO: indicador laranja/ESTADO: Deslig.

Quando [REDE EM ESPERA] for selecionado, o projetor poderá ser ligado através de uma conexão de rede com fios/rede sem fios e apenas os seguintes botões, terminais e recursos funcionarão:

Botão ALIMENTAÇÃO no gabinete do projetor e no controle remoto, ligação no comando Controle do PC, LIGAÇÃO AUTOM., Operação pelo Supportware do Usuário, serviço de Rede e Temporiz. do Programa.

# Importante:

- • Quando a [REDE EM ESPERA] for definida para o [MODO ESPERA] e a LAN ficar sem link por 3 minutos, o [MODO ESPERA] mudará para [NORMAL] automaticamente com o propósito de economizar energia.
- • Quando [REDE EM ESPERA] for selecionado, [DESLIGAÇÃO AUTOMÁTICA] ficará em cinza e será desativado, e [0:10] será automaticamente selecionado para [DESLIGAÇÃO AUTOMÁTICA].
- $\bullet~$  Nas condições abaixo, a definição do [MODO ESPERA] está desativada e o projetor entrará no modo SUSPENSÃO. $^*$ 
	- \* O modo suspensão refere-se ao modo sem as restrições funcionais do [MODO ESPERA]. O consumo de energia no modo SUSPENSÃO é relativamente mais alto que no modo [REDE EM ESPERA]. O indicador de Estado fica Verde.

Quando o [MODO ESPERA]  $\rightarrow$  [REDE EM ESPERA] é selecionado

- $\alpha$ uando o [SERVICO DE REDE]  $\rightarrow$  [DEFINICÕES AMX]  $\rightarrow$  [ATIVAR] é selecionado
- - Quando o [SERVIÇO DE REDE] → [DEFINIÇÕES CRESTRON] → [CONTROLE CRESTRON] → [ATIVAR] é selecionado
- Quando as [DEFINIÇÕES DA REDE] → [REDE SEM FIOS] → Exceto para [DESATIVAR] e montar a unidade de REDE sem fios para o projetor
- Quando o sinal é fornecido para o computador, terminais HDMI 1 IN ou HDMI 2 IN

#### DICA:

- • Mesmo quando [NORMAL] estiver selecionado para [MODO ESPERA], o projetor pode ser ligado ou desligado pela porta CON*-*TROLE DO PC.
- $\bullet$  O consumo de energia do modo de espera não será incluído no cálculo da redução de emissão de CO<sub>2</sub>.
- • Sua definição não será afetada mesmo quando for acionado [REINI.] no menu.

# **Ativar a ligação direta [LIGAÇÃO DIRETA]**

Liga o projetor automaticamente quando o cabo de alimentação é inserido em uma tomada ativa. Isto elimina a necessidade de usar sempre o botão ALIMENTAÇÃO no controle remoto ou no gabinete do projetor.

# **Ligar o projetor por sinal de computador [LIGAÇÃO AUTOM.]**

Quando o projetor estiver no modo Espera, o uso de um sinal de computador ou HDMI de um computador conectado à entrada COMPUTER IN, HDMI1 ou HDMI2 ligará o projetor e, simultaneamente, projetará a imagem.

Esta funcionalidade elimina a necessidade de usar sempre o botão ALIMENTAÇÃO no controle remoto ou no gabinete do projetor para ligar o projetor.

Para usar essa função, primeiro conecte um computador ao projetor e ligue o projetor a uma entrada CA ativa.

#### NOTA:

- • Desconectar um sinal do computador não desligará o projetor. Recomendamos usar esta função junto com a função DESLIGAÇÃO AUTOMÁTICA.
- • Esta função não ficará disponível nestas condições:
	- quando um sinal do componente for usado no terminal COMPUTADOR IN
	- quando um sinal RGB SINC EM VERDE ou um sinal de sincronização composto for usado
- • Para ativar a função LIGAÇÃO AUTOM. depois de mudar para o modo de suspensão desligando o projetor, espere 5 segundos e insira um sinal de computador ou HDMI.

 Se ainda houver um sinal de computador ou HDMI quando o projetor for desligado, a LIGAÇÃO AUTOM não funcionará e o projetor permanecerá no modo de espera.

# **Ativar gerenciamento de energia [DESLIGAÇÃO AUTOMÁTICA]**

O projetor tem funções de gerenciamento da energia. Para reduzir o consumo de energia, as funções de gerenciamento de energia (1 e 2) são predefinidas de fábrica, como mostrado abaixo. Para controlar o projetor a partir de um dispositivo externo via LAN ou conexão de cabo serial, use o menu na tela para mudar as definições para 1 e 2.

# *1. MODO ESPERA (Predefinição de fábrica: NORMAL)*

*Para controlar o projetor a partir de um dispositivo externo, selecione [REDE EM ESPERA] para o [MODO ESPE-RA].*

*NOTA:*

Quando [NORMAL] for selecionado para o [MODO ESPERA], os seguintes terminais e funções não funcionarão: Terminal MONITOR OUT (COMP.), terminal ÁUDIO OUT, funções LAN, função Alerta de Mensagens, DDC/CI (Virtual Remote Tool)

# *2. DESLIGAÇÃO AUTOMÁTICA (Predefinição de fábrica: 1 hora)*

*Para controlar o projetor a partir de um dispositivo externo, selecione [DESLIG.] para a [DESLIGAÇÃO AUTOMÁ-TICA].*

*NOTA:*

Quando [1:00] for selecionado para a [DESLIGAÇÃO AUTOMÁTICA], você poderá ativar o projetor para ele desligar automaticamente em 60 minutos se não houver nenhum sinal recebido por qualquer entrada ou se nenhuma operação for realizada.

# Selecionar a fonte padrão [SELEÇÃO FONTE PADRÃO]

Você pode definir o projetor como padrão para qualquer entrada sempre que ele for ligado.

ÚLTIMO ................ Define como padrão do projetor a última entrada, ou a entrada anterior, sempre que ele for ligado. AUTO ...................... Procura uma fonte ativa na ordem [HDMI1] → [HDMI2] → [COMPUTADOR] → [VIDEO] → [HDBaseT] → [APPS] e exibe a primeira fonte encontrada. HDMI1 .................. Exibe a fonte digital do terminal HDMI 1 IN sempre que o projetor é ligado. HDMI2................... Exibe a fonte digital do terminal HDMI 2 IN sempre que o projetor é ligado. COMPUTADOR ...... Exibe o sinal de computador do terminal COMPUTER IN sempre que o projetor é ligado. VIDEO ..................... Exibe a fonte de Vídeo do terminal VIDEO IN sempre que o projetor é ligado. HDBaseT................. Projeta o sinal transmitido dos terminais suportados HDBaseT. APPS ..................... Exibe o MENU APPS.

 $NOTA$ 

<sup>· [</sup>APPS] não pode ser detectado quando [AUTO] é selecionado. Para projetar uma imagem a partir de APPS, selecione [APPS] ou IÚLTIMOI.

# $[3D]$

Selecionando a entrada conectada a uma fonte de imagens em 3D [HDMI1/HDMI2/COMPUTADOR/VÍDEO/ **HDBaseT1** 

# $[3D]$

Esta função troca o modo 3D entre LIGADO e DESLIG. para cada entrada.

LIGADO.................. Ativa o modo 3D para a entrada selecionada.

 $MOTA$ 

Para confirmar se o sinal 3D suportado é aceito, use uma das opções a seguir:

- Verifique se [3D] é exibido à direita superior da tela após a fonte ser selecionada.
- Exiba [INFO.]  $\rightarrow$  [FONTE(2)]  $\rightarrow$  [SINAL 3D] e verifique se "SUPORTADO" é exibido.

DESLIG.................. Desativa o modo 3D para a entrada selecionada.

# **[ÓCULOS]**

Selecione o método de óculos 3D.

DLP® Link.............. Para óculos 3D (são recomendados os fabricados pela XPAND) ou óculos do obturador LCD compatíveis com o DLP<sup>®</sup> Link.

Outros.................... Para outros óculos do obturador LCD, tais como, os tipos IR ou obturador LCD com fios.

# $NOTA.$

- Ao usar óculos de obturador de cristal diferentes dos que usam o método DLP® Link, poderá não ser possível sincronizar, dependendo dos óculos.
- Esta função não funcionará para a fonte VIDEO.

# [FORMATO]

Define o formato em 3D. FRAME PACKING...................... Seleciona este formato para a imagem em 3D FRAME PACKING. FRAME PACKING é um formato que armazena as imagens dos olhos esquerdo e direito sem compressão. LADO A LADO........................... Seleciona este formato para a imagem em 3D LADO A LADO. LADO A LADO é um formato que armazena as imagens dos olhos esquerdo e direito exibidas na horizontal. Apenas a metade da resolução horizontal é suportada. TOPO E FUNDO......................... Seleciona este formato para a imagem em 3D TOPO E FUNDO. TOPO E FUNDO é um formato que armazena as imagens dos olhos esquerdo e direito exibidas na vertical. Apenas a metade da resolução vertical é suportada. SEQUENCIAL DE QUADROS ..... Seleciona este formato para a imagem em 3D SEQUENCIAL DE QUADROS. SEQUENCIAL DE QUADROS é um formato que exibe as imagens dos olhos esquerdo e direito alternadamente.

NOTA:

· Esta função não funcionará para a fonte VIDEO.

• Quando os sinais 3D são inseridos, a operação é possível apenas quando [ÓCULOS] está definido para "DLP® Link".

# [INVERTER D/E]

Mude a definição se você tiver problemas para ver imagens em 3D.

NÃO INVERTER...... Definição normal.

INVERTER.............. Muda a ordem de exibição das imagens para os olhos esquerdo e direito.

 $NOTA.$ 

· Quando [INVERTER D/E] não puder ser operada, a tela [INVERTER D/E] não será exibida mesmo quando o botão do controle remoto de vídeo for pressionado.

# ❻ Descrições e funções do menu [INFO.]

Exibe o estado da utilização atual do sinal e do módulo de luz. Este item tem nove páginas. As informações incluídas são:

DICA: pressionar o botão HELP (AJUDA) no controle remoto mostrará os itens do menu [INFO.].

# [TEMPO DE USO]

[HORAS DE LÂMPADA USADAS] (H) [POUP. TOT. DE CARB.] (kg-CO2)

# [POUP. TOT. DE CARB.]

 Isto exibe as informações de economia estimada de carbono em kg. O fator pegada de carbono no cálculo da economia de carbono baseia-se na OCDE (Edição de 2008). (→ página [29](#page-41-0))

# [FONTE(1)]

[FREQUÊNCIA VERTICAL] [TIPO DE SINC] [POLARIDADE DE SINC] [TIPO DE DIGITALIZAÇÃO]

# [FONTE(2)]

[TIPO DE SINAL] [TIPO DEVÍDEO] [PROFUNDIDADE DE BITS] [NÍVEL VÍDEO] [SINAL 3D]

# [HDBaseT]

[ESTADO DO LINK] [ESTADO DO HDMI]

# [REDE COM FIOS]

# [REDE SEM FIOS]

[SSID] [TIPO DE REDE] [SEGURANÇA] [CANAL] [NÍVEL DE SINAL]

# [VERSION(1)]

Versão [FIRMWARE] **Versão [DADOS]** 

# [VERSION(2)]

[FIRMWARE2] Versão

# [OUTROS]

[MODEL NO.] [NO DE SÉRIE] definido)

[RESOLUÇÃO] [FREQUÊNCIA HORIZONTAL] 

[QUALIDADE DO SINAL] [MODO DE OPERAÇÃO] 

[ENDEREÇO IP] [MÁSCARA SUBNET] [PORTAL] **[ENDERECO MAC]** 

[ENDEREÇO IP] [MÁSCARA SUBNET] [PORTAL] [PORTAL] [ENDEREÇO MAC]

[NOME DO PROJETOR] TO A REAL PROPERTY AND THE REAL PROPERTY AND THE REAL PROPERTY OF THE REAL PROPERTY OF THE REAL PROPERTY OF THE REAL PROPERTY OF THE REAL PROPERTY OF THE REAL PROPERTY OF THE REAL PROPERTY OF THE REAL PR [LAN UNIT TYPE] [ID DE CONTROLE] (quando [ID DE CONTROLE] estiver

# ❼ Descrições e funções do menu [REINI.]

# Voltar ao padrão de fábrica [REINI.]

O recurso REINI. permite alterar os ajustes e as definições para o padrão de fábrica de uma ou todas as fontes, exceto:

# **[SINAL CORRENTE]**

Redefine os ajustes do sinal atual para os níveis predefinidos de fábrica.

Os itens que podem ser redefinidos são: [PREDEFINIÇÃO], [CONTRASTE], [BRILHO], [COR], [MATIZ], [NITIDEZ], [RELAÇÃO DE APRESENTAÇÃO], [HORIZONTAL], [VERTICAL], [RELÓGIO], [FASE] e [SOBREDIGITALIZAÇÃO].

# **[TODOS OS DADOS]**

Redefina todos os ajustes e definições de todos os sinais para a predefinição de fábrica.

Todos os itens podem ser redefinidos **EXCETO** [IDIOMA], [FUNDO], [ORIENTAÇÃO], [PORTA SERIAL], [SEGURAN-ÇA], [VELOC. DE COMUNICAÇÃO], [ID DE CONTROLE], [MODO ESPERA], [MODO VENTILADOR], [HORAS DE LÂMPADA USADAS], [POUP. TOT. DE CARB.], [NOME DO PROJETOR], [REDE COM FIOS], [REDE SEM FIOS], [MultiPresenter], [SERVIÇO DE REDE], [DATA e HORA], [MODO DE ADMINISTRAÇÃO] e [CONEXÃO DE ÁREA DE TRABALHO REMOTA].

# 5. Instalação e conexões

# ❶ Configurar a Tela e o Projetor

Usar isto para ter uma ideia geral sobre que tamanho terá a tela em uma certa posição, que tamanho de tela você precisará, e que distância você precisará para projetar as imagens do tamanho desejado.

A faixa da distância de projeção na qual é possível focar é de 0,79 m (para um modelo 30) a 14,19 m (para um modelo 300). Instale dentro desta faixa.

# **[P502HL-2]**

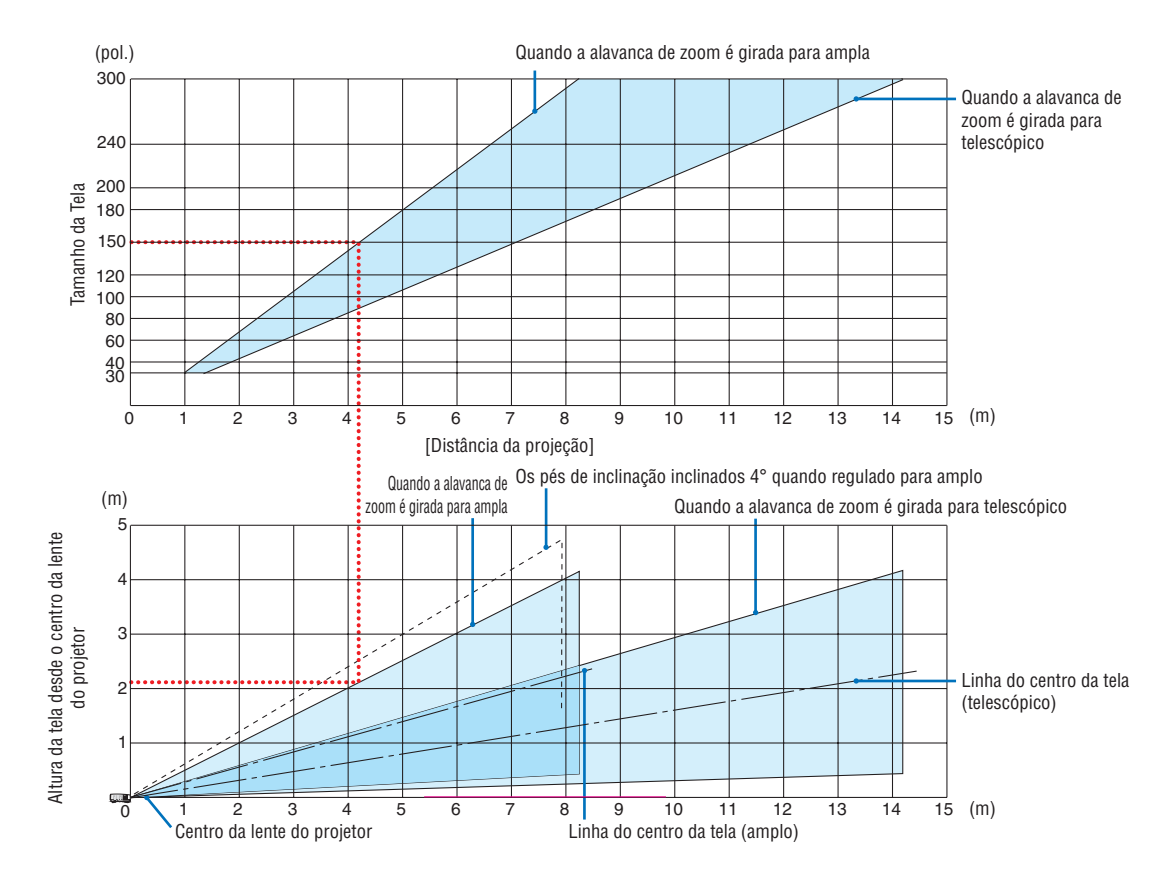

Os valores indicados por "altura da tela desde o centro da lente do projetor" na tabela de distância de projeção são para um deslocamento de lente de 62% V.

# [Ler a tabela]

Da tabela superior nesta página, para projetar imagens amplas numa tela 150, instale a cerca de 4,1 m da frente. Além disso, da tabela inferior podemos ver que cerca de 2,1 m são necessários desde o centro da lente do projetor até ao bordo superior da tela. Use isto para ver se pode ou não ser deixada altura suficiente desde o projetor até ao teto e para instalar a tela. O diagrama mostra a distância de projeção quando o projetor está instalado na horizontal. A imagem projetada pode ser movida para cima e para baixo, esquerda e direita usando a função deslocamento de lente. (→ página [17](#page-29-0))

# **[P502WL-2]**

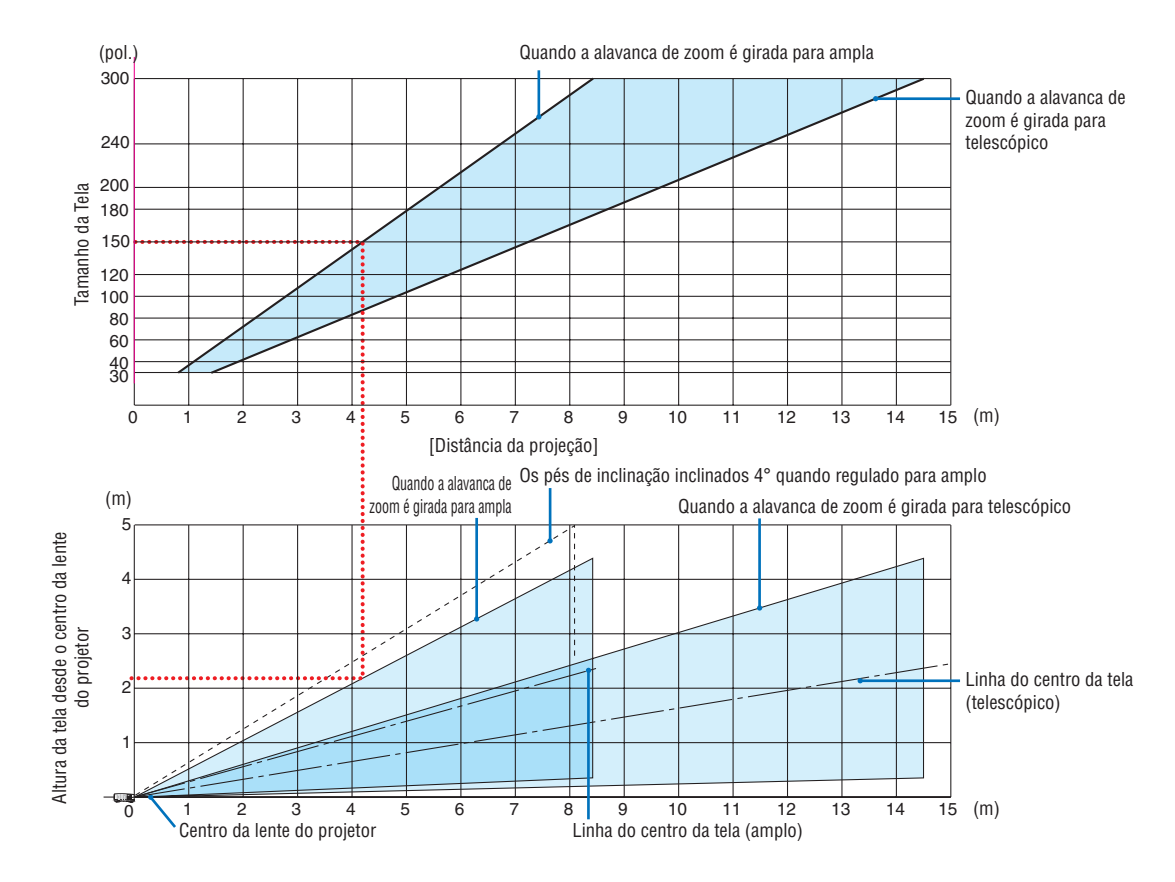

Os valores indicados por "altura da tela desde o centro da lente do projetor" na tabela de distância de projeção são para um deslocamento de lente de 59% V.

# [Ler a tabela]

Da tabela superior nesta página, para projetar imagens amplas numa tela 150, instale a cerca de 4,1 m da frente. Além disso, da tabela inferior podemos ver que cerca de 2,1 m são necessários desde o centro da lente do projetor até ao bordo superior da tela. Use isto para ver se pode ou não ser deixada altura suficiente desde o projetor até ao teto e para instalar a tela. O diagrama mostra a distância de projeção quando o projetor está instalado na horizontal. A imagem projetada pode ser movida para cima e para baixo, esquerda e direita usando a função deslocamento de lente. (→ página [17](#page-29-0))

# Tabelas de tamanhos das telas e dimensões

# **[P502HL-2]**

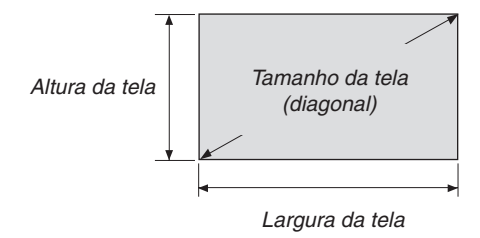

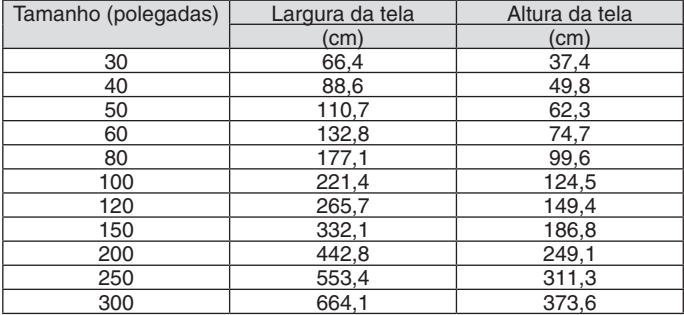

# **[P502WL-2]**

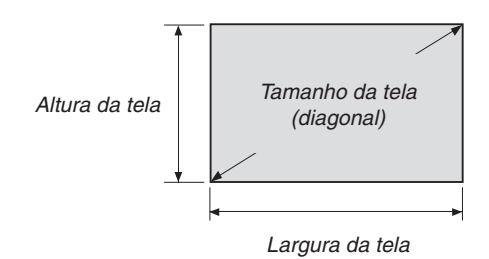

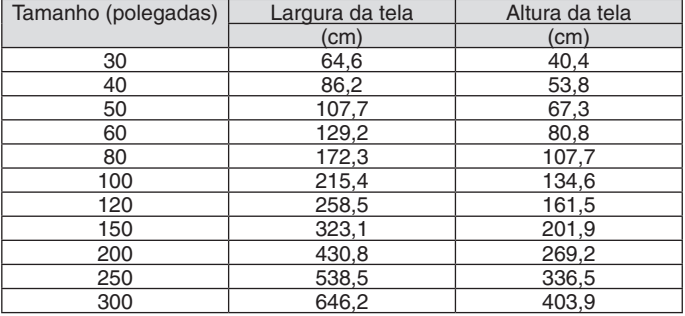

# <span id="page-82-0"></span>Exemplo de instalação de secretária

O diagrama abaixo mostra um exemplo de quando o projetor é usado sobre uma secretária. Posição de projeção horizontal: Mesma distância para a direita e esquerda a partir do centro da lente posição de projeção vertical: (consulte a tabela abaixo)

# **[P502HL-2]**

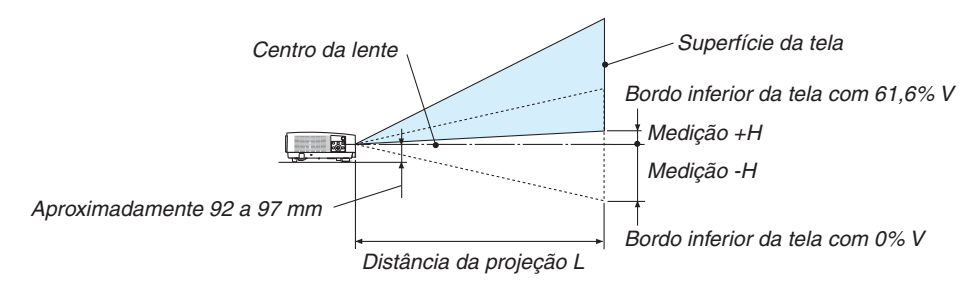

(Nota) Altura do centro da lente à margem inferior da tela (com os pés de inclinação enroscados)

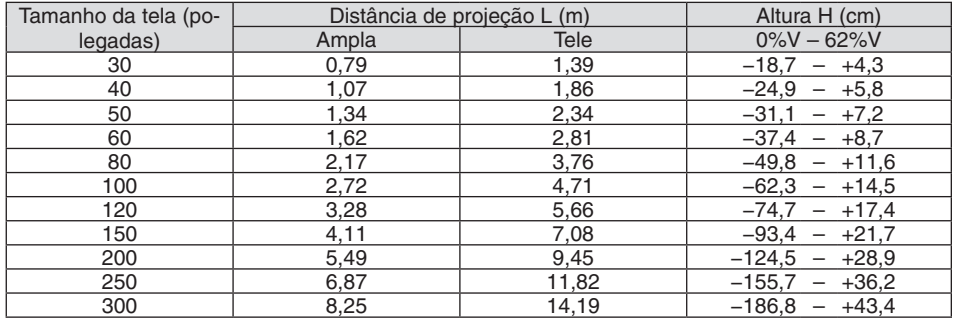

# **[P502WL-2]**

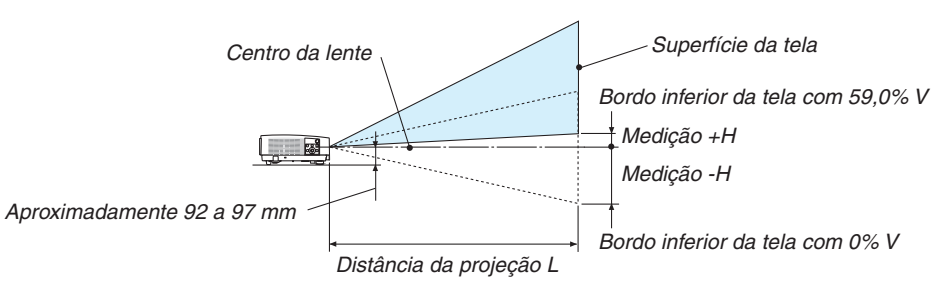

(Nota) Altura do centro da lente à margem inferior da tela (com os pés de inclinação enroscados)

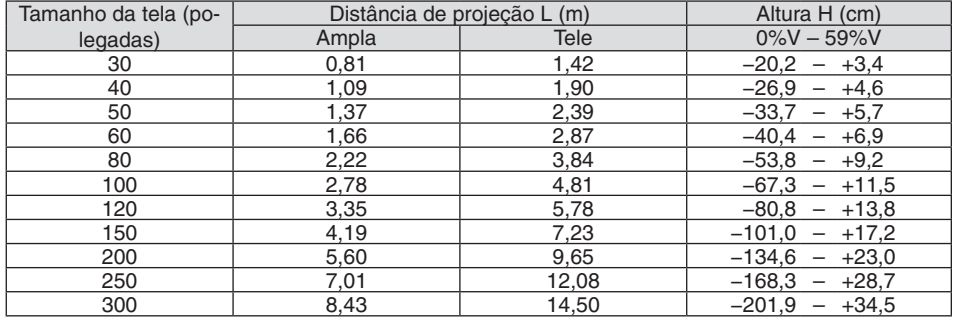

# Faixa de deslocamento da lente

Este projetor está equipado com uma função de deslocamento da lente (→ página [17](#page-29-0)) para ajustar a posição da imagem usando discos. O deslocamento da lente é possível dentro da faixa apresentada abaixo.

#### $NOTA$

• No caso do volume de deslocamento da lente exceder a faixa ilustrada abaixo, poderão aparecer uma mancha e sombra em torno das extremidades da imagem projetada.

Legenda: V "Vertical" se refere à altura da tela e H "Horizontal" se refere à largura da tela. A faixa de deslocamento de lente é expressa como uma proporção da altura e da largura, respectivamente.

# **[P502HL-2]**

Faixa de deslocamento da lente: Direção vertical: +62%, -0% Direção horizontal: ±25%

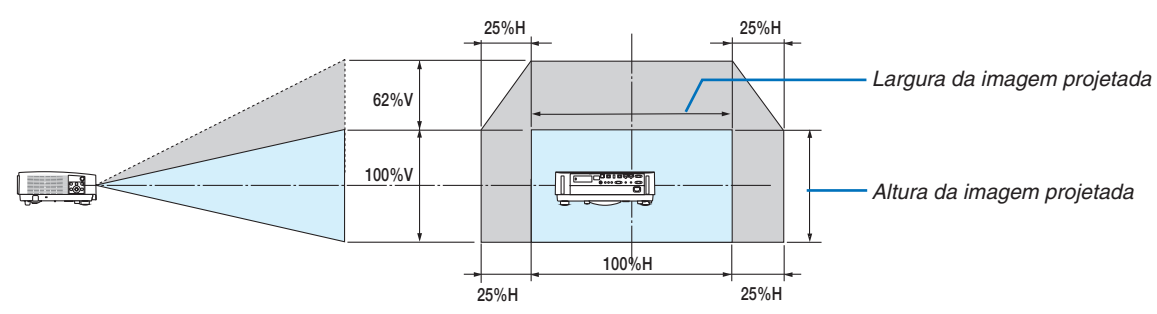

# **[P502WL-2]**

Faixa de deslocamento da lente: Direção vertical: +59%, -0% Direção horizontal: ±28%

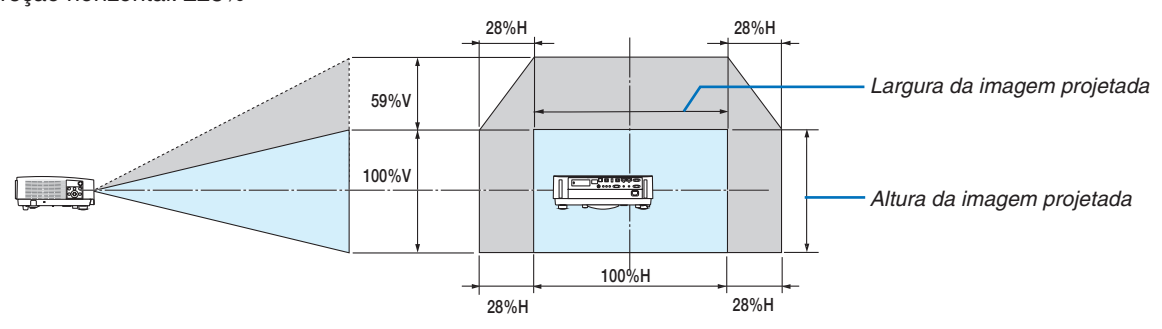

A faixa de deslocamento da lente é igual para a instalação no teto.

(Exemplo) Ao usar para projetar em uma tela de 150"

# **[P502HL-2]**

De acordo com a "Tabela de tamanhos das telas e dimensões" ( $\rightarrow$  página [70](#page-82-0)), H = 332,1 cm, V = 186,8 cm. Faixa de ajuste na direção vertical: a imagem projetada pode ser movida para cima 0,62 × 186,8 cm ≈ 115 cm (quando a lente está na posição do centro).

Faixa do ajuste na direção horizontal: a imagem projetada pode ser movida para a esquerda 0,25 × 332,1 cm ≈ 83 cm, para a direita aproximadamente 83 cm.

# **[P502WL-2]**

De acordo com a "Tabela de tamanhos das telas e dimensões" (→ página [70](#page-82-0)), H = 323,1 cm, V = 201,9 cm. Faixa de ajuste na direção vertical: a imagem projetada pode ser movida para cima 0,59 × 201,9 cm ≈ 119 cm (quando a lente está na posição do centro).

Faixa do ajuste na direção horizontal: a imagem projetada pode ser movida para a esquerda 0,28  $\times$  323,1 cm  $\approx$  90 cm, para a direita aproximadamente 90 cm.

\* Os valores podem diferir em várias % porque o cálculo é aproximado.

# **AVISO**

- \* A instalação do projetor no teto deve ser feita por um técnico qualificado. Para obter mais informações, entre em contato com o revendedor NEC.
- Não tente instalar o projetor sozinho.
- • Somente use o projetor sobre uma superfície nivelada e firme. Se o projetor cair no chão, você poderá ferir-se e o projetor poderá ficar seriamente danificado.
- • Não use o projetor em locais onde as temperaturas variam muito. O projetor deve ser usado em temperaturas de 5° C a 40° C (modo Eco selecionado automaticamente na faixa de 35° C a 40° C).
- • Não exponha o projetor à umidade, pó ou fumaça. Isso prejudicará a imagem da tela.
- Verifique se no local onde está o projetor há ventilação adequada para dissipar o calor. Não cubra as aberturas na lateral ou na frente do projetor.

# **Refletir a imagem**

Usar um espelho para refletir a imagem do projetor possibilita ver uma imagem muito maior quando se torna necessário um espaço menor. Entre em contato com o revendedor NEC caso você precise de um sistema de espelhos. Se você estiver usando um sistema de espelhos e a imagem ficar invertida, use o MENU e os botões ▲▼◀▶ no gabinete do projetor ou no controle remoto para corrigir a orientação. ( $\rightarrow$  página [54\)](#page-66-0)

# ❷ Fazer conexões

# Conectar o computador

Podem ser usados cabos de computador e HDMI para conectar a um computador. O cabo HDMI não é fornecido com o projetor. Obtenha um cabo adequado para a conexão.

NOTA: Sinais suportados pelo Plug & Play (DDC2)

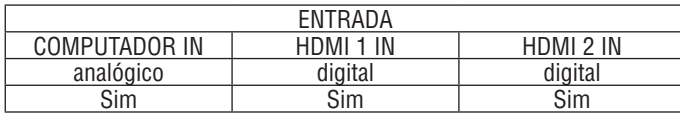

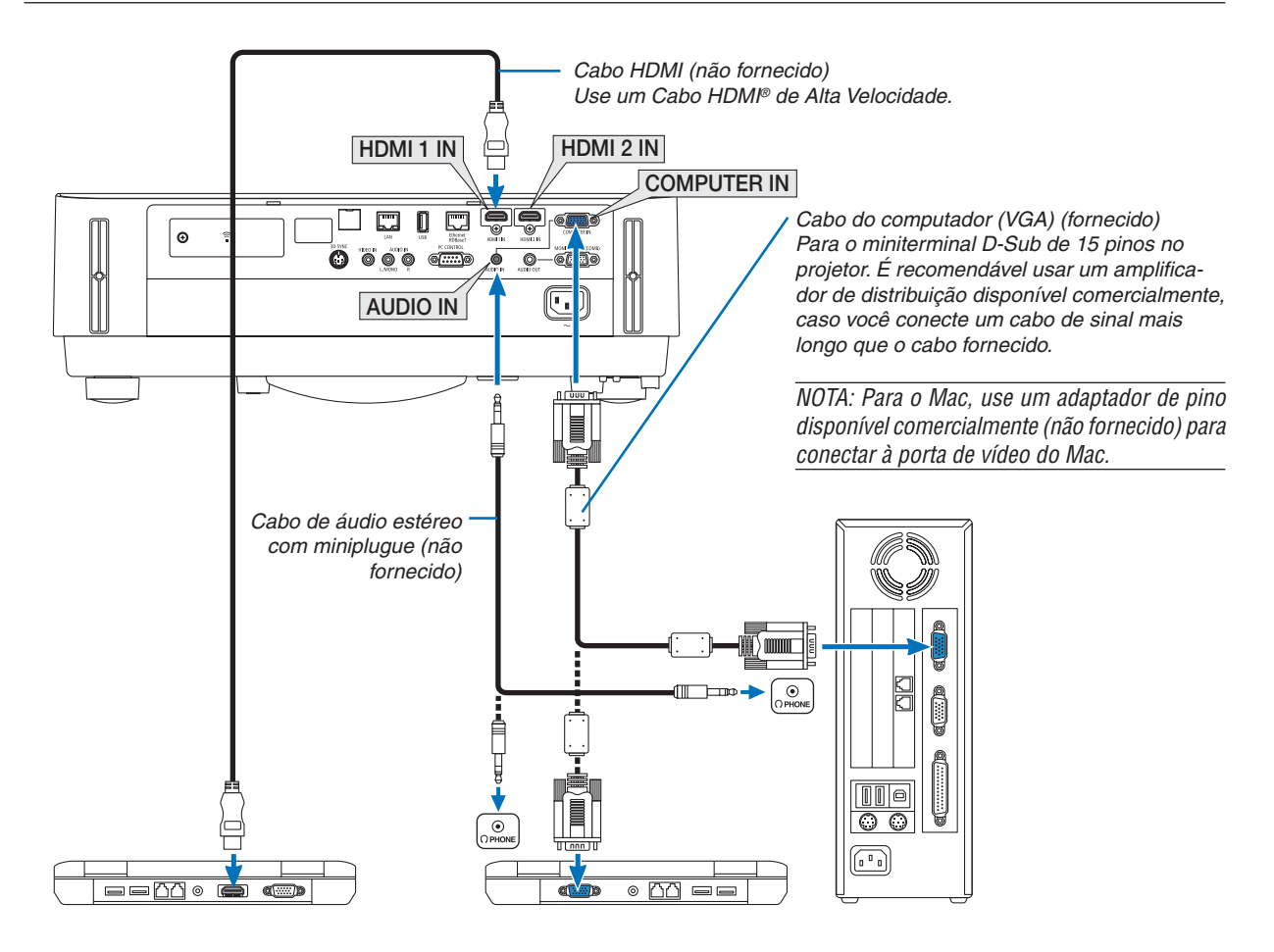

• Selecione o nome da fonte do terminal de entrada correto depois de ligar o projetor.

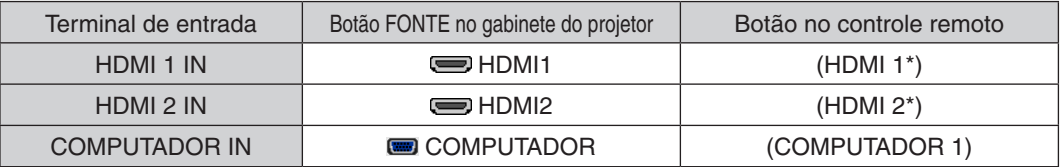

NOTA: O projetor não é compatível com as saídas decodificadas de vídeo do comutador NEC ISS-6020.

NOTA: Uma imagem poderá não ser exibida corretamente quando uma fonte de Vídeo for reproduzida através de um conversor de digitalização disponível no mercado.

A explicação para isto é que o projetor processa o sinal de vídeo como sinal de computador na definição padrão. Neste caso, faça o seguinte.

- \* Quando uma imagem for exibida com as partes pretas inferior e superior da tela ou uma imagem escura não for exibida corretamente:
- Projete uma imagem que preencha a tela, então, pressione o botão AUTOAJ. no controle remoto ou no gabinete do projetor. *Ativar a exibição externa do computador*

Exibir uma imagem na tela do notebook não significa necessariamente mandar um sinal para o projetor.

Ao usar um laptop compatível com PC, uma combinação de teclas de função ativará/desativará a exibição externa.

Geralmente, a combinação da tecla "Fn" com uma das 12 teclas de função mostra ou oculta a exibição externa. Por exemplo, os laptops NEC usam a combinação de teclas Fn + F3, enquanto os laptops Dell usam a combinação Fn + F8 para alternar as seleções da exibição externa.

#### **Cuidados ao usar um sinal DVI**

• Quando o computador tem um terminal de saída DVI, use um cabo do conversor comercialmente disponível para ligar o computador ao terminal de entrada HDMI 1 IN ou HDMI 2 IN do projetor (apenas os sinais de vídeo digital podem ser transmitidos).

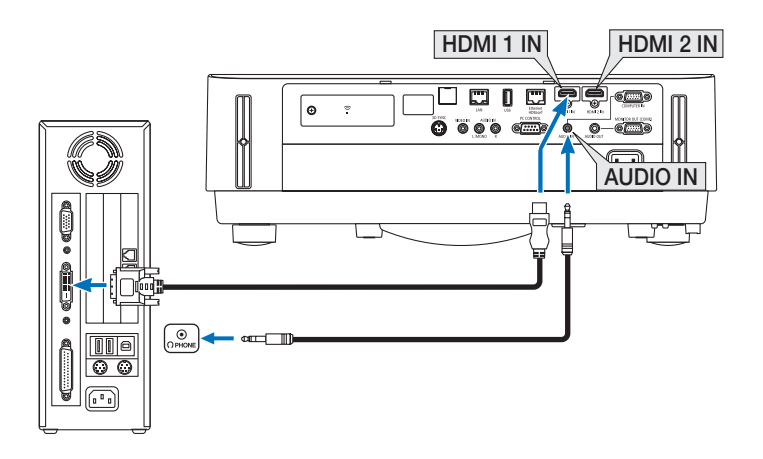

#### NOTA: Ao exibir um sinal digital DVI

- • Desligue a alimentação do computador e do projetor antes de iniciar a conexão.
- • Quando um deck de vídeo é conectado por meio de um conversor de digitalização etc., a exibição pode não ser corrigida durante o avanço rápido e a rebobinagem.
- • Use um cabo DVI para HDMI compatível com DDWG (Digital Display Working Group) DVI (Digital Visual Interface), revisão 1.0 padrão.

 O cabo deve ter pelo menos 5 m de comprimento.

- • Desligue o projetor e o PC antes de conectar o cabo DVI para HDMI.
- • Para projetar o sinal digital DVI: conecte os cabos, ligue o projetor, então, selecione a entrada HDMI. Finalmente, ligue seu PC. O não cumprimento desta instrução pode não ativar a saída digital da placa de vídeo, resultando na não exibição da imagem. Se isto acontecer, reinicie seu PC.
- • Não desconecte o cabo DVI para HDMI enquanto o projetor estiver funcionando. Se o cabo de sinal foi desconectado e reconectado, uma imagem poderá não ser exibida corretamente. Se isto acontecer, reinicie seu PC.
- • Os terminais de entrada de vídeo do COMPUTADOR suportam o Windows Plug and Play.
- • Um adaptador de sinal Mac (disponível comercialmente) pode ser necessário para conectar um computador Mac.

# Conectar um monitor externo

Você pode conectar ao projetor um monitor externo separado para exibir nesse monitor, simultaneamente, a imagem analógica do computador que está projetando.

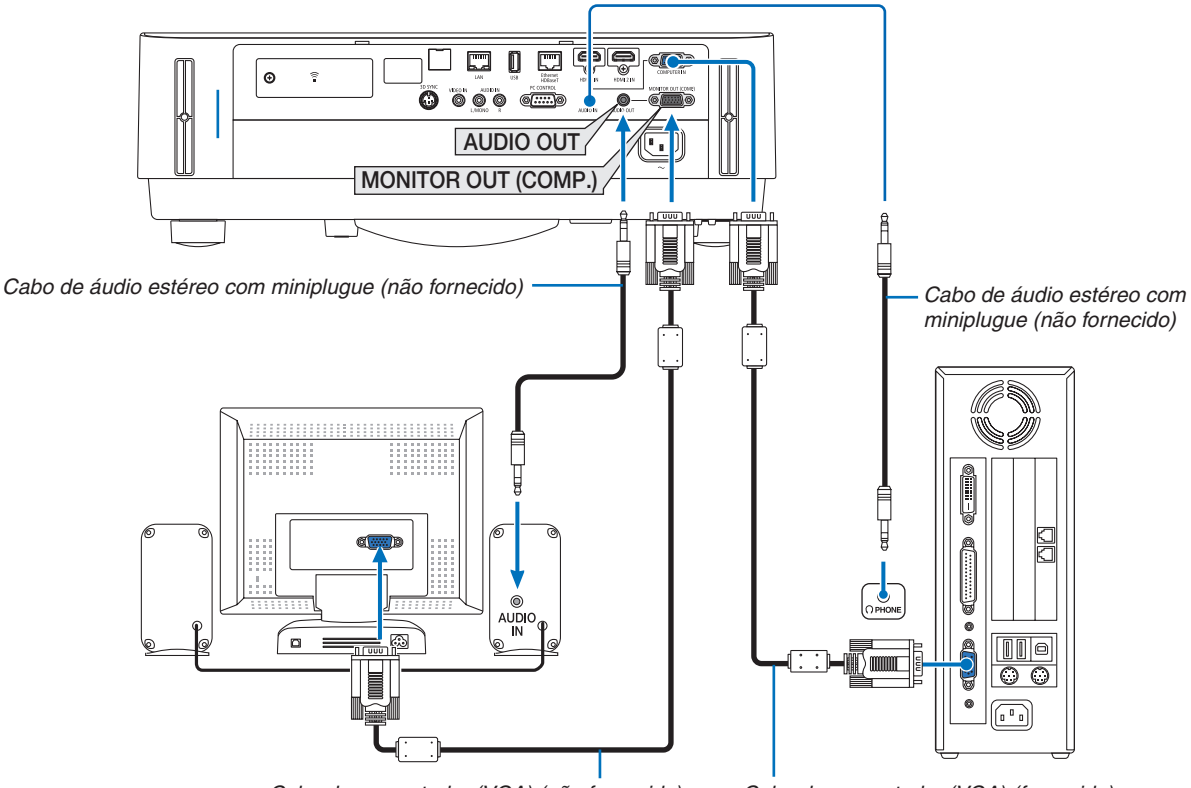

Cabo do computador (VGA) (não fornecido)

Cabo do computador (VGA) (fornecido)

#### *NOTA:*

- • O mini jack AUDIO OUT não suporta terminal de fone de ouvido.
- • Quando um equipamento de áudio é conectado, o alto-falante do projetor é desativado.
- • A saída de sinal do MONITOR OUT (COMP.) deste projetor é para projetar uma imagem exclusivamente em uma tela.
- • Quando nenhum sinal for aplicado por mais de 3 minutos na condição de projetor em espera quando a REDE EM ESPERA estiver definida no modo Espera, a saída do terminal MONITOR OUT (COMP.) ou ÁUDIO OUT será parada. Neste caso, retire o cabo do computador e volte a inseri-lo depois de introduzir o sinal de vídeo

Saída do monitor e modo de suspensão:

- • O terminal MONITOR OUT (COMP.) não funcionará quando [NORMAL] for selecionado para o [MODO ESPERA]. O terminal MONITOR OUT (COMP.) funcionará somente no modo de suspensão. Usar um sinal do terminal COMPUTER IN colocará o projetor no modo de suspensão, permitindo a você usar o terminal MONITOR OUT (COMP.) e a minitomada AUDIO OUT.
- O modo de suspensão é um dos modos de espera. O modo de suspensão não pode ser selecionado no menu.
- • No modo de rede em espera, o som para a última fonte exibida do computador ou do vídeo será ouvido.
- O sinal convertido do terminal BNC para COMPUTER IN não será produzido no modo de espera e no modo de suspensão.

# Conectar o DVD Player ou outro equipamento AV

Conectar a entrada de vídeo

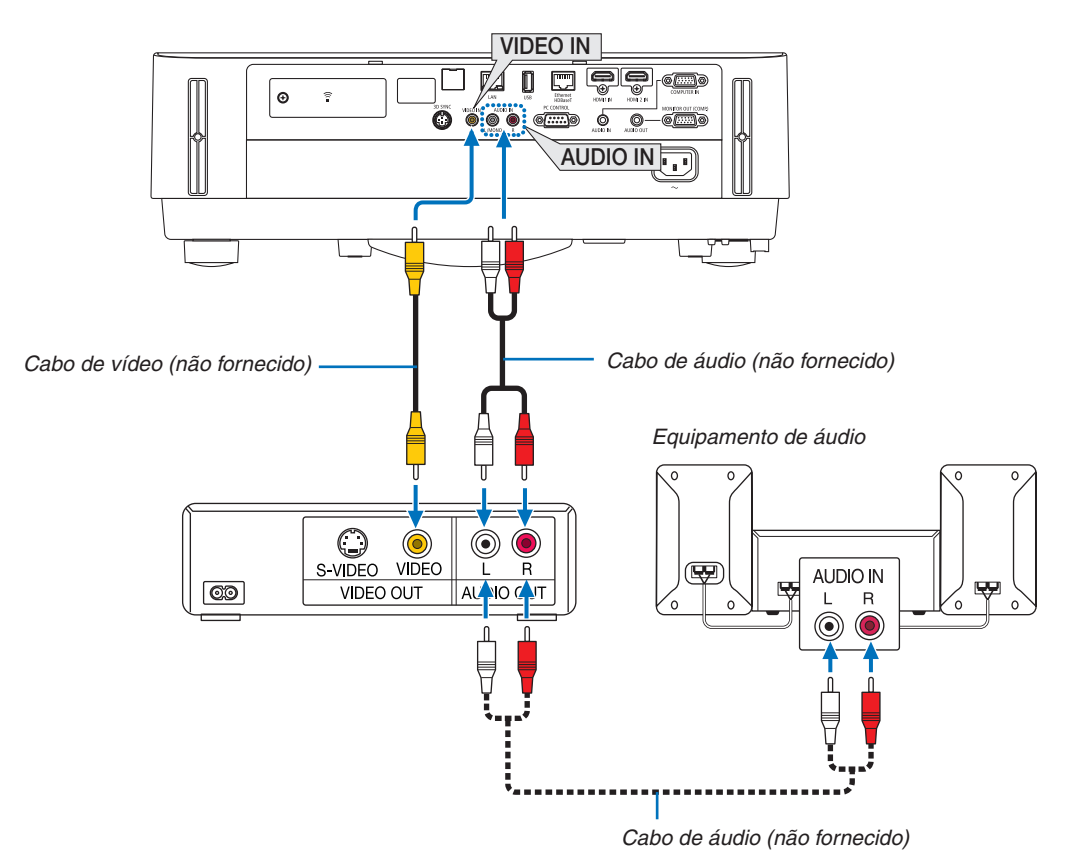

• Selecione o nome da fonte do terminal de entrada correto depois de ligar o projetor.

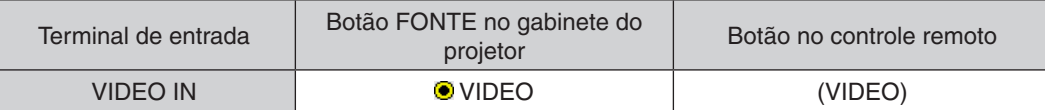

NOTA: Consulte o manual do proprietário do VCR para obter mais informações sobre os requisitos de saída de vídeo do equipamento.

NOTA: Uma imagem poderá não ser exibida corretamente quando uma fonte de Vídeo for reproduzida com um avanço rápido ou rebobinagem rápida através de um conversor de digitalização.

# Conectar a entrada do componente

Conexão para o sinal do componente. O sinal a partir do terminal de saída do sinal com diferença de cor nos aparelhos de DVD (saída de vídeo do DVD) e do terminal de saída YPbPr no vídeo com Alta visão pode ser projetado. Recomenda-se conectar o terminal da saída de áudio no aparelho de DVD aos componentes de áudio.

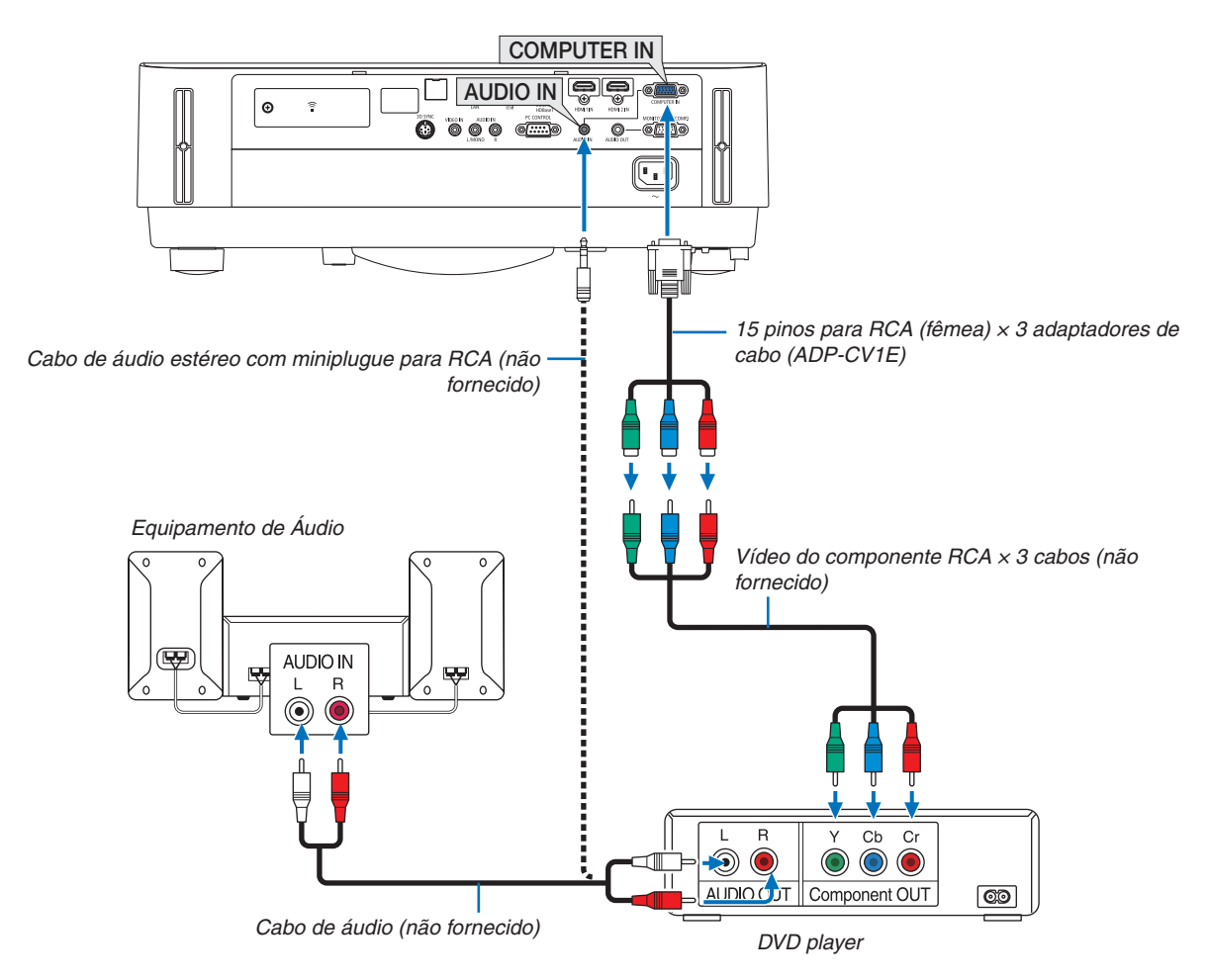

• Selecione o nome da fonte do terminal de entrada correto depois de ligar o projetor.

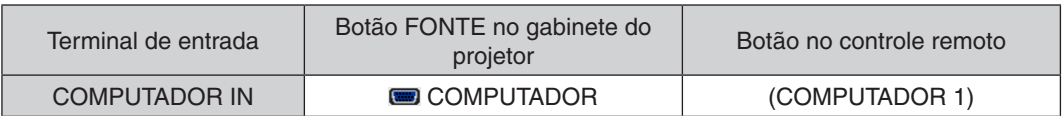

NOTA: Consulte o manual do proprietário do DVD player para obter mais informações sobre os requisitos de saída de vídeo do equipamento.

# Conectar a entrada HDMI

Você pode conectar a saída HDMI do DVD player, HD player, Blu-ray player ou notebook ao terminal HDMI IN do projetor.

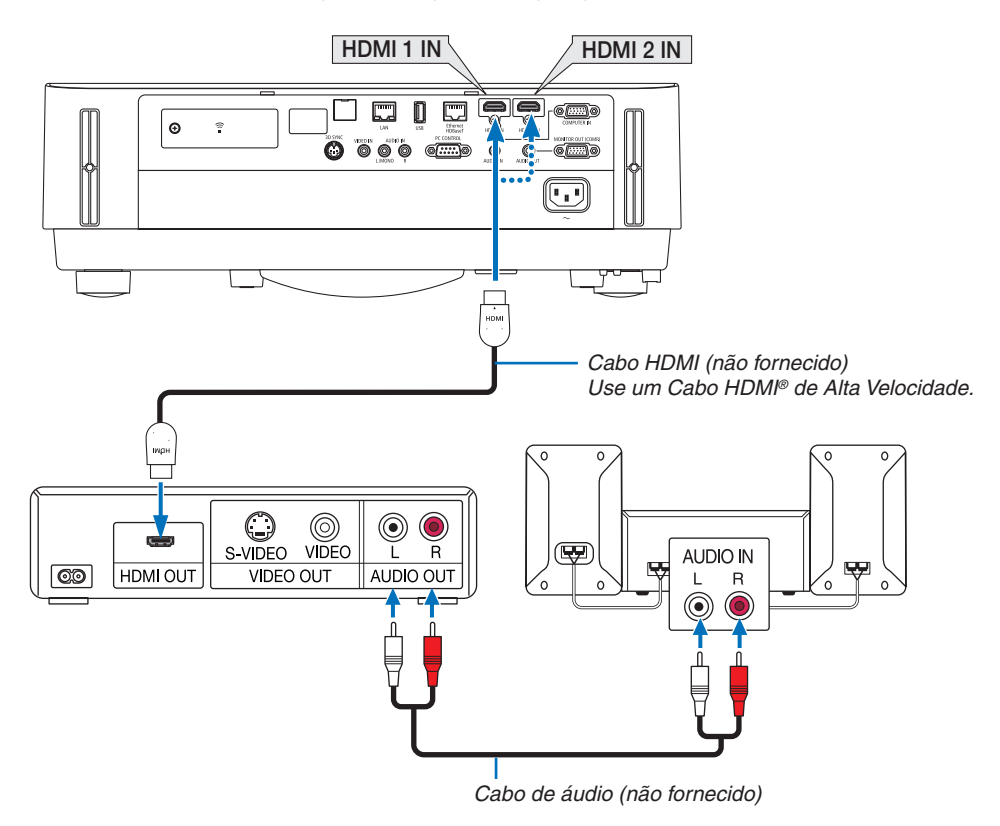

Selecione o nome da fonte do terminal de entrada correto depois de ligar o projetor.

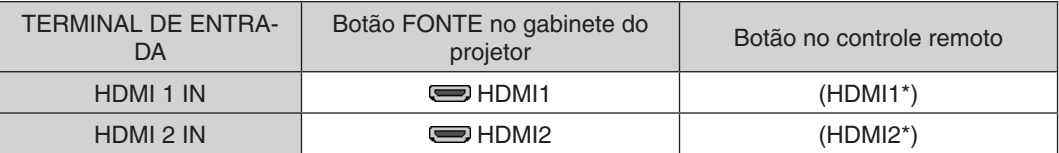

- Ao conectar o terminal HDMI1 IN (ou o terminal HDMI2 IN) do projetor ao DVD player, as definições do nível do vídeo do projetor poderão ser feitas de acordo com o nível de vídeo do DVD player. No menu, selecione [DEFI-NIÇÕES HDMI] → [NÍVEL VÍDEO] e faça as definições necessárias.
- Se o som de entrada do HDMI não puder ser ouvido, escolha [SELEÇÃO ÁUDIO] → [HDMI1] ou [HDMI2] no menu.  $(\rightarrow$  página [59](#page-71-0))

# Conectar sua câmera de documentos

Você pode conectar sua câmera de documentos e projetar documentos impressos etc.

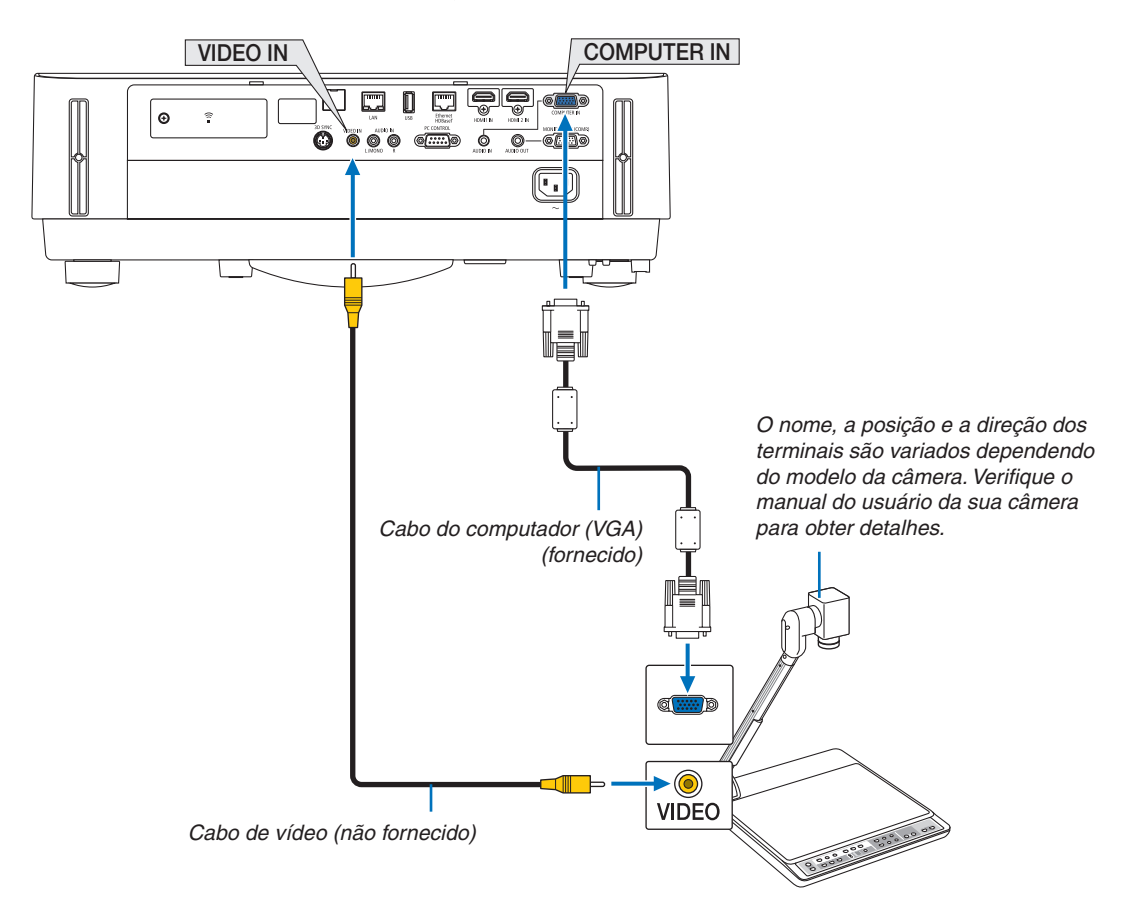

• Selecione o nome da fonte do terminal de entrada correto depois de ligar o projetor.

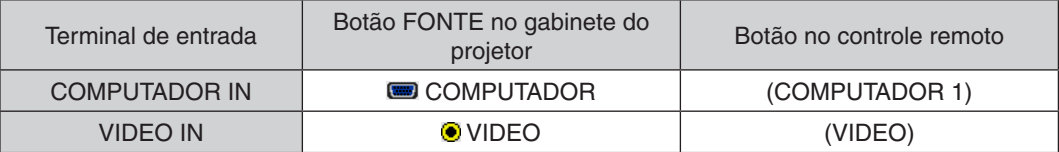

# <span id="page-92-0"></span>Conectar a uma rede com fios

O projetor vem por defeito com a porta Ethernet/HDBaseT (RJ-45) e a porta LAN, que fornece uma ligação LAN usando um cabo LAN.

Para usar uma conexão LAN, é preciso configurar as definições da rede com fios no menu do projetor. Selecione  $[CONFIG.]\rightarrow [INSTALACÃO]\rightarrow [DEFINICÕES DE REDE].\rightarrow$  página [57](#page-69-0)).

As definições de rede também podem ser selecionadas a partir do menu Apps.

# **Exemplo de conexão LAN**

Exemplo de conexão de rede com fios

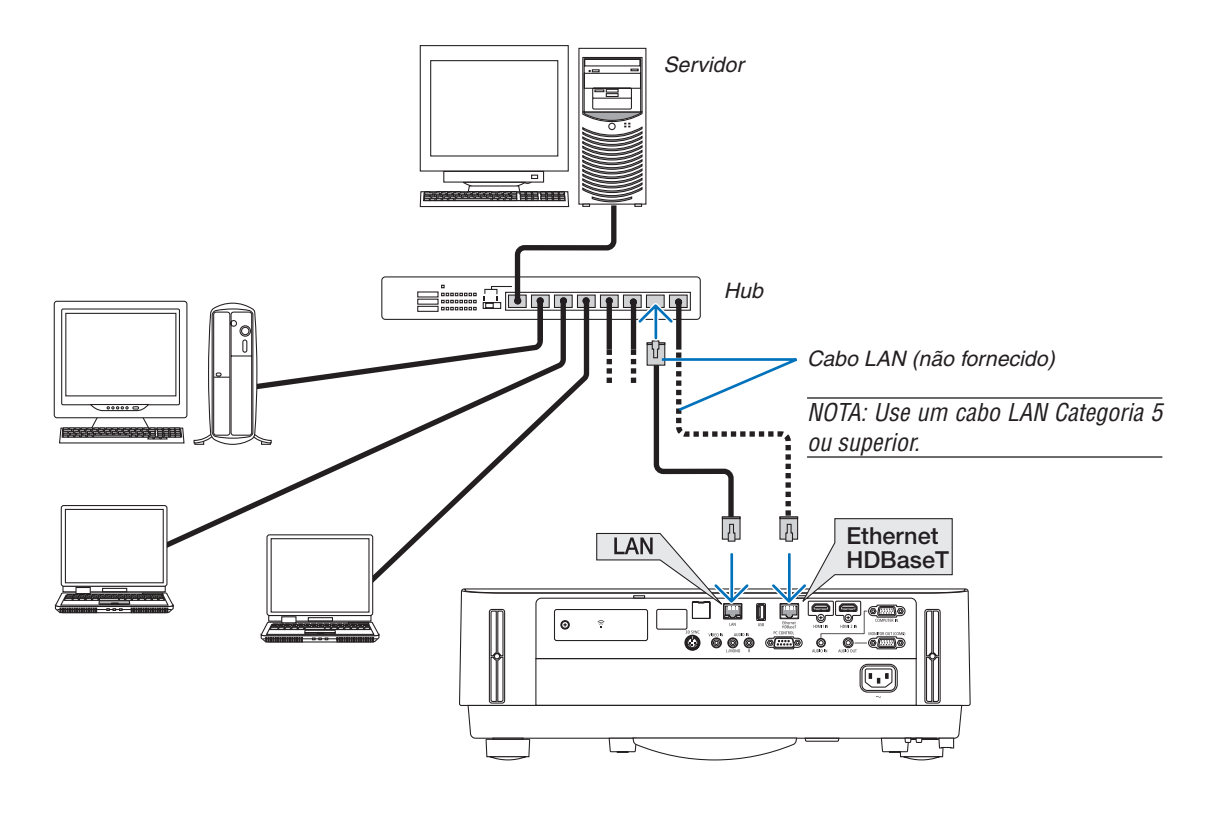

*NOTA:*

• Sobre as portas Ethernet/HDBaseT e LAN do projetor

 As portas Ethernet/HDBaseT e LAN são iguais, para além da função HDBaseT. Para conectar à LAN, use apenas uma das portas (não é possível conectar duas portas à LAN).

 Para controlar o projetor por um transmissor HDBaseT cujo sinal de controle não seja suportado (ou com o qual não seja possível conectar com o projetor) ou pela rede, conecte à porta LAN. Ao mesmo tempo, para controlar o projetor pela rede que esteja no estado de REDE EM ESPERA Ligado, conecte à porta LAN.

# <span id="page-93-0"></span>Conectar a uma rede sem fios (Opcional: série NP05LM)

A unidade USB de rede sem fios também fornece uma conexão de rede sem fios. Para usar uma conexão de rede sem fios, é preciso atribuir um endereço IP ao projetor.

#### Importante:

- • Se o projetor com a unidade USB de rede sem fios for usado na área onde o uso do equipamento de rede sem fios é proibido, remova a unidade do projetor.
- Compre a unidade USB de rede sem fios adequada ao seu país ou área.

#### NOTA:

• O adaptador da LAN sem fios do computador (ou unidade) deve estar em conformidade com a norma de Wi-Fi (IEEE802.11a/b/g/n).

# **Conectar a unidade USB de rede sem fios**

*NOTA:*

- • A unidade USB de rede sem fios deve ser inserida na porta da unidade USB de rede sem fios no sentido correto. Não pode ser inserida no sentido oposto. Se a unidade USB de rede sem fios for encaixada no sentido oposto com muita força, a porta USB poderá quebrar.
- • Antes de tocar na unidade USB de rede sem fios, toque em um objeto metálico (uma maçaneta de porta ou janela de alumínio) para descarregar a eletricidade estática do seu corpo.
- • Só insira ou remova a unidade USB de rede sem fios quando a alimentação principal estiver desligada. Caso contrário, você poderá danificar a unidade USB de rede sem fios ou provocar mau funcionamento. Se o projetor não funcionar corretamente, desligue-o, retire o cabo de alimentação da tomada e ligue tudo de novo.
- • Não insira outros dispositivos USB na porta USB (rede sem fios) na tampa de rede sem fios. Não insira a unidade USB de rede sem fios na porta USB.

NOTA: Quando a tampa da fiação estiver montada, remova-a antes de inserir a unidade USB de rede sem fios.

- *1. Pressione o botão ALIMENTAÇÃO para desligar o projetor, deixá-lo em condição de espera e retirar o cabo de alimentação.*
- *2. Remova a tampa da rede sem fios.*

(1) Gire o parafuso para a esquerda até que ele gire livremente.

(2) Segure a cabeça do parafuso e remova-o.

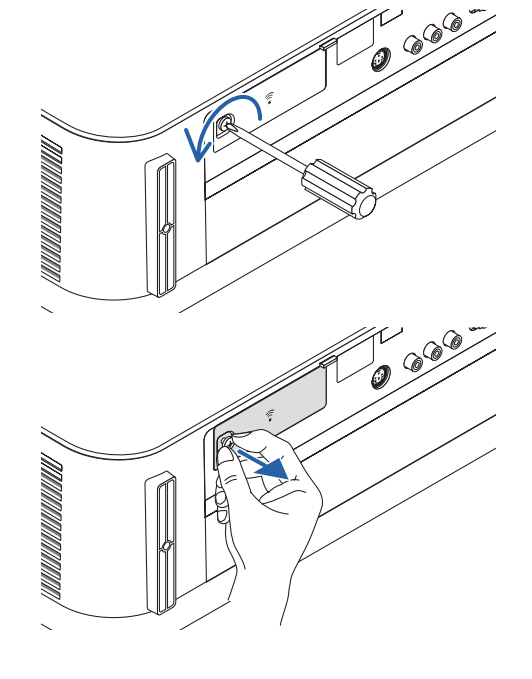

# 5. Instalação e conexões

# *3. Insira a unidade de rede sem fios na porta USB (rede sem fios) com o lado que contém o indicador voltado para cima.*

• Deslize lentamente a unidade de rede sem fios para a esquerda *e a direita, para cima e para baixo, verificando a ranhura de inserção enquanto você pressiona para dentro a unidade.*

NOTA: Ao inserir a unidade USB de rede sem fios, não force.

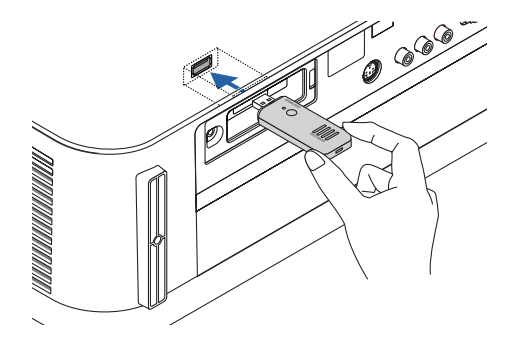

# *4. Monte a tampa da rede sem fios.*

*(1)Insira o gancho na parte de trás da tampa na ranhura do projetor*  e feche a tampa da rede sem fios.

(2) Gire o parafuso para a direita para apertá-lo.

*\* Para remover a unidade USB de rede sem fios, desconecte o cabo de alimentação e use o procedimento acima.*

# NOTA:

• Não pressione o botão na unidade USB de rede sem fios. O botão não funciona com esse modelo.

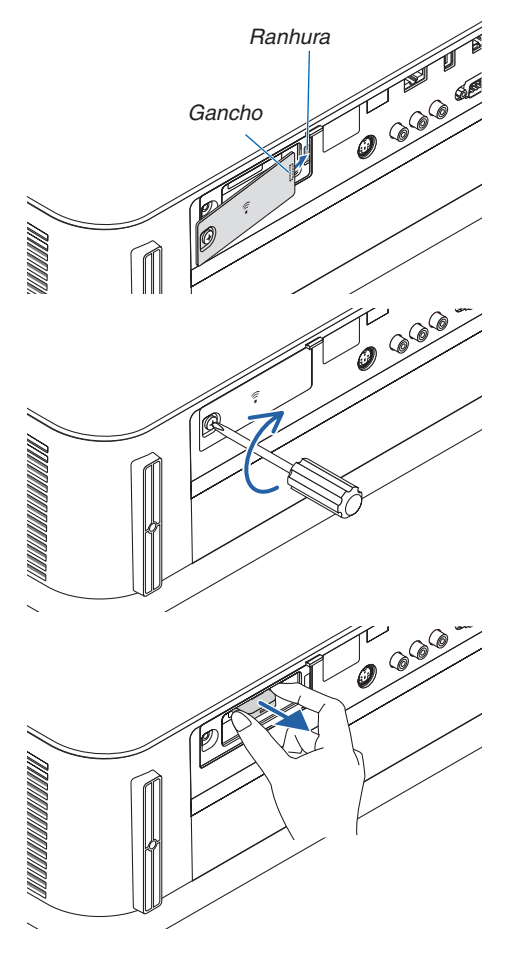

# **Exemplo de conexão da rede sem fios**

Para usar uma conexão LAN, é preciso configurar as definições da rede sem fios no menu do projetor. Selecione  $[CONFIG.]\rightarrow [INSTALAÇÃO]\rightarrow [DEFINIÇÕES DE REDE].\rightarrow$  página [57](#page-69-0)).

As definições de rede também podem ser selecionadas a partir do menu Apps.

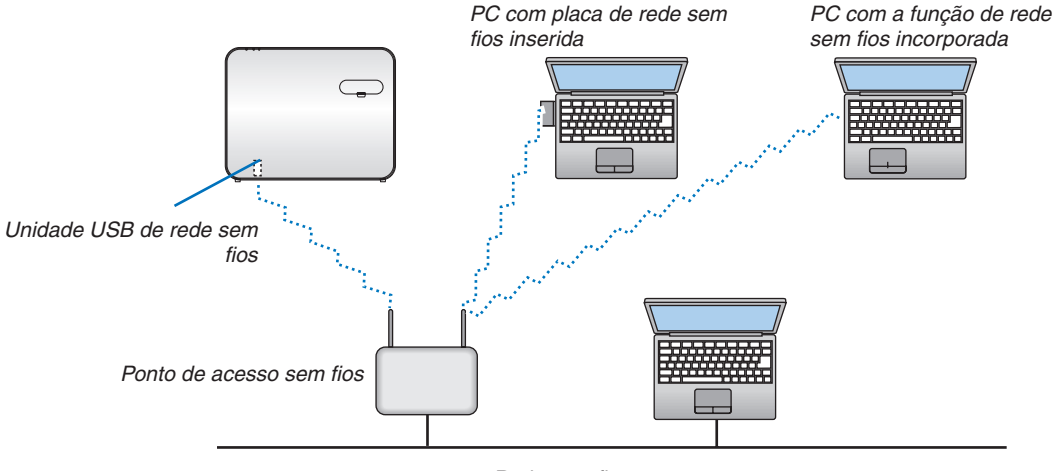

*Rede com fios*

# Conectando um dispositivo de transmissão HDBaseT (vendido comercialmente)

HDBaseT é uma conexão padrão para aparelhos domésticos que foi estabelecida pela HDBaseT Alliance.

Use um cabo de rede vendido comercialmente para conectar a porta Ethernet/HDBaseT do projetor (RJ-45) a um dispositivo de transmissão HDBaseT vendido comercialmente.

A porta Ethernet/HDBaseT do projetor suporta os sinais HDMI (HDCP) dos dispositivos de transmissão, sinais de controle dos dispositivos externos (serial, LAN) e sinais do controle remoto (comandos IR).

# **Exemplo de conexão**

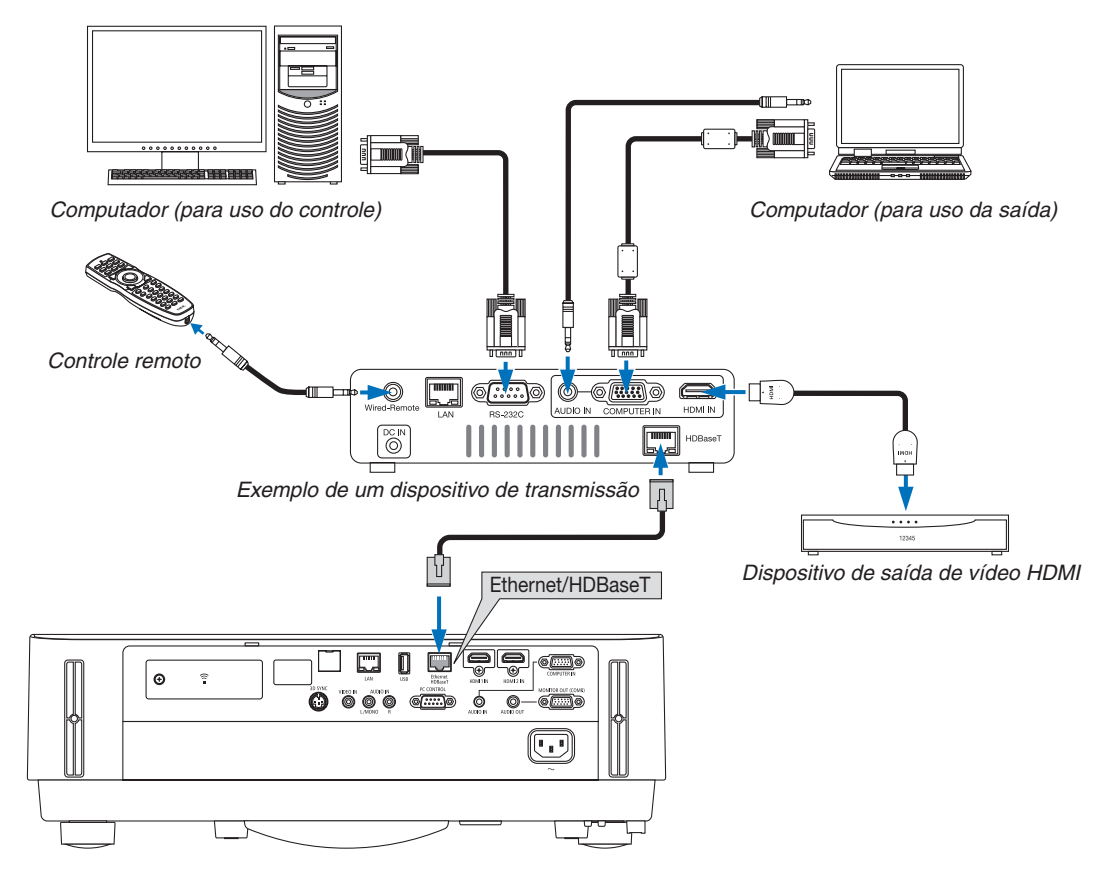

*NOTA:*

- • Use um par de cabo (STP) blindado e torcido de Categoria 5e ou superior para o cabo de rede (vendido comercialmente).
- • A distância máxima de transmissão através do cabo LAN é de 100 m.
- • Não use outro equipamento de transmissão entre o projetor e o equipamento de transmissão. Como resultado, a qualidade da imagem pode ficar degradada.
- • Este projetor não tem a garantia de trabalhar com todos os dispositivos de transmissão HDBaseT vendidos comercialmente.

# Projeção em retrato (orientação vertical)

As telas em retrato de um computador podem ser transmitidas instalando o projetor numa orientação vertical. Todas as cenas, tais como o menu na tela, serão giradas na direção para a esquerda.

O projetor está equipado com um sensor para detectar automaticamente o estado da instalação.

# **Precauções durante a instalação**

- Por favor, não instale o projetor numa orientação vertical sobre si mesmo no chão ou uma mesa. A entrada de ar pode ser obstruída, resultando em que o projetor ficará quente havendo a possibilidade de incêndio ou mau funcionamento.
- • Para a instalação vertical, instale o projetor com a entrada de ar voltada para baixo. Um suporte para aguentar o projetor tem de ser construído para este propósito. Neste caso, o suporte tem que ser projetado de tal forma que o centro de gravidade do projetor fique localizado bem entre as pernas do suporte. Caso contrário, o projetor pode cair resultando em ferimento, danos e mau funcionamento.

# **Projeto e condições de construção para o suporte**

Por favor, contrate um fornecedor de serviços de instalação para projetar e construir o suporte sob medida a ser usado para projeção em retrato. Certifique-se de que o seguinte seja observado quando projetar o suporte.

1. Mantenha uma distância de pelo menos 100 mm entre a entrada de ar do projetor e o chão.

 Não obstrua as aberturas de entrada na frente do projetor.

2. Use os quatro orifícios dos parafusos na face inferior do projetor para fixá-lo no suporte.

 Dimensão do centro do orifício do parafuso: 200 × 250 mm

 Dimensão do orifício do parafuso no projetor: M4 com uma profundidade máxima de 8 mm.

- \* Por favor, projete o suporte de modo que as pernas da face inferior do projetor não entrem em contato com o suporte. As pernas da frente podem ser giradas e removidas.
- 3. Mecanismo de ajuste horizontal (por exemplo, porcas e parafusos em quatro locais)
- 4. Por favor, projete o suporte de tal forma que ele não tombe facilmente.

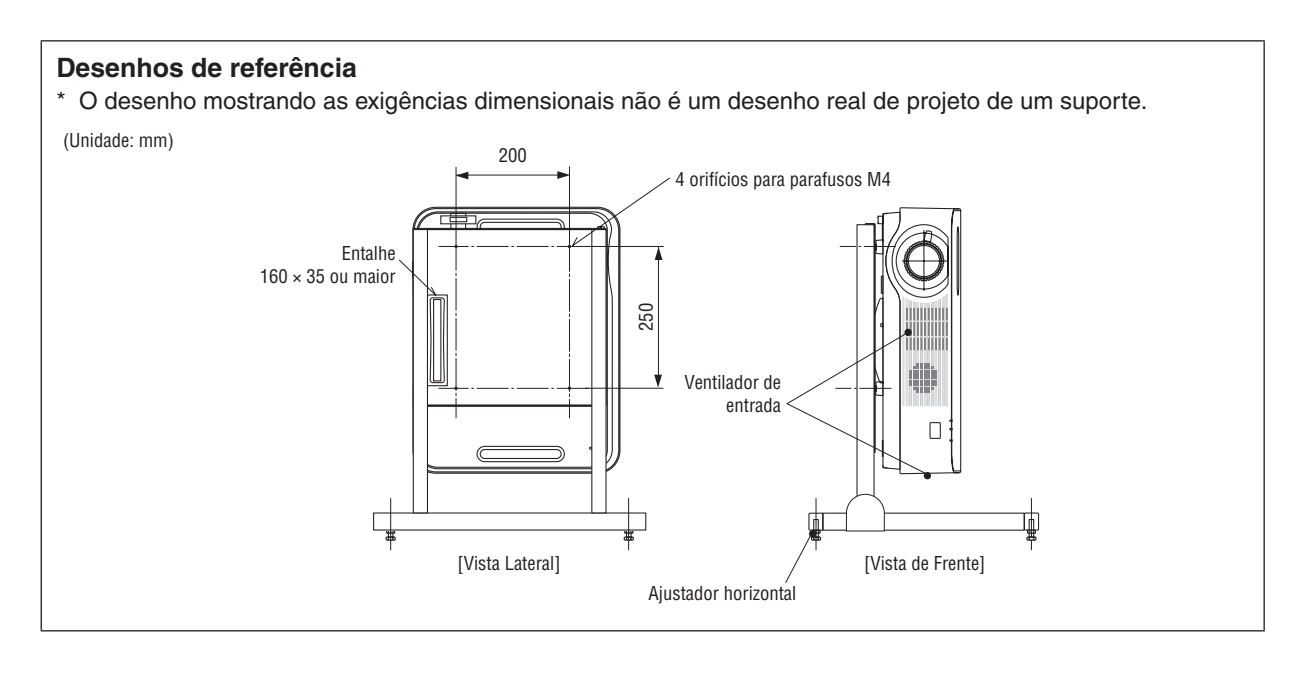

# 6. MENU APPS

# ❶ O que você pode fazer com o MENU APPS?

Ele fica disponível para você selecionar as funções de expansão indicadas abaixo e várias definições com o MENU APPS.

Para exibir o MENU APPS, pressione o botão APPS no controle remoto ou selecione [APPS] como a [FONTE] no menu na tela.

# **INFORMAÇÃO**

As informações detalhadas sobre cada função no MENU APPS são explicadas em nosso site Web. Pesquise pelo nome do modelo de seu projetor.

[http://www.nec-display.com/dl/en/pj\\_manual/lineup.html](http://www.nec-display.com/dl/en/pj_manual/lineup.html)

# **Exibição da tela MENU APPS**

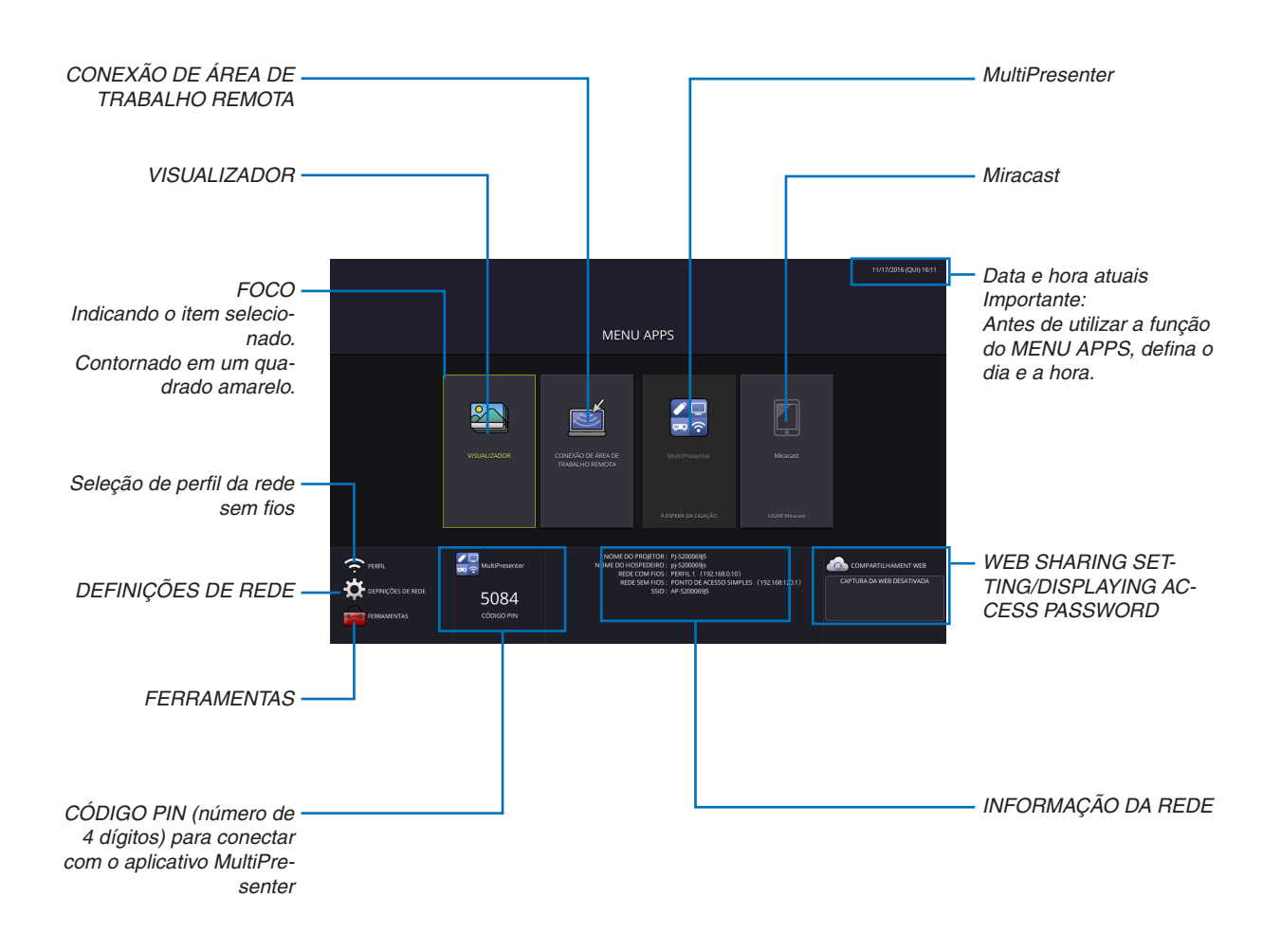

*NOTA:*

<sup>•</sup> Quando este projetor não estiver numa rede, você não pode selecionar [CONEXÃO DE ÁREA DE TRABALHO REMOTA], [Multi*-*Presenter], [Miracast] e [COMPARTILHAMENT WEB].

# VISUALIZADOR

Isto é usado para selecionar uma imagem ou vídeo salvado e projetá-los pelo projetor. Os três tipos abaixo podem ser usados.

- (1) Memória do projetor: as imagens e os vídeos gravados temporariamente na memória interna do projetor.
- (2) Memória USB: as imagens e os vídeos gravados na memória USB conectada ao projetor.
- (3) Pasta comum: as imagens e os vídeos gravados na pasta comum em uma rede conectada ao projetor.

# CONEXÃO DE ÁREA DE TRABALHO REMOTA

• Selecione o computador conectado na mesma rede do projetor e o projetor projetará as imagens no computador usando a rede.

 Um teclado USB disponível comercialmente pode ser usado para controlar os computadores com o Windows 8 e Windows 7 conectados na rede com o projetor.

# MultiPresenter

- • Se várias unidades do terminal, como um computador, smartphone e tablet, estiverem conectadas ao projetor na rede, isto permitirá transferir as imagens gravadas em cada terminal para o projetor e projetá-las.
- • Você pode conectar as unidades do terminal em diversos SOs (Windows, OS X, Android e iOS) ao projetor simultaneamente.
- • O projetor recebe as imagens transferidas de diversas unidades do terminal (Máx. de 50 unidades) e projeta-as na tela dividindo-a (Máx. de  $4 \times 4$ ) ao mesmo tempo.

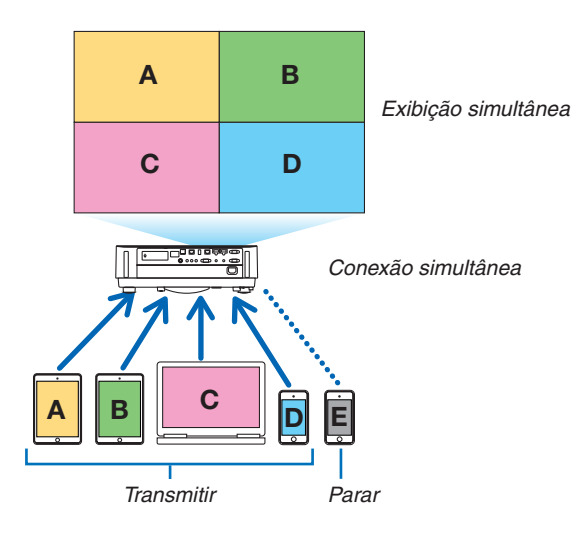

- • Instale o software do aplicativo "Image Express Utility Lite", incluído no CD-ROM fornecido com o projetor, nos computadores.  $(\rightarrow)$  página [94](#page-106-0), [97](#page-109-0))
- • Ou faça download do software do aplicativo "MultiPresenter" a partir da página inicial do MultiPresenter, e instale-o em seu computador ou smartphone.
- Para obter detalhes sobre o aplicativo MultiPresenter consulte a página [112](#page-124-0).

#### Miracast

Conectando sem fios as unidades do terminal que suportam o Miracast, como o Android com o projetor, permitirá que o projetor projete as imagens transferidas a partir desses terminais. Antes de conectar essas unidades do terminal, defina [Miracast] nas [DEFINIÇÕES DE REDE] no projetor.

# FUNÇÃO DO SERVIDOR DA WEB

# **COMPARTILHAMENTO DA WEB**

Sem usar o software exclusivo, ele permite compartilhar imagens e arquivos entre o projetor e os computadores na mesma rede acessando o servidor Web do projetor com o navegador da Web.

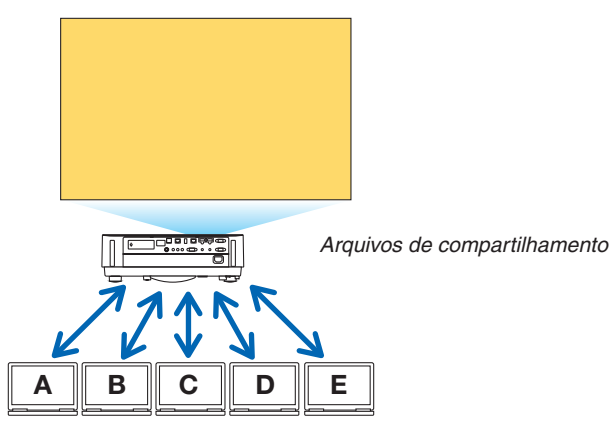

#### **MultiPresenter**

Isto habilita controlar a posição de exibição das imagens que são transferidas simultaneamente de cada terminal, usando o programa do aplicativo, Image Express Utility Lite ou MultiPresenter na tela do navegador do computador. Controles precisos como alterar o número das porções da tela e páginas para exibição estão disponíveis.

\* Esta função estará disponível quando o modo "Gerenciado" estiver selecionado para o [MultiPresenter] nas [DEFI-NIÇÕES DE REDE].Ao mesmo tempo, o projetor deverá ser recebido e projetar imagens através do Image Express Utility Lite ou MultiPresenter para utilizar esta função.

# **CONTROLE DO PROJETOR**

Permite controlar o projetor nas telas do navegador da Web nos computadores.

# **COMO ACESSAR O SERVIDOR DA WEB**

Conecta o projetor e os computadores em uma rede e acessa a URL abaixo com o navegador da Web dos computadores.

URL: http://<endereço IP do projetor>

# DEFINIÇÕES DE REDE

Configure abaixo para conectar o projetor com uma rede com/sem fios.

#### **NOME DO PROJETOR**

Configure o nome do projetor e o nome do hospedeiro. O número de série do projetor é definido como o padrão de fábrica.

# **INFORMAÇÃO DA REDE**

Indica informações quando o projetor se conectou em uma rede (por uma rede com/sem fios)

#### **REDE COM FIOS**

Configure para conectar o projetor com uma rede com fios.

#### **REDE SEM FIOS**

Configure para conectar o projetor com uma rede sem fios. Ao mesmo tempo, configure para o PONTO DE ACESSO SIMPLES, Wi-Fi Direto e Miracast.

#### **MultiPresenter**

Configure o MODO (GRATUITO, GERENCIADO) para o MultiPresenter.

#### **SERVIÇO DE REDE**

Configure várias definições para AMX, servidor HTTP, PJLink, Alerta de mensagens e CRESTRON.

# FERRAMENTAS

Configuração de vários recursos, como o mouse, temporizador do programa, dia e hora, modo de administração e APP padrão.

#### **MOUSE**

Um mouse USB disponível comercialmente pode ser usado para operar o MENU APPS. Faça a configuração para usá-lo.

#### **TEMPORIZADOR DE PROGRAMA**

Assim que o dia e a hora forem configurados, a mudança da condição do projetor em LIGADO/espera, a troca dos sinais de entrada e a troca do modo Eco poderão ser feitas automaticamente.

#### **DATA E HORA**

Determine o fuso horário e o horário de verão de sua área, e configure a data e a hora atuais.

#### **MODO DE ADMINISTRAÇÃO**

Selecionando o modo de menu do projetor, ative/desative para salvar os valores de configuração do projetor e configure uma senha para o modo de administração.

# **APP PADRÃO**

Quando um terminal que não o terminal "APPS" está selecionado e você comutar para o terminal "APPS", a função selecionada como aplicativo por defeito é iniciada automaticamente.

Quando o projetor estiver ligado na condição de ser selecionado o terminal "APPS", o aplicativo selecionado em [APP PADRÃO] iniciará imediatamente.

# 7. Supportware do usuário

# ❶ Software Incluído no CD-ROM

Nomes e recursos dos pacotes de programas de software

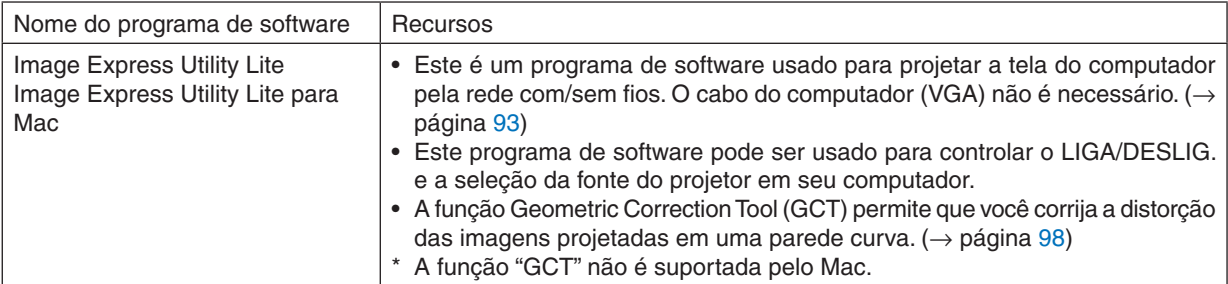

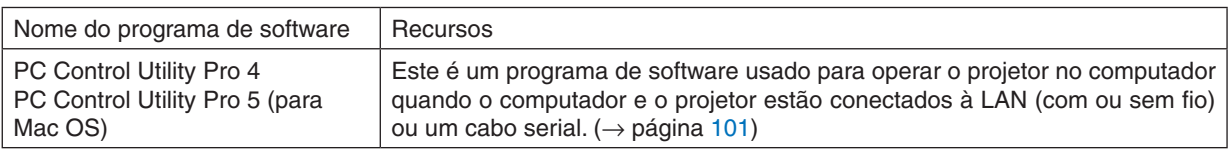

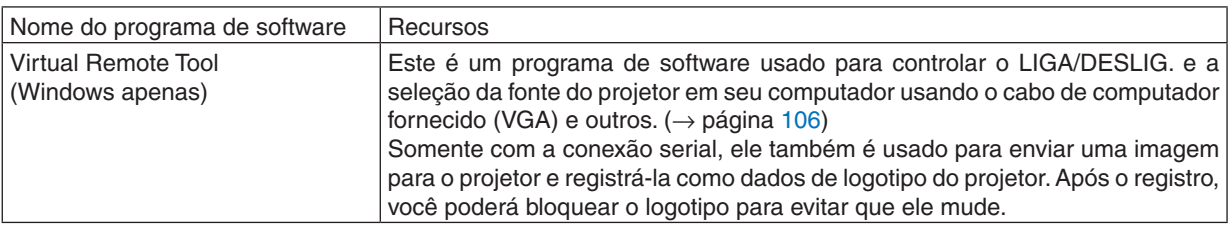

*NOTA:*

• O Image Express Utility Lite não é compatível com o "Meeting Mode" (Modo de Reunião) no Image Express Utility 2.0, incluído com outros dos nossos modelos.

# **Serviço de download e ambiente operacional**

Visite o nosso site Web sobre o ambiente operacional e serviço de download de cada software: Visite a URL: <http://www.nec-display.com/dl/en/index.html> Download - Projetor → Software e Driver

# <span id="page-105-0"></span>❷ Projetar a imagem da tela de seu computador a partir do projetor em uma LAN (Image Express Utility Lite)

O uso do Image Express Utility Lite contido no CD-ROM do Projetor NEC fornecido permite que você envie a imagem da tela do computador para o projetor por meio de uma rede local com fios ou sem fios.

O Image Express Utility Lite é um programa compatível com o Windows.

O Image Express Utility Lite para Mac é um programa compatível com o OS X. ( $\rightarrow$  página [97](#page-109-0))

Esta seção mostrará uma descrição sobre como conectar o projetor a uma LAN e usar o Image Express Utility Lite. Para operar o Image Express Utility Lite, consulte a ajuda do Image Express Utility Lite.

Etapa 1: Instale o Image Express Utility Lite no computador.

Etapa 2: Conecte o projetor a uma LAN.

Etapa 3: Inicie o Image Express Utility Lite.

# DICA:

• O Image Express Utility Lite (para Windows) pode ser iniciado a partir da maioria das mídias removíveis disponíveis comercialmente, como dispositivos de memória USB ou cartões SD, sem a necessidade de instalações em seu computador. (→ página [96\)](#page-108-0)

# O que você pode fazer com o Image Express Utility Lite

# **Transmissão de imagens (para Windows e OS X)**

• A tela do seu computador pode ser enviada para o projetor através de uma rede com fios ou sem fios sem um cabo de computador (VGA).

# **Capacidade de transferência de áudio (somente para Windows)**

- O Image Express Utility Lite permite enviar a imagem da tela do computador e o áudio para o projetor em uma rede com/sem fios.
- • A capacidade de transferência de áudio está disponível apenas quando o computador conecta o projetor em uma rede ponto a ponto.

# **Geometric Correction Tool [GCT] (somente para Windows)**

Consulte "❸ Projetar uma Imagem a partir de um ângulo (Geometric Correction Tool no Image Express Utility Lite)".  $(\rightarrow$  página [98](#page-110-0))

# <span id="page-106-0"></span>Usar no Windows Etapa 1: Instale o Image Express Utility Lite no computador.

# *NOTA:*

- • Para instalar ou desinstalar o programa, a conta de usuário do Windows deve ter o privilégio de "Administrador".
- • Encerre todos os programas em execução antes da instalação. Se algum outro programa estiver sendo executado, a instalação poderá não ser concluída.
- • O Image Express Utility Lite será instalado na unidade do sistema de seu computador. Se a mensagem "There is not enough free space on destination" (Não há espaço livre suficiente no destino) for exibida, libere espaço suficiente (cerca de 100 MB) para instalar o programa.
- *1. Insira o CD-ROM do Projetor NEC fornecido em sua unidade de CD-ROM.*

*A janela de menu será exibida.*

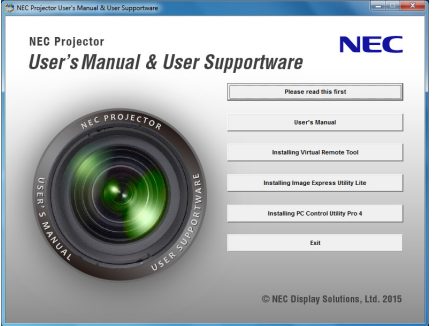

DICA:

Se a janela de menu não for exibida, tente o procedimento a seguir. Para o Windows 7:

- *1. Clique em "iniciar" no Windows.*
- *2. Clique em "Todos os Programas"* → *"Acessórios"* → *"Executar".*
- **3. Digite o nome da unidade de CD-ROM (exemplo: "Q:\") e "LAUNCHER.EXE" em "Nome". (exemplo: Q:\ LAUNCHER.EXE)**
- *4. Clique em "OK".*

*A janela de menu será exibida.*

*2. Clique em "Installing Image Express Utility Lite" (Instalando o Image Express Utility Lite) na janela de menu. A instalação será iniciada.*

 A tela "CONTRATO DE LICENÇA DO USUÁRIO FINAL" será exibida.

 Leia o "CONTRATO DE LICENÇA DO USUÁRIO FINAL" com cuidado

# *3. Se você concordar, clique em "I agree" (Concordo) e "Next" (Avançar).*

- • Siga as instruções nas telas do instalador para concluir a instalação.
- • Quando a instalação for concluída, você retornará à janela de menu.

 Quando a instalação for concluída, uma mensagem de conclusão será exibida.

# *4. Clique em "OK".*

*Isso finalizará a instalação.*

DICA:

• Desinstalar o Image Express Utility Lite

Para desinstalar o Image Express Utility Lite, execute os mesmos procedimentos descritos em "Desinstalar o Virtual Remote Tool". Leia "Virtual Remote Tool" como "Image Express Utility Lite" ( $\rightarrow$  página [109](#page-121-0))

# Etapa 2: Conecte o projetor a uma LAN.

Conecte o projetor à LAN sequindo as instruções em "Conectar uma rede com fios" (→ página 80) e "Conectar uma rede sem fios (opcional: série NP05LM)" ( $\rightarrow$  página 81).

# Etapa 3: Inicie o Image Express Utility Lite.

1. No Windows, clique em "Iniciar"  $\rightarrow$  "Todos os programas"  $\rightarrow$  "NEC Projector UserSupportware"  $\rightarrow$  "Image Express Utility Lite" $\rightarrow$  "Image Express Utility Lite".

O Image Express Utility Lite será iniciado.

A janela para seleção da conexão de rede será exibida

# 2. Selecione Network (Rede) e clique em "OK".

A janela de seleção para o destino mostrará uma lista de projetores conectáveis.

- Ao conectar o computador diretamente ao projetor, um a um, recomenda-se usar o "Ponto de acesso simples".
- Para verificar a rede disponível para os projetores conectados, no menu, selecione [INFO.]  $\rightarrow$  [REDE SEM  $FIOSI \rightarrow$  [SSID].

#### 3. Marque os projetores a serem conectados e clique em "Connect" (Conectar).

• Quando um ou mais projetores forem exibidos, no menu do projetor, selecione [INFO.]  $\rightarrow$  [REDE SEM FIOS] → [ENDEREÇO IP].

Quando estiver conectado ao projetor, a janela do controle do Image Express Utility Lite aparece no topo da tela. O computador pode ser controlado operando a janela de controle.

# 4. Opere a janela de controle.

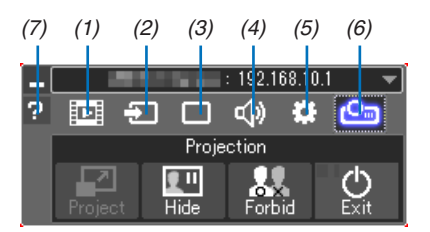

- (1) E (Transmissão contínua) ...... Este ícone não está disponível no projetor.
- (2) **E** (Fonte)...................................Seleciona uma fonte de entrada do projetor.
- CGT (ferramenta de correção geométrica). Consulte a página 98 sobre o GCT.
- 
- mation" (Informações).
- interrupção de proibição/permissão.
	- Também permite desligar o projetor.
- 

# $NOTA.$

• Quando [NORMAL] for selecionado para [MODO ESPERA] no menu, o projetor que estiver desligado não será exibido na janela de seleção de destino
<span id="page-108-0"></span> $DICA$ 

### **Exibir o arquivo "Help" (Ajuda) do Image Express Utility Lite**

**• Exibir o arquivo de Ajuda do Image Express Utility Lite quando ele estiver em execução.**

*Clique no ícone [?] (ajuda) na janela de controle. A janela da Ajuda será exibida.*

**• Exibir o arquivo de Ajuda do GCT quando ele estiver em execução.**

Clique em "Help" (Ajuda)  $\rightarrow$  "Help" na janela de edição. *A janela da Ajuda será exibida.*

**• Exibir o arquivo de ajuda usando o menu Iniciar.**

 Clique em "Iniciar" → "Todos os programas" ou "Programas" → "NEC Projector User Supportware" → *"Image Ex*press Utility Lite" → "Image Express Utility Lite Help".

*A janela da Ajuda será exibida.*

### Iniciar o Image Express Utility Lite a partir de uma memória USB ou cartão SD

O Image Express Utility Lite poderá ser iniciado a partir de mídias removíveis disponíveis comercialmente, como memória USB ou cartões SD, se ele foi copiado previamente nelas. Isso evita o trabalho de instalar o Image Express Utility Lite em seu computador.

#### *1. Copie o Image Express Utility Lite para uma mídia removível.*

 Copie todas as pastas e arquivos (tamanho total aprox. de 7 MB) da pasta "IEU\_Lite (mídia removível)" no CD*-* -ROM do Projetor NEC fornecido para a pasta-raiz da mídia removível.

#### *2. Insira a mídia removível no computador.*

 A tela "AutoPlay" (Reprodução Automática) será exibida no computador.

DICA:

• Se a tela "AutoPlay" não for exibida, abra a pasta a partir de "Computador" ("Meu Computador" no Windows XP).

*3. Clique em "Abrir pasta para exibir arquivos"*

*O IEU\_Lite.exe, outra pasta e os arquivos serão exibidos.*

### *4. Clique duas vezes no ícone "IEU\_Lite.exe" ( ).*

*O Image Express Utility Lite será iniciado.*

### <span id="page-109-0"></span>Usar no Mac

### Etapa 1: Instale o Image Express Utility Lite para Mac no computador

*1. Insira o CD-ROM NEC Projector fornecido na sua unidade de CD-ROM Mac.*

*O ícone de CD-ROM será exibido na área de trabalho.*

- *2. Clique duas vezes no ícone de CD-ROM. A janela do CD-ROM será exibida.*
- **3. Clique duas vezes na pasta "Mac OS X".**
- *4. Clique duas vezes em "Image Express Utility Lite.dmg".*

 A janela "Image Express Utility Lite" será exibida.

**5. Arraste e solte a pasta "Image Express Utility Lite" na pasta Aplicativos no OS X.**

### Etapa 2: Conecte o projetor a uma LAN

Conecte o projetor à LAN seguindo as instruções em "Conectar uma rede com fios" (→ página [80](#page-92-0)) e "Conectar uma rede sem fios (opcional: série NP05LM)" ( $\rightarrow$  página [81](#page-93-0)).

### Etapa 3: Inicie o Image Express Utility Lite para Mac

- **1. Abra a pasta Aplicativos no OS X.**
- *2. Clique duas vezes na pasta "Image Express Utility Lite".*
- *3. Clique duas vezes no ícone "Image Express Utility Lite".*

*Quando o Image Express Utility Lite para Mac iniciar, a janela para seleção de destino será exibida.*

- Na primeira vez que for inicializado, a tela "END USER LICENSE AGREEMENT" (CONTRATO DE LICENCA *DO USUÁRIO FINAL) será exibida antes da janela para seleção de destino.* Leia o "CONTRATO DE LICENÇA DE USUÁRIO FINAL", selecione "I accept the terms in the license agreement" (Aceito os termos do contrato de licença) e clique em "OK".
- *4. Selecione o projetor a ser conectado e clique em "Connect" (Conectar).*

*A tela de sua área de trabalho será exibida no projetor.*

### $DICA$

### **Exibir a Ajuda do Image Express Utility Lite para Mac**

**• Na barra de menus, clique em"Help" (Ajuda)** →**"Image Express Utility Lite Help"enquanto o Image Express** *Utility estiver em execução.* 

*A janela da Ajuda será exibida*

### **Desinstalando um programa de software**

- *1. Coloque a pasta "Image Express Utility Lite " no ícone Lixeira.*
- *2. Coloque o arquivo de configuração de Image Express Utility Lite para Mac no ícone Lixeira.*
	- • O arquivo de configuração de Image Express Utility Lite para Mac está localizado em "/Usuários/<seu nome de usuário>/Biblioteca/Preferências/jp.necds.Image\_Express\_Utility\_Lite.plist".

# ❸ Projetar uma Imagem a partir de um ângulo (Geometric Correction Tool no Image Express Utility Lite)

A função Geometric Correction Tool (GCT) permite que você corrija a distorção nas imagens projetadas, mesmo a partir de um ângulo.

### O que você pode fazer com o GCT

- O recurso GCT inclui estas três funções
	- • **4-point Correction (Correção de 4 pontos):** Você pode ajustar facilmente uma imagem projetada dentro da borda da tela alinhando os quatro cantos de uma imagem com os cantos da tela.
	- • **Multi-point Correction (Correção Multiponto):** Você pode corrigir uma imagem distorcida no canto de uma parede ou de uma tela com formas irregulares usando várias telas separadas para corrigir a imagem, assim como a Correção de 4 pontos.
	- • **Parameters Correction (Correção de Parâmetros):** Você pode corrigir uma imagem distorcida usando uma combinação de regras transformacionais preparadas anteriormente.

Esta seção mostrará um exemplo do uso da Correção de 4 pontos.

Para obter informações sobre "Multi-point Correction" (Correção Multiponto) e "Parameters Correction" (Correção de Parâmetros), consulte o arquivo de ajuda do Image Express Utility Lite. (→ página [96,](#page-108-0) [97](#page-109-0))

- Os dados da correção podem ser armazenados no projetor ou no computador. Eles podem ser restaurados quando necessário.
- A função GCT está disponível com uma conexão de rede local com fios ou sem fios e cabo de vídeo.

### Projetar uma imagem a partir de um ângulo (GCT)

Instale o Image Express Utility Lite no computador e inicie-o para exibir a janela de controle. (→ página [95](#page-107-0))

Preparação: ajuste a posição do projetor ou aplique zoom para que a imagem projetada possa cobrir a área inteira da tela.

*1. Clique no ícone " " (Outros) e no botão " " (Opções).*

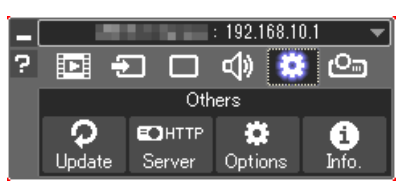

 A janela de opções será exibida.

*2. Clique na caixa de seleção "Use the multiple connection feature" (Usar o recurso de conexão múltipla) e elimine a marca de verificação.*

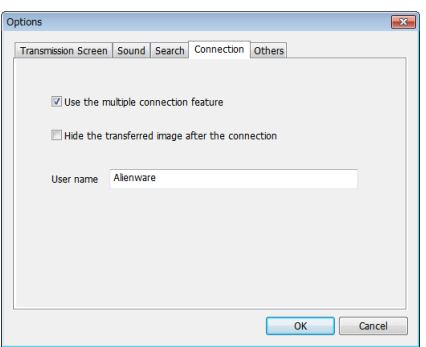

*3. Clique no botão "OK".*

*4. Clique no ícone " " (Projeção) e, em seguida, no botão " " (Sair).*

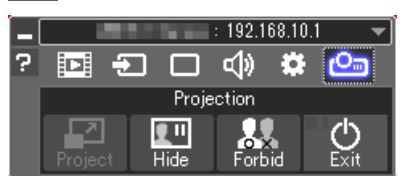

- *5. Clique em "Yes" (Sim).*
- *6. Inicie o Image Express Utility Lite novamente.*
- *7. Clique no ícone " " (Imagem) e no botão " ".*

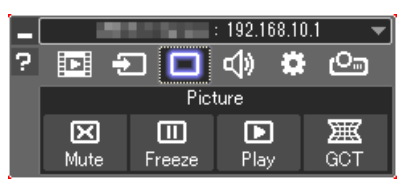

 A janela "4-point Correction" (Correção de 4 pontos) será exibida.

*8. Clique no botão "Start Correction" (Iniciar Correção) e no botão "Start 4-point Correction" (Iniciar Correção de 4 pontos).*

*Uma moldura verde e um ponteiro de mouse ( ) serão exibidos.*

• Quatro marcas [ • *] aparecerão nos quatro cantos da moldura verde.*

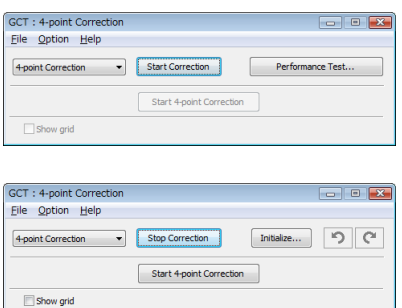

**9. Use o mouse para clicar na marca [** • **] referente ao canto a** *ser movido.*

*A marca selecionada atualmente [* • *] ficará vermelha.*

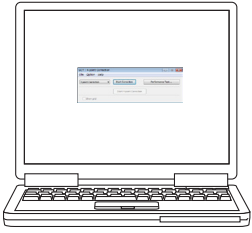

(No exemplo acima, as telas do Windows foram omitidas para melhor *visualização.)*

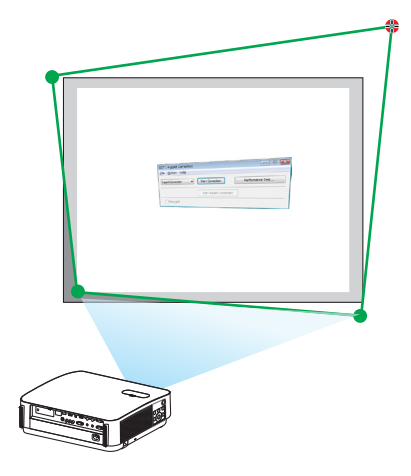

### 7. Supportware do usuário

- *10***. Arraste a marca [ ] selecionada até o ponto de correção e** *solte-a.*
	- • Ao clicar dentro da área da imagem projetada, a marca [ *] mais próxima irá para a posição onde o cursor do mouse está.*
- *11.Repita as Etapas 9 e 10 para corrigir a distorção da imagem projetada.*

### *12.Quando terminar, clique com o botão direito do mouse.*

*A moldura verde e o ponteiro do mouse desaparecerão da área da imagem projetada. Isso finalizará a correção.*

*13***. Clique no botão "X" (fechar) na janela "4-point Correction"** *(Correção de 4 pontos).*

 A janela "4-point Correction" (Correção de 4 pontos) desaparecerá *e a correção de 4 pontos entrará em vigor.*

### *14.Clique no botão " " na janela de controle para sair do GCT.*

#### DICA:

- Depois de realizar a correção de 4 pontos, você pode salvar os dados dessa correção no projetor clicando em "File" (Arquivo)  $\rightarrow$ "Export to the projector…" (Exportar para o projetor…) na janela "4-point Correction" (Correção de 4 pontos).
- • Consulte a Ajuda do Image Express Utility Lite para saber como utilizar a janela "4-point Correction" (Correção de 4 pontos) e outras funções além do GCT. ( $\rightarrow$  página [96,](#page-108-0) [97](#page-109-0))

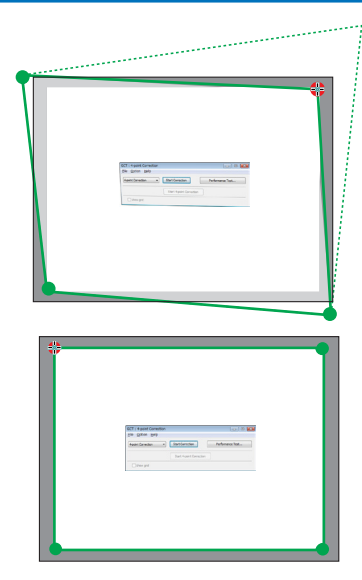

# ❹ Controlar o projetor em uma LAN (PC Control Utility Pro 4/Pro 5)

Usando o software utilitário "PC Control Utility Pro 4" e "PC Control Utility Pro 5" incluídos no CD-ROM do Projetor NEC, o projetor poderá ser controlado a partir de um computador em uma LAN. O PC Control Utility Pro 4 é um programa compatível com o Windows. (→ esta página)

O PC Control Utility Pro 5 é um programa compatível com o Mac OS. ( $\rightarrow$  página [104\)](#page-116-0)

#### **Funções de controle**

Liga/Desliga, seleção de sinal, congelamento de imagem, imagem sem som, sem áudio, ajuste, notificação de mensagem de erro, agenda de eventos.

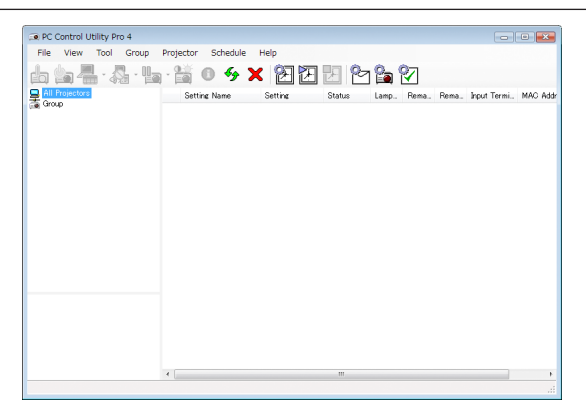

Tela do PC Control Utility Pro 4

Esta seção fornece uma descrição da preparação para o uso do PC Control Utility Pro 4/Pro 5. Para obter mais informações sobre como usar o PC Control Utility Pro 4/Pro 5, consulte a Ajuda do PC Control Utility Pro 4/Pro 5. (→ página [103](#page-115-0), [105](#page-117-0))

Etapa 1: Instale o PC Control Utility Pro 4/Pro 5 no computador. Etapa 2: Conecte o projetor a uma LAN.

Etapa 3: Inicie o PC Control Utility Pro 4/Pro 5.

• Para executar o PC Control Utility Pro 4 no Windows 8.1, Windows 8 e Windows XP, é necessário o "Microsoft .NET Framework Versão 2.0". O Microsoft .NET Framework Versão 2.0, 3.0 ou 3.5 está disponível na página Web da Microsoft. Faça o download e instale-o no computador.

DICA:

• Com PC Control Utility Pro 4, o controle também é possível por comunicações serial RS-232C conectado ao terminal CONTROLE DO PC do projetor.

#### Usar no Windows

### Etapa 1: Instale o PC Control Utility Pro 4 no computador

*NOTA:*

- • Para instalar ou desinstalar o programa, a conta de usuário do Windows deve ter o privilégio [Administrador].
- • Encerre todos os programas em execução antes da instalação. Se algum outro programa estiver sendo executado, a instalação poderá não ser concluída.

#### *1 Insira o CD-ROM do Projetor NEC fornecido em sua unidade de CD-ROM.*

*A janela de menu será exibida.*

DICA:

Se a janela de menu não for exibida, tente o procedimento a seguir. Para o Windows 7:

- *1. Clique em "iniciar" no Windows.*
- *2. Clique em "Todos os Programas"* → *"Acessórios"* → *"Executar".*
- **3. Digite o nome da unidade de CD-ROM (exemplo: "Q:\") e "LAUNCHER.EXE" em "Nome". (exemplo: Q:\ LAUNCHER.EXE)**
- *4. Clique em "OK".*

*A janela de menu será exibida.*

*2 Clique em "PC Control Utility Pro 4" na janela de menu.*

*A instalação será iniciada.*

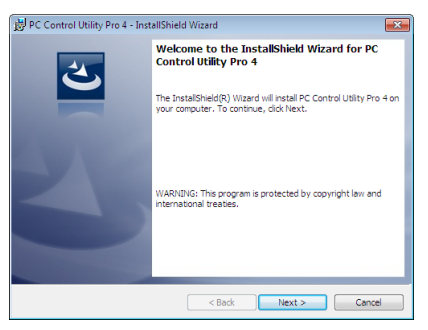

 Quando a instalação for concluída, a janela de Boas-vindas será exibida.

### *3 Clique em "Next" (Avançar).*

 A tela "CONTRATO DE LICENÇA DO USUÁRIO FINAL" será exibida.

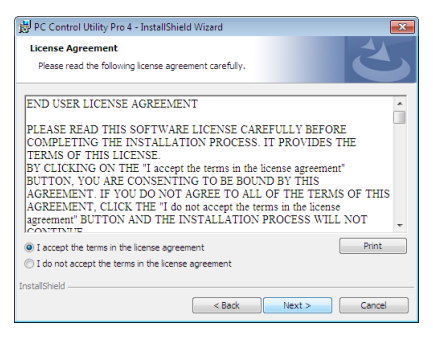

 Leia o "CONTRATO DE LICENÇA DO USUÁRIO FINAL" com cuidado.

- *4 Se concordar, clique em "I accept the terms in the license agreement" (Aceito os termos do contrato de licença) e "Next" (Avançar).*
	- • Siga as instruções nas telas do instalador para concluir a instalação.
	- • Quando a instalação for concluída, você retornará à janela de menu.

### $DICA:$

• Desinstalar o PC Control Utility Pro 4

Para desinstalar o PC Control Utility Pro 4, execute os mesmos procedimentos descritos em "Desinstalar o Virtual Remote Tool". Leia "Virtual Remote Tool" como "PC Control Utility Pro 4" (→ página [109\)](#page-121-0)

### <span id="page-115-0"></span>Etapa 2: Conecte o projetor a uma LAN.

Conecte o projetor à LAN seguindo as instruções em "Conectar uma rede com fios" (→ página [80](#page-92-0)) e "Conectar uma rede sem fios (opcional: série NP05LM)" ( $\rightarrow$  página [81](#page-93-0)).

### Etapa 3: Inicie o PC Control Utility Pro 4

Clique em "Iniciar" → "Todos os programas" ou "Programas" → "NEC Projector User Supportware" → "PC Control Utility Pro  $4" \rightarrow$  "PC Control Utility Pro  $4"$ .

 $NOTA$ 

• Para que a função Schedule (Agendar) do PC Control Utility Pro 4 funcione, o computador precisa estar em execução e não no modo de espera/suspensão. Selecione "Opções de Energia" no "Painel de Controle" no Windows e desative o modo de espera/ suspensão antes de executar o agendador.

[Exemplo] Para o Windows 7:

Selecione "Painel de Controle" → "Sistema e Segurança" → "Opções de Energia" → "Alterar suspensão da atividade do computador"  $\rightarrow$  "Suspender atividade do computador"  $\rightarrow$  "Nunca".

NOTA:

• Quando [NORMAL] for selecionado para [MODO ESPERA] no menu, o projetor não poderá ser ligado pela conexão de rede (rede com/sem fios).

DICA:

### **Exibir a Ajuda do PC Control Utility Pro 4**

**• Exibir o arquivo de Ajuda do PC Control Utility Pro 4 enquanto ele estiver em execução.** Clique em "Help (H)" (Ajuda)  $\rightarrow$  "Help (H) ..." na janela do PC Control Utility Pro 4, nessa ordem.

*O menu pop-up será exibido.*

**• Exibir o arquivo de ajuda usando o menu Iniciar.**

 Clique em "Iniciar" → "Todos os programas" ou "Programas" → "NEC Projector User Supportware" → *"PC Control*  Utility Pro  $4" \rightarrow "PC$  Control Utility Pro 4 Help".

*A janela da Ajuda será exibida.*

### <span id="page-116-0"></span>Usar no Mac

### Etapa 1: Instale o PC Control Utility Pro 5 no computador

*1. Insira o CD-ROM NEC Projector fornecido na sua unidade de CD-ROM Mac.*

*O ícone de CD-ROM será exibido na área de trabalho.*

- *2. Clique duas vezes no ícone de CD-ROM. A janela do CD-ROM será exibida.*
- **3. Clique duas vezes na pasta "Mac OS X".**
- *4. Clique duas vezes em "PC Control Utility Pro 5.pkg".*

*O instalador será iniciado.*

*5. Clique em "Next" (Avançar).*

 A tela "CONTRATO DE LICENÇA DO USUÁRIO FINAL" será exibida.

**6. Leia o "END USER LICENSE AGREEMENT" (CONTRATO DE LICENÇA DE USUÁRIO FINAL) e clique em** *"Next" (Avançar).*

*A janela de confirmação será exibida.*

*7. Clque em "I accept the terms in the license agreement" (Aceito os termos do contrato de licença).* Siga as instruções nas telas do instalador para concluir a instalação.

### Etapa 2: Conecte o projetor a uma LAN

Conecte o projetor à LAN seguindo as instruções em "Conectar uma rede com fios" (→ página [80](#page-92-0)) e "Conectar uma rede sem fios (opcional: série NP05LM)" ( $\rightarrow$  página [81](#page-93-0)).

### Etapa 3: Inicie o PC Control Utility Pro 5

- **1. Abra a pasta Aplicativos no OS X.**
- *2. Clique na pasta "PC Control Utility Pro 5".*
- *3. Clique no ícone "PC Control Utility Pro 5".*

*O PC Control Utility Pro 5 iniciará.*

NOTA:

- • Para que a função Schedule (Agendar) do PC Control Utility Pro 5 funcione, o computador precisa estar em execução e não no modo de suspensão. Selecione "Energy Saver" (Economia de Energia) em "Preferências do Sistema" no Mac e desative o modo de suspensão antes de executar o agendador.
- • Quando [NORMAL] for selecionado para [MODO ESPERA] no menu, o projetor não poderá ser ligado pela conexão de rede (rede com/sem fios).

### <span id="page-117-0"></span>DICA:

### **Desinstalando um programa de software**

- *1. Coloque a pasta "PC Control Utility Pro 5" no ícone Lixeira.*
- *2. Ponha o arquivo de configuração do PC Control Utility Pro 5 no ícone Lixeira.*
	- • O arquivo de configuração do PC Control Utility Pro 5 está localizado em "/Usuários/<seu nome de usuário>/ Dados de Aplicação/NEC Projector User Supportware/PC Control Utility Pro 5".

### **Exibir a Ajuda do PC Control Utility Pro 5**

- **• Exibir o arquivo de Ajuda do PC Control Utility Pro 5 enquanto ele estiver em execução.**
- **• Na barra de menus, clique em "Help" (Ajuda)** → **"Help", nessa ordem.**

*A janela da Ajuda será exibida.*

- **• Exibir a Ajuda usando o Dock**
- **1. Abra a pasta "Application" no OS X.**
- *2. Clique na pasta "PC Control Utility Pro 5".*
- **3. Clique no ícone do "PC Control Utility Pro 5 Help".**

*A janela da Ajuda será exibida.*

# ❺ Usar o cabo do computador (VGA) para operar o projetor (Virtual Remote Tool)

Usando o software utilitário "Virtual Remote Tool" incluído no CD-ROM do Projetor NEC, a tela (ou barra de ferramentas) Virtual Remote poderá ser exibida na tela do computador.

Isto ajudará a realizar operações, como ligar ou desligar o projetor e selecionar o sinal por meio do cabo do computador (VGA), cabo serial ou conexão LAN. Somente com a conexão serial, ele também é usado para enviar uma imagem para o projetor e registrá-la como dados de logotipo do projetor. Após o registro, você poderá bloquear o logotipo para evitar que ele mude.

### **Funções de controle**

Liga/Desliga, seleção de sinal, congelamento de imagem, imagem sem som, sem áudio, transferência de Logotipo para o projetor e operação do controle remoto no PC.

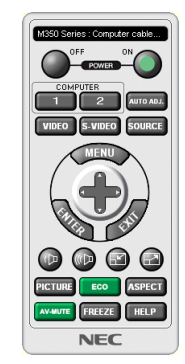

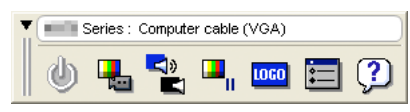

Tela do Virtual Remote **Barra de ferramentas** 

Esta seção contém uma visão geral da preparação para a utilização do Virtual Remote Tool. Para obter informações sobre como usar o Virtual Remote Tool, consulte a Ajuda dessa ferramenta. (→ página [111](#page-123-0))

Etapa 1: Instale o Virtual Remote Tool no computador.  $(\rightarrow)$  página [107](#page-119-0)) Etapa 2: Conecte o projetor ao computador. ( $\rightarrow$  página [109](#page-121-0)) Etapa 3: Inicie o Virtual Remote Tool. ( $\rightarrow$  página [110](#page-122-0))

### DICA:

- • O Virtual Remote Tool pode ser usado com uma LAN e uma conexão serial. A conexão USB não é suportada pelo Virtual Remote Tool.
- • Para obter informações atualizadas sobre o Virtual Remote Tool, visite nosso site Web: <http://www.nec-display.com/dl/en/index.html>

<span id="page-119-0"></span>*NOTA:*

- • Quando o [COMPUTADOR] for escolhido na seleção da fonte, a tela ou a barra de ferramentas do Virtual Remote será exibida, assim como a tela de seu computador.
- • Use o cabo de computador fornecido (VGA) para conectar o terminal COMPUTADOR IN diretamente ao terminal de saída do monitor do computador para usar o Virtual Remote Tool. Usar um comutador ou outros cabos que não sejam o cabo do computador (VGA) fornecido pode causar falhas na comunicação de sinais.

 Terminal do cabo VGA:

 Os pinos 12 e 15 são necessários para DDC/CI.

- • O Virtual Remote Tool pode não funcionar dependendo das especificações do computador e da versão dos drivers ou adaptadores gráficos.
- • Para executar o Virtual Remote Tool no Windows 8.1 e Windows 8, é necessário o "Microsoft .NET Framework Versão 2.0". O Microsoft .NET Framework Versão 2.0, 3.0 ou 3.5 está disponível na página Web da Microsoft. Faça o download e instale-o no computador.
- • Os dados de logotipo (elemento gráfico) que podem ser enviados para o projetor com o Virtual Remote Tool têm estas restrições: (Somente via conexão serial)
	- Tamanho do arquivo: menos de 768 KB
	- Tamanho da imagem (resolução): P502HL-2: Horizontal 1920 × vertical 1080 pontos ou menos P502WL-2: Horizontal 1280 × vertical 800 pontos ou menos
- • Para colocar o "logo NEC" padrão de volta no logotipo de fundo, você precisa registrá-lo como o logotipo de fundo usando o arquivo de imagem (P502HL-2: /Logo/NEC\_logo2015\_1920x1080.bmp, P502WL-2: /Logo/NEC\_logo2015\_1280x800.bmp) incluído no CD- ROM do Projetor NEC fornecido.

#### DICA:

- • O terminal COMPUTADOR IN do projetor suporta o DDC/CI (Display Data Channel Command Interface). DDC/CI é uma interface padrão para a comunicação bidirecional entre a exibição/projetor e computador.
- • Com o Virtual Remote Tool, é possível o controle por rede (rede com fios/rede sem fios) ou por conexões serial.

### Etapa 1: Instale o Virtual Remote Tool no computador

### *NOTA:*

- • Para instalar o Virtual Remote Tool, a conta de usuário do Windows deve ter o privilégio de "Administrador".
- • Feche todos os programas em execução antes de instalar o Virtual Remote Tool. Se algum outro programa estiver sendo executado, a instalação poderá não ser concluída.

### *1 Insira o CD-ROM do Projetor NEC fornecido em sua unidade de CD-ROM.*

*A janela de menu será exibida.*

#### DICA:

Se a janela de menu não for exibida, tente o procedimento a seguir.

- Para o Windows 7 *1. Clique em "iniciar" no Windows.*
- *2. Clique em "Todos os Programas"* → *"Acessórios"* → *"Executar".*
- **3. Digite o nome da unidade de CD-ROM (exemplo: "Q:\") e "LAUNCHER.EXE" em "Nome". (exemplo: Q:\ LAUNCHER.EXE)**
- *4. Clique em "OK".*

*A janela de menu será exibida.*

*2 Clique em "Install Virtual Remote Tool" (Instalar o Virtual Remote Tool) na janela do menu.*

*A instalação será iniciada.*

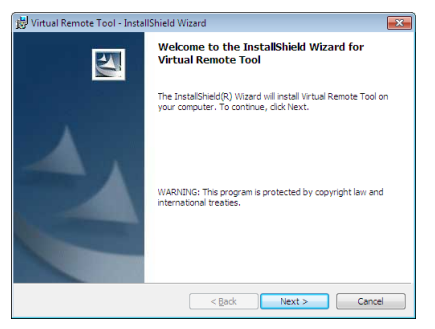

 Quando a instalação for concluída, a janela de Boas-vindas será exibida.

### *3 Clique em "Next" (Avançar).*

 A tela "CONTRATO DE LICENÇA DO USUÁRIO FINAL" será exibida.

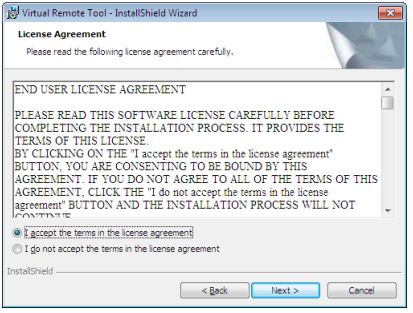

 Leia o "CONTRATO DE LICENÇA DO USUÁRIO FINAL" com cuidado.

- *4 Se concordar, clique em "I accept the terms in the license agreement" (Aceito os termos do contrato de licença) e "Next" (Avançar).*
	- • Siga as instruções nas telas do instalador para concluir a instalação.
	- • Quando a instalação for concluída, você retornará à janela de menu.

### <span id="page-121-0"></span> $\overline{DICA}$

### **Desinstalar o Virtual Remote Tool**

### **Preparação:**

Saia do Virtual Remote Tool antes de desinstalar. Para desinstalar o Virtual Remote Tool, a conta de usuário do Windows deve ter o privilégio de "Administrador" (Windows 8.1, Windows 8, Windows 7 e Windows Vista) ou de "Administrador do Computador" (Windows XP).

- **• Para o Windows 8.1, Windows 8, Windows 7 e Windows Vista**
- *1 Clique em "Iniciar" e "Painel de Controle".*

*A janela do Painel de Controle será exibida.*

- *2 Clique em "Desinstalar um programa" em "Programas"* A janela "Programas e Recursos" será exibida.
- *3 Selecione Virtual Remote Tool e clique.*
- *4 Clique em "Desinstalar/Alterar" ou "Desinstalar".*

 • Quando a janela "Controle de Conta de Usuário" for exibida, clique em "Continuar". Siga as instruções nas telas para concluir a desinstalação.

### Etapa 2: Conecte o projetor ao computador

- *1 Use o cabo de computador fornecido (VGA) para conectar o terminal COMPUTADOR IN do projetor diretamente ao terminal de saída do monitor do computador.*
- *2 Conecte o cabo de alimentação fornecido à entrada CA IN do projetor e à tomada da parede. O projetor está na condição de espera.*

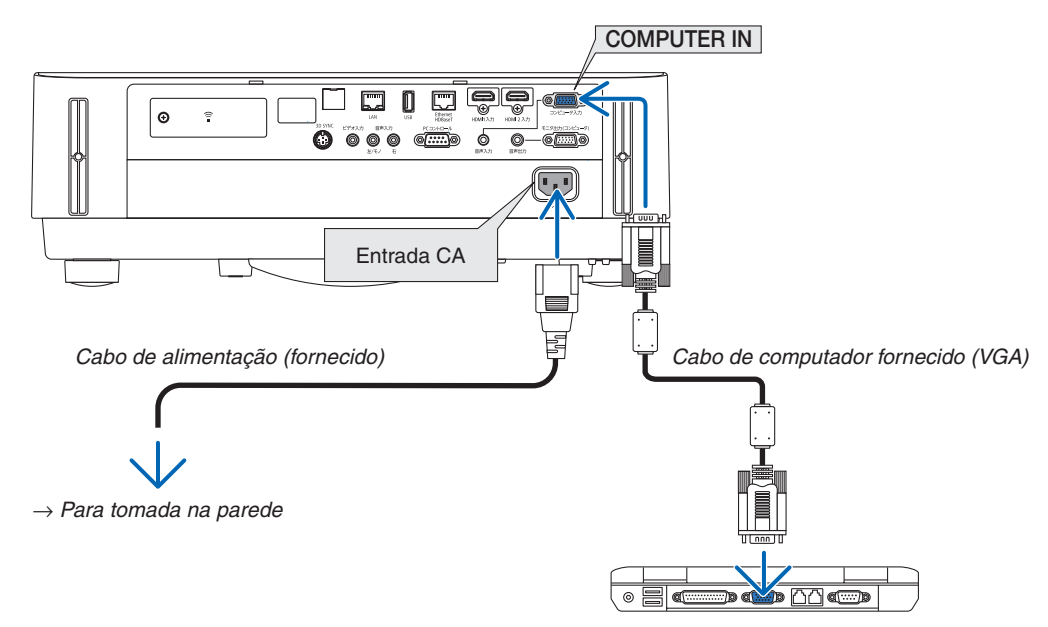

DICA:

• Quando o Virtual Remote Tool iniciar pela primeira vez, a janela "Easy Setup" (Configuração Fácil) será exibida para você navegar em suas conexões.

### <span id="page-122-0"></span>Etapa 3: Inicie o Virtual Remote Tool

### **Comece usando o ícone de atalho**

**• Clique duas vezes no ícone de atalho** *na Área de Trabalho do Windows.*

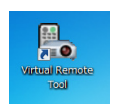

### **Comece pelo menu Iniciar**

**• Clique em [Iniciar]** → **[Todos os Programas] ou [Programas]** → **[NEC Projector User Supportware]** → **[Virtual Remote Tool]** → **[Virtual Remote Tool].**

 Quando o Virtual Remote Tool iniciar pela primeira vez, a janela "Easy Setup" (Configuração Fácil) será exibida.

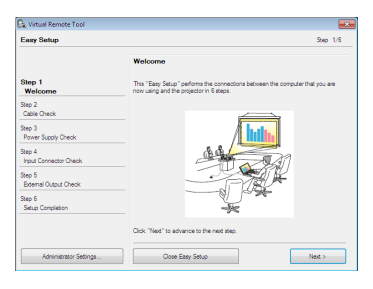

### Siga as instruções nas telas

 Quando o processo "Easy Setup" for concluído, a tela do Virtual Remote Tool será exibida.

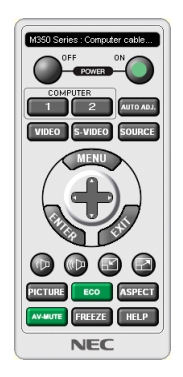

#### *NOTA:*

• Quando [NORMAL] for selecionado para [MODO ESPERA] no menu, o projetor não poderá ser ligado pelo cabo do computador (VGA) nem pela conexão de rede (rede com fios/rede sem fios).

### DICA:

• A tela (ou a barra de ferramentas) do Virtual Remote Tool poderá ser exibida sem mostrar a janela "Easy Setup". Para tanto, clique para colocar uma marca de seleção para " Do not use Easy Setup next time" (Não usar o Easy Setup da próxima vez) na tela da Etapa 6 em "Easy Setup".

### <span id="page-123-0"></span>**Sair do Virtual Remote Tool**

*1 Clique no ícone do Virtual Remote Tool na Barra de Tarefas.*

*O menu pop-up será exibido.*

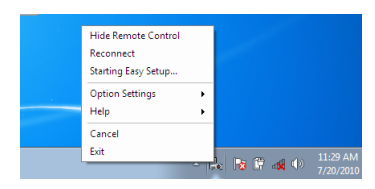

*2 Clique em "Sair".*

 O Virtual Remote Tool será fechado.

### **Exibir o arquivo de ajuda do Virtual Remote Tool**

- **• Exibir o arquivo de ajuda usando a barra de tarefas**
- 1 Clique no ícone do Virtual Remote Tool a na barra de tarefas quando o Virtual Remote Tool estiver em *execução.*

*O menu pop-up será exibido.*

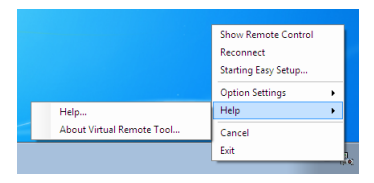

### **2. Clique em "Help" (Ajuda).**

*A janela da Ajuda será exibida.*

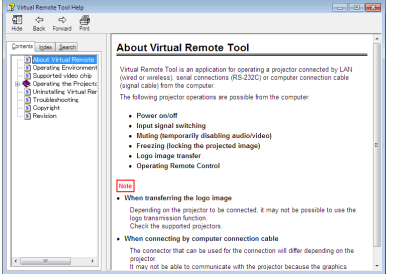

- **• Exibir o arquivo de ajuda usando o menu Iniciar.**
- *1. Clique em "Iniciar"* → *"Todos os programas" ou "Programas"* → *"NEC Projector User Supportware"* → *"Virtual Remote Tool"* → **e "Virtual Remote Tool Help", nessa ordem.**

*A janela da Ajuda será exibida.*

# ❻ Introdução do aplicativo MultiPresenter

Este projetor é compatível com o aplicativo NEC MultiPresenter (de agora em diante referido simplesmente como "MultiPresenter").

- • MultiPresenter é compatível com vários sistemas operacionais (Windows, OS X, Android e iOS), para que ele possa ser colocado em funcionamento em vários computadores ou smartphones, imagens e documentos\* podem ser transferidos através da rede (com fio/sem fio) e projeção multi-tela pode ser realizada a partir deste projetor. Neste projetor, selecione o menu APPS → "MultiPresenter". (→ página [88](#page-100-0))
	- \* A tela imagens e áudio (o áudio pode ser transmitido somente quando estiver usando o Windows) em seu computador. Os arquivos e fotos, imagens da câmera, páginas da rede dentro de um terminal do Android, iPhone ou iPad.

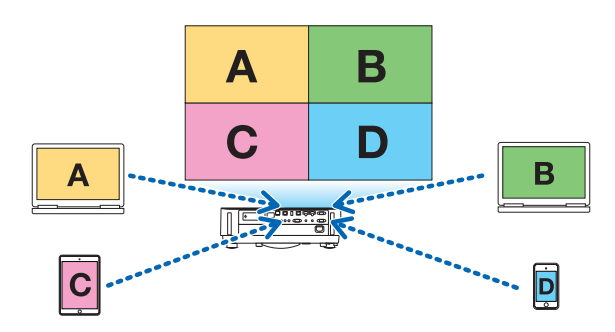

• MultiPresenter pode ser usado em um ambiente de rede existente.

 Exemplo de conexão

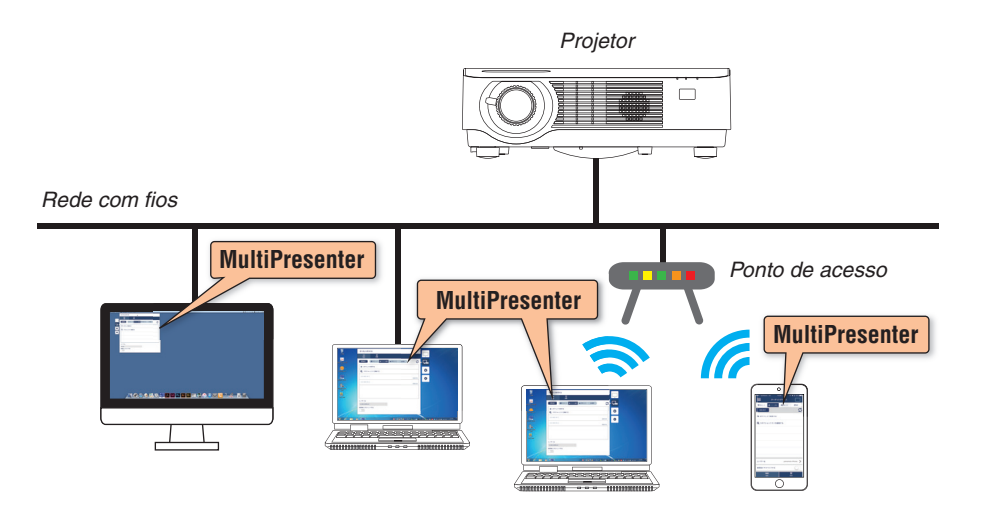

• Para obter mais detalhes sobre o MultiPresenter visite o site do MultiPresenter. URL: <http://www.nec-display.com/dl/en/soft/multipresenter/index.html>

# 8. Manutenção

# ❶ Limpeza da Lente

- • Antes de limpar, desligue o projetor.
- • O projetor tem uma lente plástica. Use um limpador de lente plástica disponível comercialmente.
- Cuidado para não arranhar nem danificar a superfície da lente, pois a lente de plástico é fácil de arranhar.
- Nunca use álcool nem limpador de lentes de vidro, pois essas substâncias irão danificar a superfície da lente plástica.

# **AVISO**

• Não use spray contendo gás inflamável para remover a poeira presa na lente etc. Fazer isto poderá resultar em incêndio.

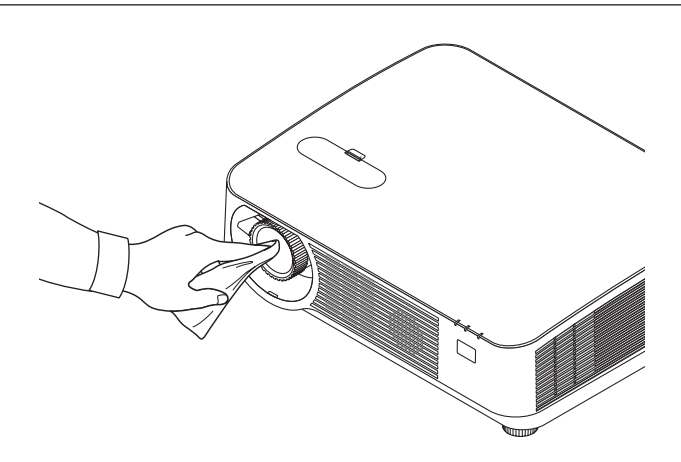

# ❷ Limpeza do Gabinete

Antes de limpar, desligue o projetor e retire o cabo de alimentação da tomada.

- • Use um tecido macio e seco para tirar o pó do gabinete. Se estiver muito sujo, use um detergente suave.
- Nunca use detergentes ou solventes fortes, como álcool ou tíner.
- Ao limpar as fendas de ventilação ou o alto-falante com um aspirador de pó, não force a escova do aspirador nas fendas do gabinete.

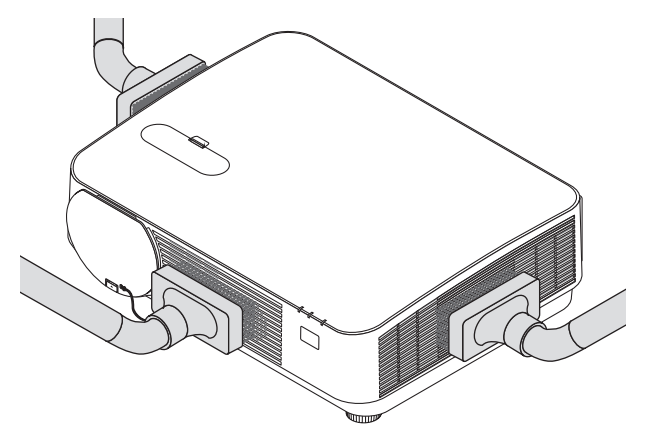

Aspire a poeira das fendas de ventilação ou do altofalante.

- Uma ventilação ruim causada por acúmulo de poeira nas aberturas de ventilação pode resultar em superaquecimento e mau funcionamento. Estas áreas devem ser limpas regularmente.
- Não arranhe nem bata no gabinete com os dedos ou com qualquer objeto rígido
- Para limpar a parte interna do projetor, entre em contato com o revendedor.

NOTA: Não aplique agentes voláteis, como inseticidas, no gabinete, lente ou tela. Não deixe produtos de borracha ou de vinil em contato prolongado com ele. Caso contrário, o acabamento da superfície poderá deteriorar-se ou o revestimento poderá ser danificado.

# <span id="page-127-0"></span>❶ Solução de problemas

Esta seção ajuda a solucionar problemas que você pode encontrar ao configurar ou usar o projetor.

### Mensagens do indicador

### **Indicador de ALIMENTAÇÃO**

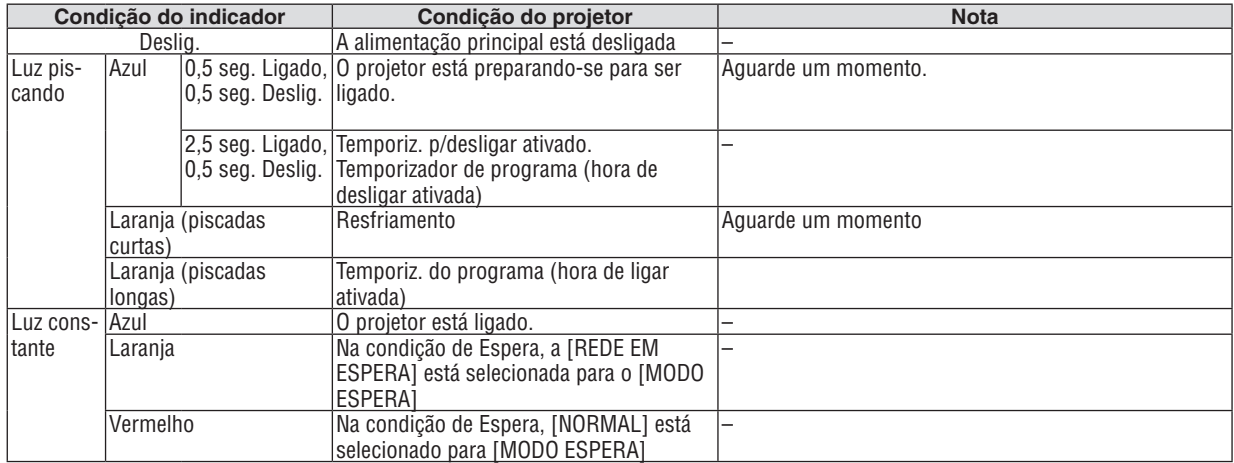

#### **Indicador ESTADO**

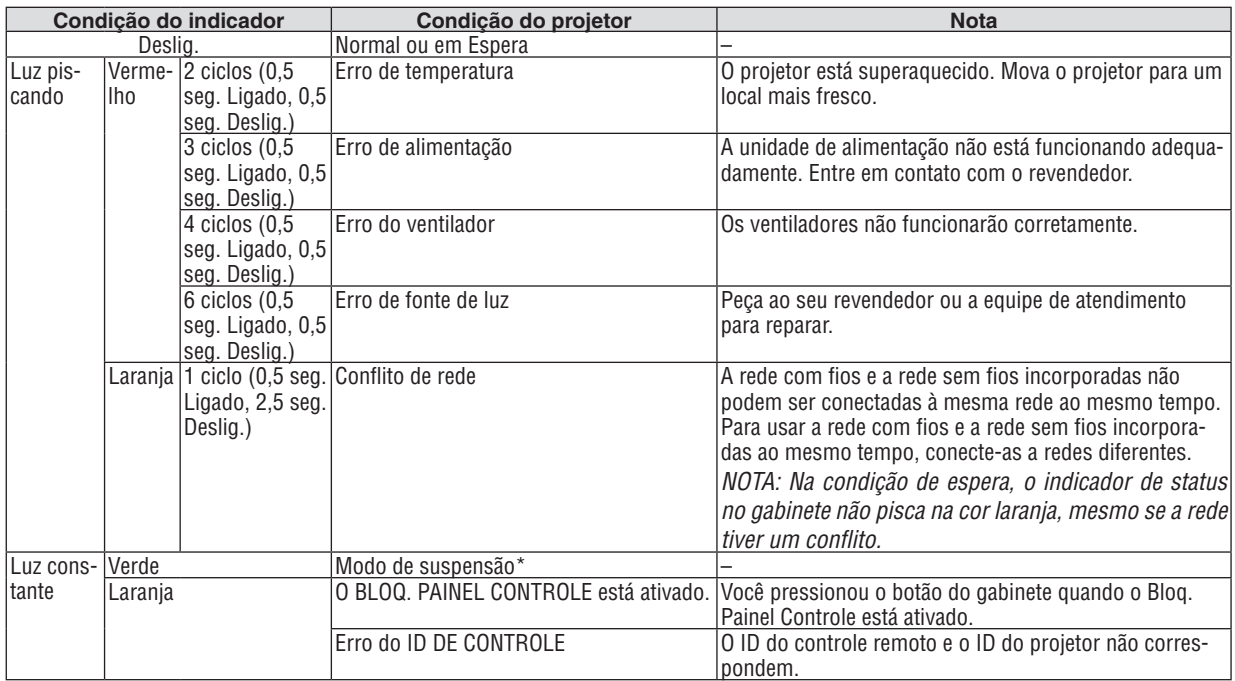

\* O modo de hibernação se refere ao modo em que tenham sido eliminadas as restrições às funções devidas às definições do [MODO ESPERA].

### **Indicador da LÂMPADA**

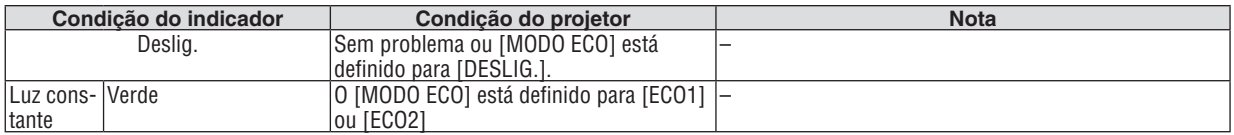

### **Proteção contra superaquecimento**

Se a temperatura no interior do projetor ficar muito elevada, os módulos de luz serão desligados automaticamente e o indicador de estado começará a piscar (2 ciclos Ligado e Desligado).

Se isto acontecer, faça o seguinte:

- • Retire o cabo de alimentação da tomada depois que os ventiladores pararem.
- • Mova o projetor para um local mais fresco se o ambiente no qual você estiver fazendo a apresentação estiver especialmente quente.
- • Limpe as passagens de ar se estiverem obstruídas com poeira.
- Espere cerca de 60 minutos até que a parte interna do projetor fique bastante fria.

## Problemas comuns e soluções

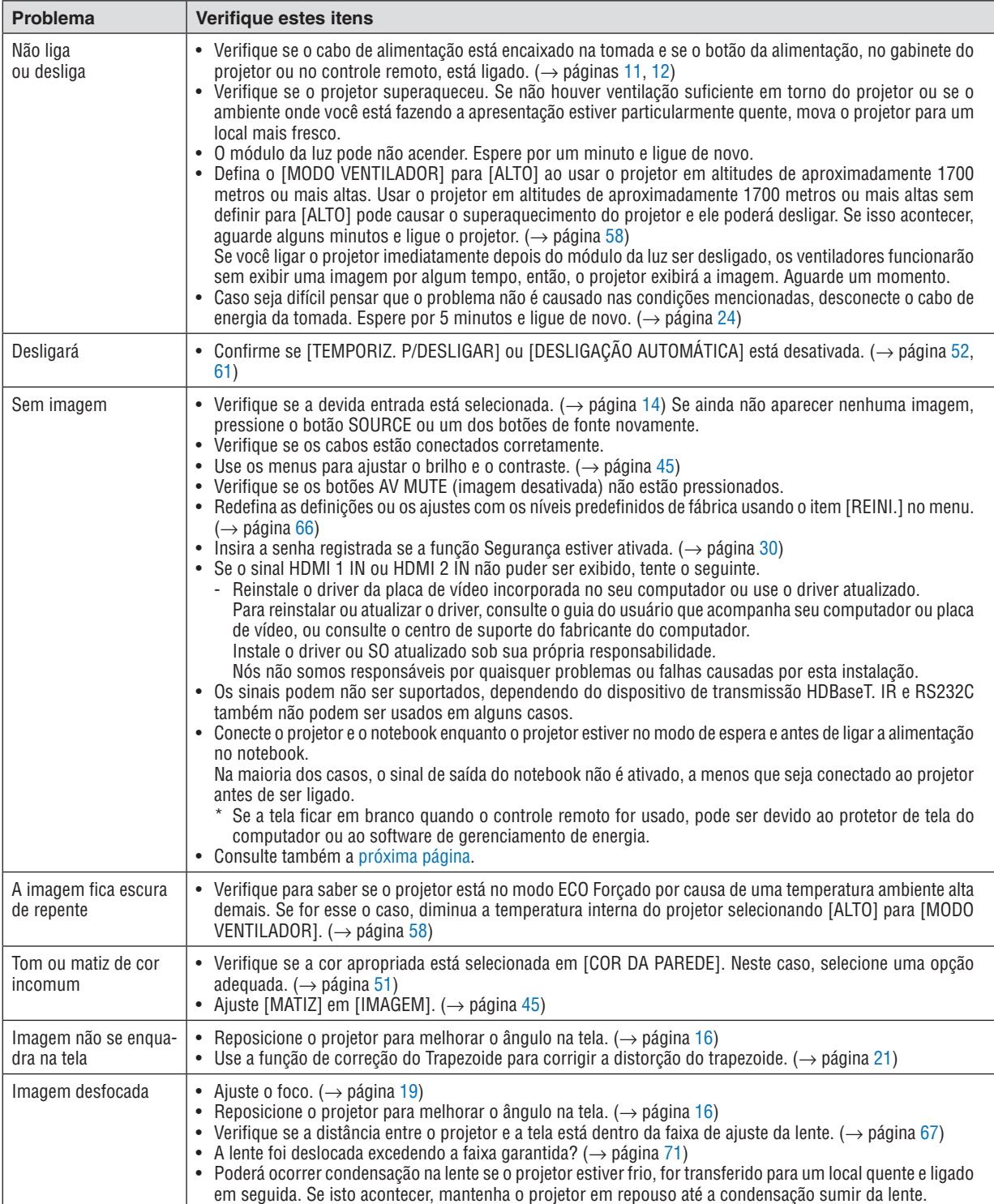

(→ "Indicador de ALIMENTAÇÃO/ESTADO/LÂMPADA" na página [115](#page-127-0).)

<span id="page-130-0"></span>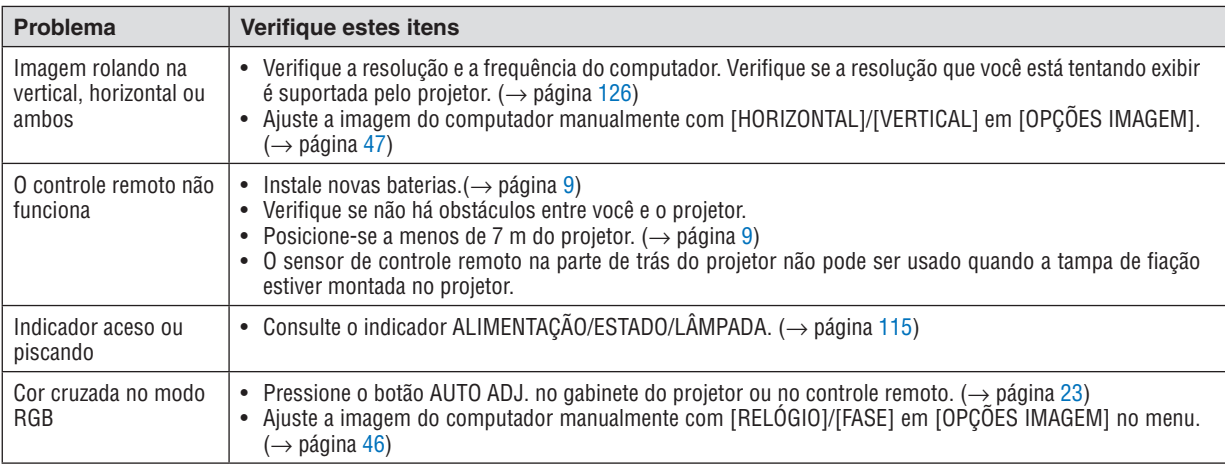

Para obter informações, contate seu revendedor.

### Se não houver nenhuma imagem ou se a imagem não for exibida corretamente.

• Processo de ligação para o projetor e o PC.

 Conecte o projetor e o notebook enquanto o projetor estiver no modo de espera e antes de ligar a alimentação no notebook.

 Na maioria dos casos, o sinal de saída do notebook não é ativado, a menos que seja conectado ao projetor antes de ser ligado.

NOTA: Você pode verificar a frequência horizontal do sinal atual no menu do projetor em Informação. Se aparecer "0kHz", quer dizer que não há sinal de saída do computador. (→ página *[65](#page-77-0)* ou vá para a próxima etapa)

• Ativar a exibição externa do computador.

 Exibir uma imagem na tela do notebook não significa necessariamente mandar um sinal para o projetor.Ao usar um laptop compatível com PC, uma combinação de teclas de função ativará/desativará a exibição externa. Geralmente, a combinação da tecla "Fn" com uma das 12 teclas de função mostra ou oculta a exibição externa. Por exemplo, os laptops NEC usam a combinação de teclas Fn + F3, enquanto os laptops Dell usam a combinação Fn + F8 para alternar as seleções da exibição externa.

- Saída de sinal não padronizado do computador Se o sinal de saída de um notebook não for um padrão da indústria, a imagem projetada poderá não ser exibida corretamente. Se isso ocorrer, desative a tela LCD do notebook quando a exibição do projetor estiver em uso. Cada notebook tem uma forma diferente de desativar/reativar as telas LCD locais, como descrito na etapa anterior. Consulte a documentação do computador para obter informações detalhadas.
- • A imagem exibida é incorreta ao usar um Mac Ao utilizar um Mac com o projetor, defina a comutação DIP do adaptador Mac (não fornecido com o projetor) de acordo com sua resolução. Após a definição, reinicie o Mac para que as alterações entrem em vigor.

 Para definir modos de exibição diferentes dos suportados por seu Mac e projetor, a alteração da comutação DIP em um adaptador Mac pode fazer a imagem saltar levemente ou não exibir nada. Se isso acontecer, defina a comutação DIP para o modo fixo de 13" e reinicie o Mac. Em seguida, restaure as comutações DIP para um modo exibível e reinicie o Mac mais uma vez.

NOTA: É necessário um cabo de adaptador de vídeo fabricado pela Apple Inc. para um MacBook que não tem um miniterminal D-Sub de 15 pinos.

- • Espelhar em um MacBook
	- $*$  Ao usar o projetor com um MacBook, a saída não pode ser definida para 1024  $\times$  768, a menos que o "espelhamento" esteja desativado no MacBook. Consulte o manual do proprietário fornecido com o computador Mac para se informar sobre o espelhamento.
- As pastas ou os ícones ficam ocultos na tela do Mac

 As pastas ou os ícones não podem ser vistos na tela. Se isso acontecer, selecione [View] (Exibir) → [Arrange] (Organizar) no menu Apple e organize os ícones.

# ❷ Especificações

Esta seção contém informações técnicas sobre o desempenho do projetor.

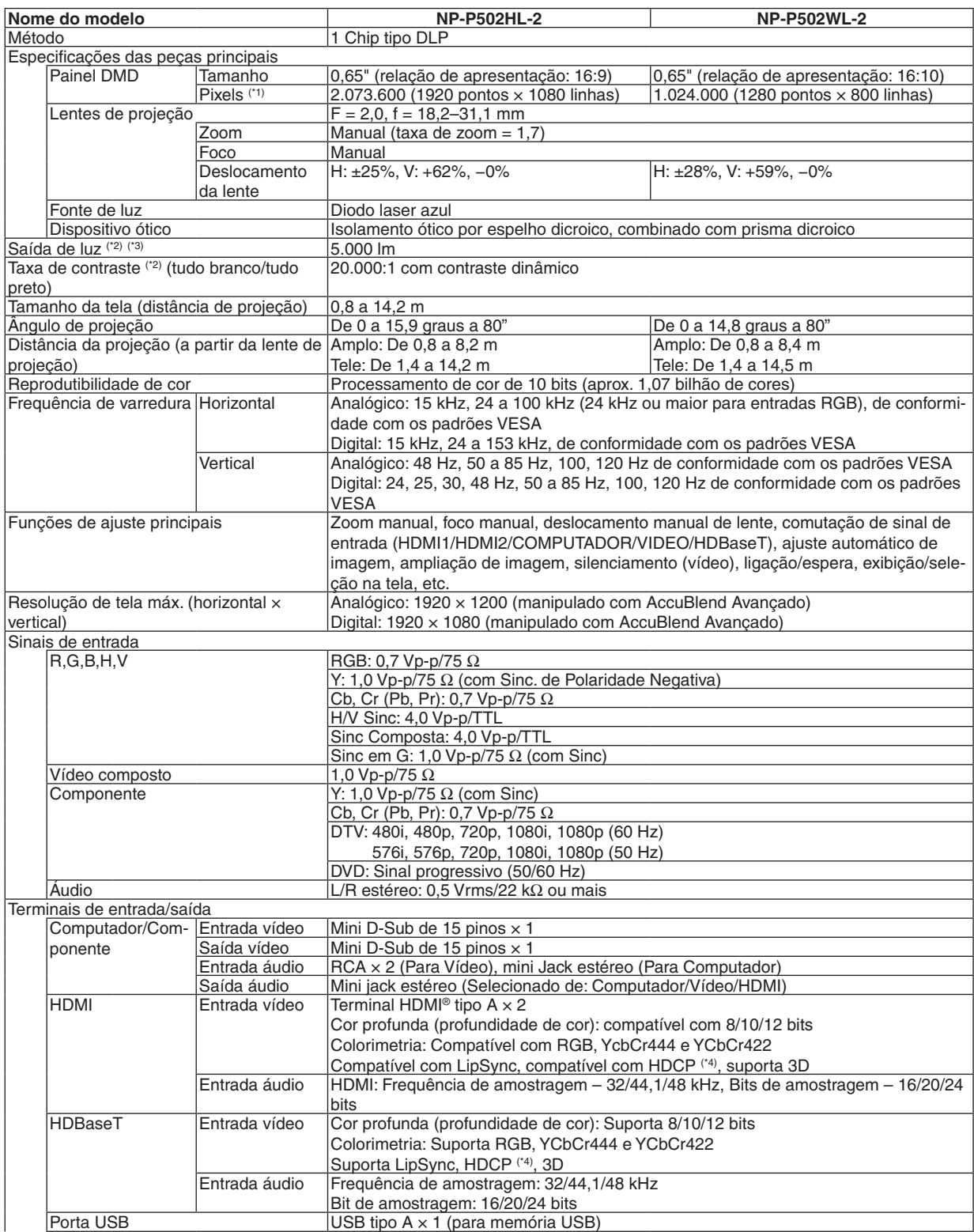

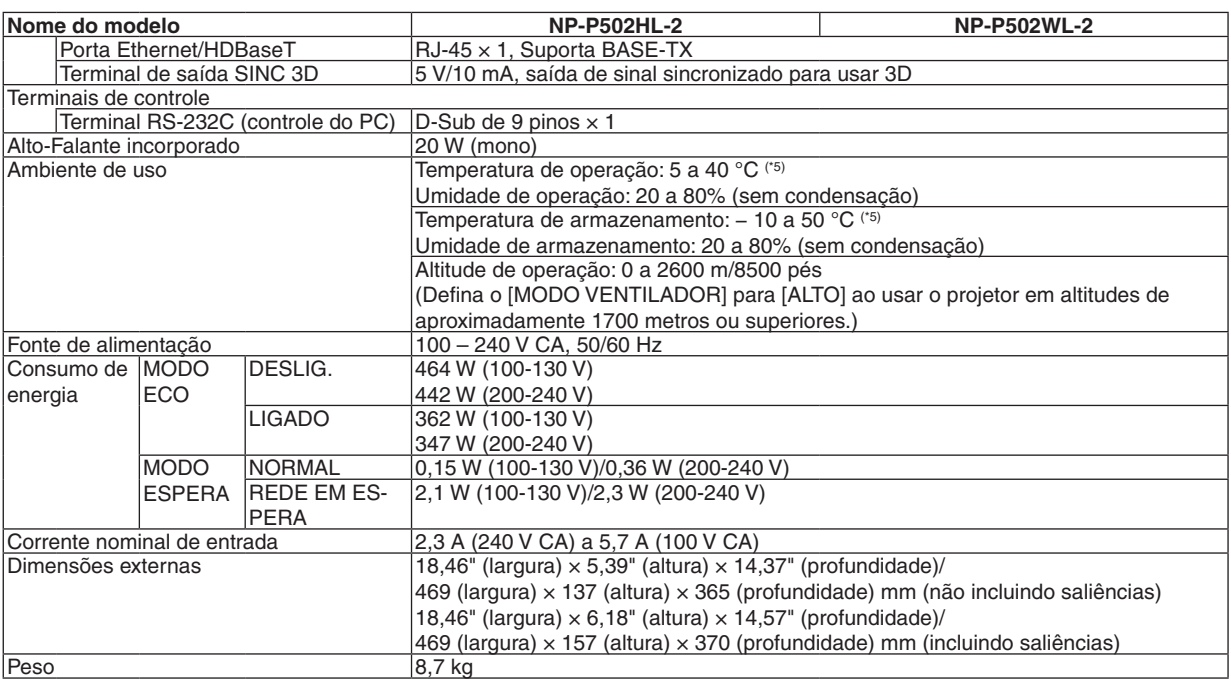

\*1 Os pixels efetivos são superiores a 99,99%.

\*2 Compatibilidade com ISO21118-2012

\*3 Este é o valor de saída da luz (lúmens) quando o modo [PREDEFINICÃO] é definido para [ALTO BRILHO]. Se algum outro modo for selecionado como o modo [PREDEFINIÇÃO], o valor de saída da luz poderá cair um pouco.

- \*4 HDMI® (Cor profunda, Sinc. labial) com HDCP
- O que é tecnologia HDCP/HDCP?

 HDCP é o acrônimo de High-bandwidth Digital Content Protection. HDCP é um sistema para prevenir a cópia ilegal de dados de vídeo enviados através de uma interface HDMI (High-Definition Multimedia Interface).

 Se você não consegue ver o material por meio da entrada HDMI, isso não significa necessariamente que o projetor não está funcionando corretamente. Com a implementação do HDCP, pode haver casos em que certos conteúdos estejam protegidos com HDCP e talvez não sejam exibidos por decisão/intenção da comunidade HDCP (Digital Content Protection, LLC). Vídeo: Cor profunda; 8/10/12 bits, Sinc. labial

 Áudio: LPCM; até 2 canais, taxa de amostragem de 32/44,1/48 KHz, bit de amostragem; 16/20/24 bits

 $*5$  35 a 40 °C – "Modo eco forçado"

• Estas especificações e o design do produto estão sujeitos a mudança sem aviso prévio.

Para obter informações adicionais, visite:

EUA: <http://www.necdisplay.com/>

Europa: <http://www.nec-display-solutions.com/>

Global: <http://www.nec-display.com/global/index.html>

Para obter informações sobre nossos acessórios opcionais, visite nosso site Web ou consulte nosso folheto.

As especificações estão sujeitas a mudança sem aviso prévio.

# ❸ Dimensões do gabinete

Unidade: mm

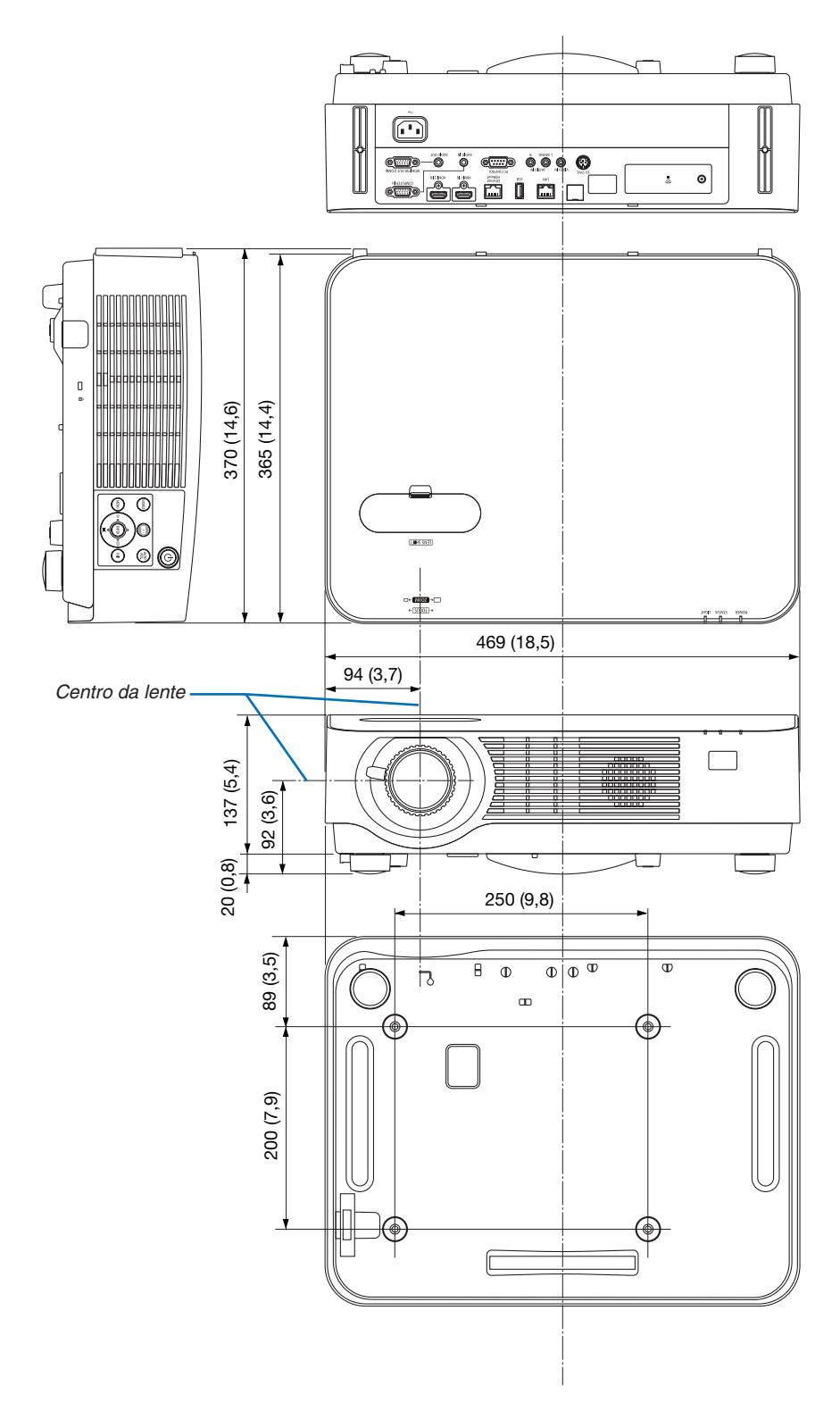

# ❹ Colocar a tampa do cabo opcional (NP08CV)

Depois de concluir as conexões, monte a tampa da fiação fornecida para ocultar os cabos adequadamente.

# **CUIDADO:**

- • Verifique se os parafusos estão firmes após montar a tampa da fiação. Se isso não for feito, a tampa da fiação poderá soltar e cair, causando ferimentos ou danificando a tampa.
- • Não coloque conjuntos de cabos na tampa da fiação. Isso pode danificar o cabo de alimentação, resultando em incêndio.
- • Não segure na tampa da fiação ao deslocar o projetor nem aperte a tampa com força excessiva. Isso pode danificar a tampa da fiação, resultando em ferimentos.

### Montar a tampa da fiação

Ferramenta necessária:

• Chave Phillips plus com cerca de 9 cm de comprimento

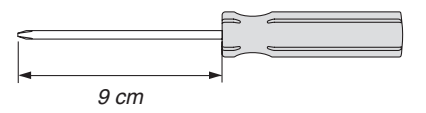

*2. Aperte os parafusos da tampa da fiação.* • Não deixe de apertar os parafusos.

- *1. Alinhe as duas garras na borda de cobertura do cabo com as ranhuras do projetor e empurre a extremidade superior.*
	- A garra restante na cobertura do cabo também entra na *ranhura do projetor.*

*NOTA:*

• Cuidado para não deixar os cabos presos entre a tampa da fiação e o projetor.

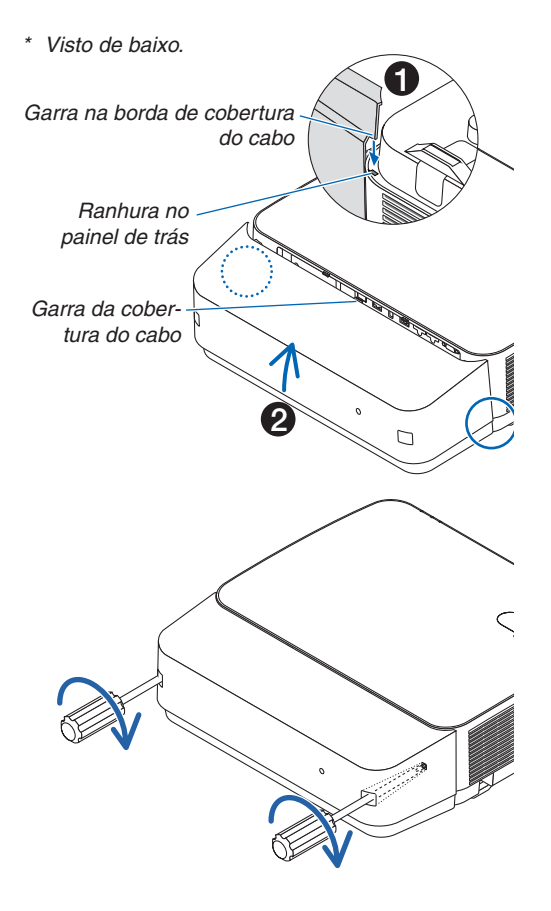

### Remover a tampa da fiação

- *1. Afrouxe os parafusos da tampa da fiação até que a chave Phillips tenha livre movimento.*
	- • Quando suspenso do teto, segure de modo que a tampa do *cabo não caia.*
	- • Os parafusos não podem ser removidos.

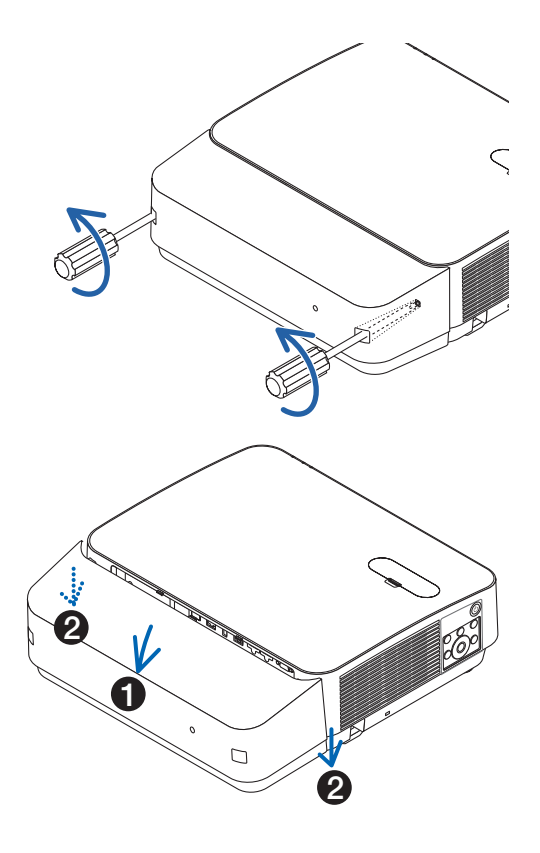

### *2. Remova a tampa da fiação.*

- *(1)Gire um pouco para baixo para que a garra saia da ranhura do projetor.*
- *(2)Deslize para baixo para que a garra na borda da cobertura saia da ranhura do projetor.*

# Atribuição dos pinos e nomes do sinal dos terminais principais

### Terminal COMPUTADOR IN (Mini D-Sub de 15 pinos)

### **Conexão e nível do sinal de cada pino**

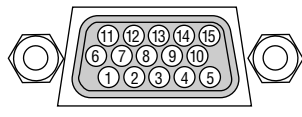

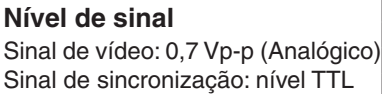

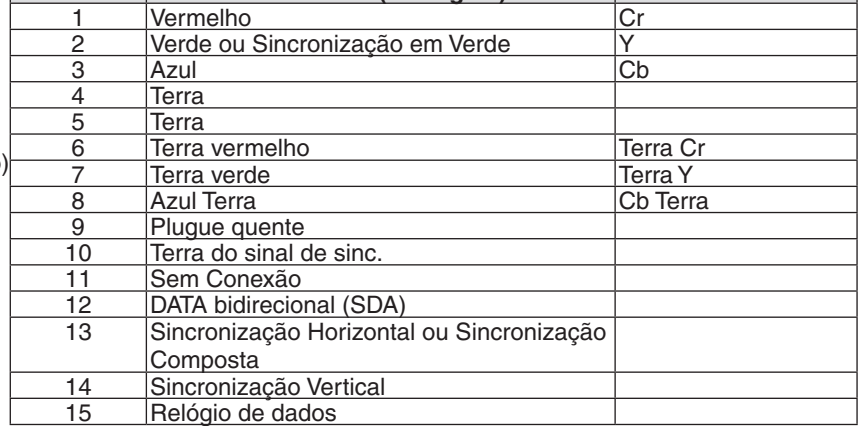

**Nº do Pino Sinal RGB (analógico) SinalYCbCr**

### Terminal HDMI 1 IN/HDMI 2 IN (Tipo A)

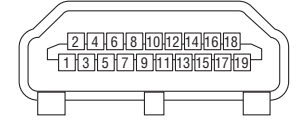

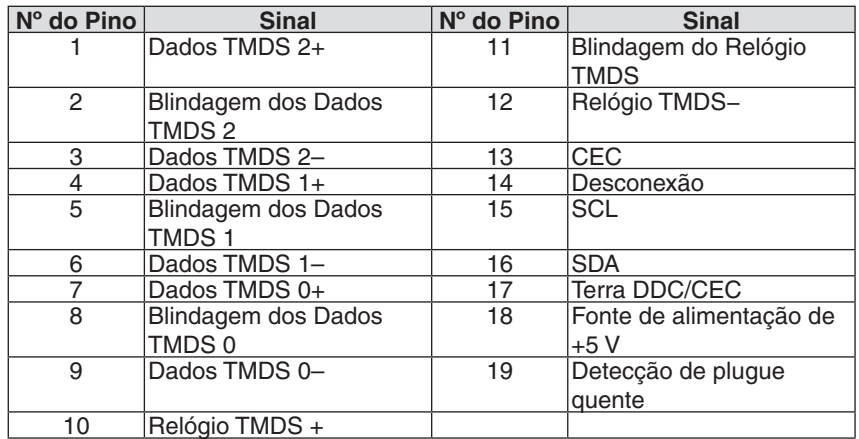

### Porta Ethernet/HDBaseT/LAN (RJ-45)

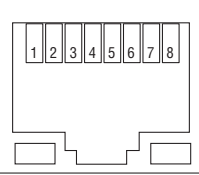

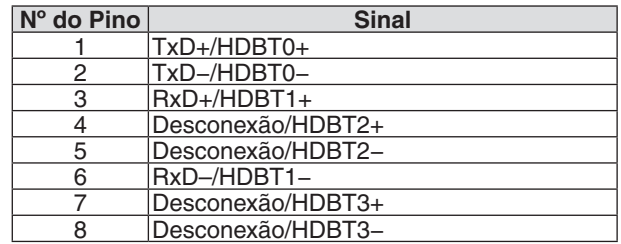

### Porta USB (Tipo A)

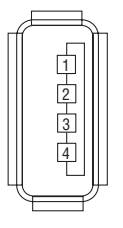

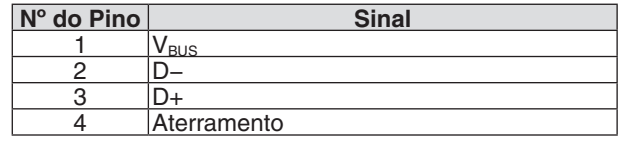

### Porta CONTROLE DO PC (D-Sub de 9 Pinos)

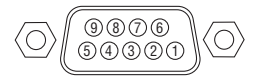

## **Protocolo de comunicações**

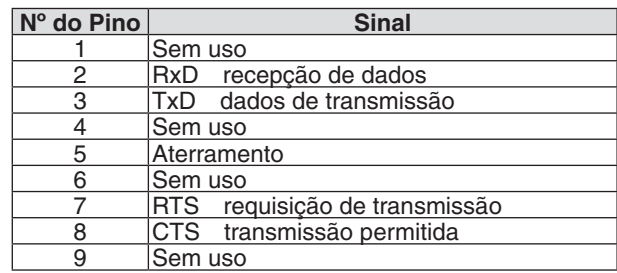

# <span id="page-138-0"></span>❻ Lista de Sinais de Entrada Compatíveis

### **RGB analógico**

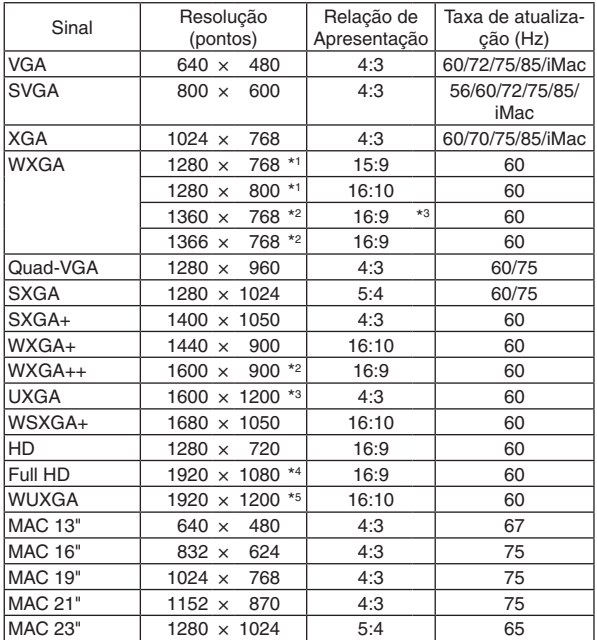

### **Componente**

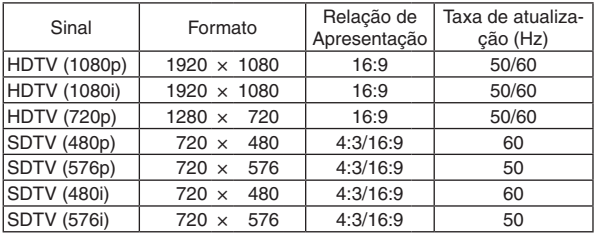

### **Vídeo composto**

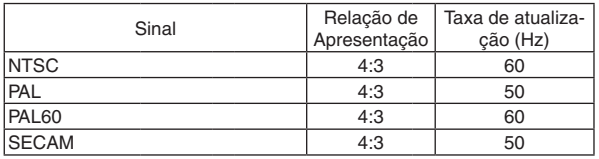

\*1 Resolução nativa no modelo WXGA (P502WL-2)

\*2 O projetor poderá não exibir esses sinais corretamente quando [AUTO] estiver selecionado para [RELAÇÃO DE APRESENTAÇÃO] no menu de tela.

 O padrão de fábrica é [AUTO] para a [RELAÇÃO DE APRESENTA-ÇÃO]. Para exibir esses sinais, selecione [16:9] para [RELAÇÃO DE APRESENTAÇÃO].

### **HDMI**

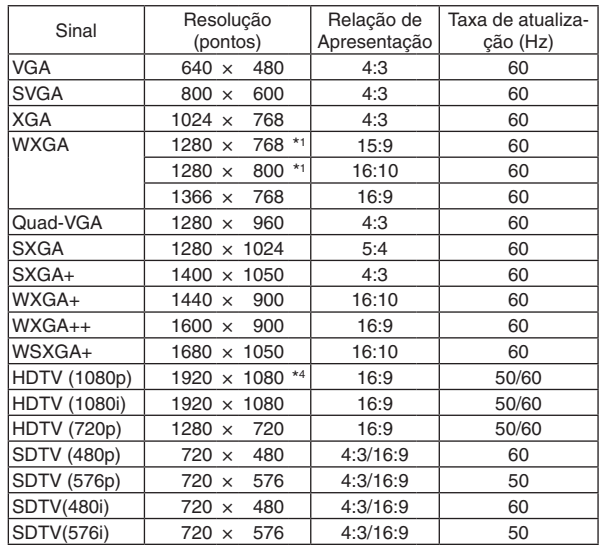

#### **3D**

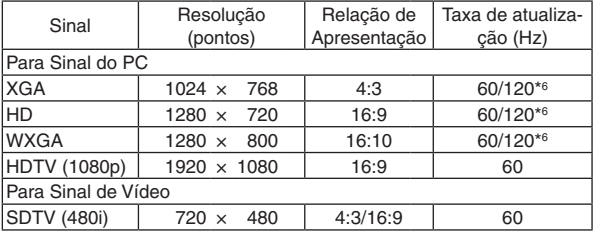

### **HDMI 3D**

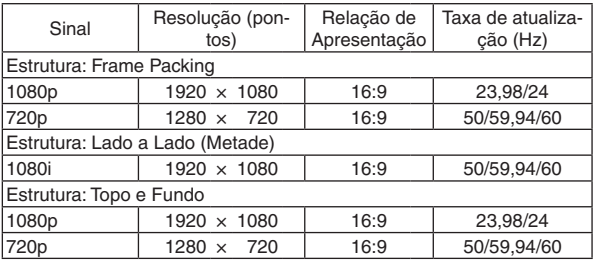

\*3 MODO WXGA: DESLIG.

\*4 Resolução nativa no modelo 1080p (P502HL-2)

\*5 MODO WXGA: LIGADO

\*6 Os sinais de 120 Hz são suportados para o Sequencial de Quadros apenas.

#### *NOTA:*

- • Uma imagem com resolução superior ou inferior à resolução nativa do projetor (1280 × 800) será exibida com o Advanced AccuBlend.
- • Não são aceitos os sinais de sincronização composta e sincronização em verde.
- • Os sinais diferentes dos especificados na tabela acima podem não ser exibidos corretamente. Se isso acontecer, mude a taxa de atualização ou a resolução do seu PC. Consulte a seção de ajuda Propriedades do Monitor do seu PC para ver os procedimentos.

# O Códigos do Controle do PC e conexão dos cabos

### Códigos de Controle do PC

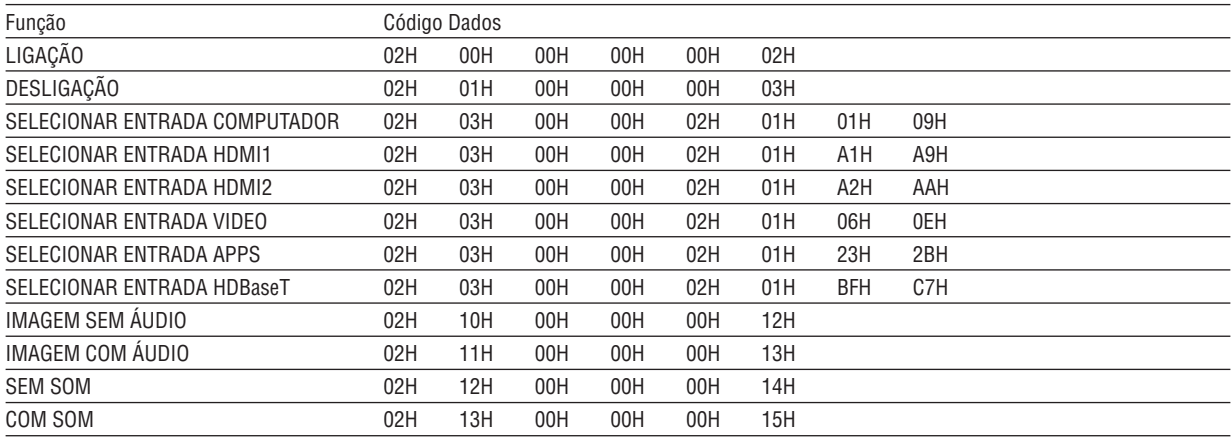

NOTA: Contate o revendedor local para obter uma lista completa dos códigos do controle do PC, se necessário.

### Conexão dos cabos

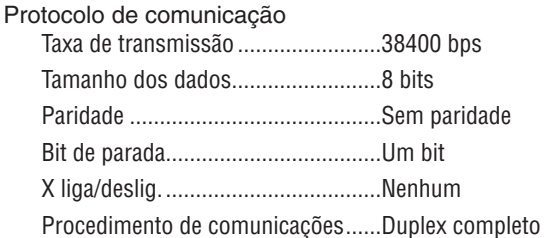

NOTA: Dependendo do equipamento, é recomendável usar uma taxa de transferência mais baixa para as operações com cabos longos.

### **Terminal do Controle do PC (D-SUB 9P)**

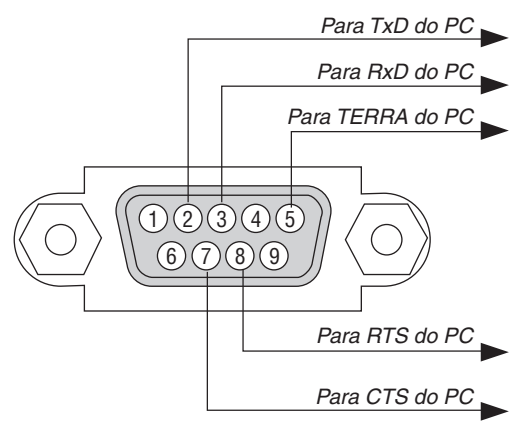

NOTA 1: Os pinos 1, 4, 6 e 9 não são usados.

NOTA 2: Conectores "Request to Send" (Solicitar para Enviar) e "Clear to Send" (Limpar para Enviar) juntos nas duas extremidades do cabo para simplificar a conexão.

NOTA 3: Para as operações com cabos longos, é recomendável definir a velocidade de comunicação nos menus do projetor para 9600 bps.

# ❽ Atualizar o software

Usando o navegador da Web em um computador, faça o download do software atualizado para o projetor em nosso site e instale-o no projetor com a conexão de rede com fios.

#### *NOTA:*

- • O navegador da Web exclusivo que permite atualizar o software é o Internet Explorer 11.
- • Antes de fazer a atualização do software, conecte seu computador ao projetor com o cabo LAN. Ele não suporta a conexão da rede sem fios.
- • Defina [REDE EM ESPERA] como o modo de espera do projetor. A definição padrão de fábrica para o modo de espera é [NORMAL] (→ página *[60](#page-72-0)*)
- • A atualização do software é permitida apenas quando o projetor está na condição de espera. Ao realizar a atualização do software, não desligue o projetor. Ao mesmo tempo, não encerre a alimentação CA.
- • Nunca atualize a página do navegador durante a atualização do software. Isto desativa o computador para a exibição correta da página Web.
- *1. Acesse a página de suporte de download do software em nosso site da Web. URL:* [http://www.nec-display.com/dl/en/pj\\_soft/lineup.html](http://www.nec-display.com/dl/en/pj_soft/lineup.html)
- *2. Verifique se o software instalado no projetor em uso está atualizado.*
	- • Você pode verificar a versão do software em [VERSION(1)] ou [VERSION(2)] no menu na tela [INFORMAÇÃO].
- *3. Se uma versão de software mais recente que aquela no projetor em uso for carregada em nosso site Web, faça o download e grave-a em uma pasta apropriada em seu computador.*
- *4. Desligue a alimentação do projetor e coloque-o em uma condição de espera.*

Importante:

• A atualização do software não pode ser realizada quando o modo espera está definido em NORMAL.

- *5. Conecte o projetor ao seu computador pelo cabo LAN.*
- *6. Inicie o navegador da Web em seu computador e digite o seguinte endereço da Web:*

 URL (para a atualização do software): http://<endereço IP do projetor>/update.html

 A tela de atualização do software será exibida.

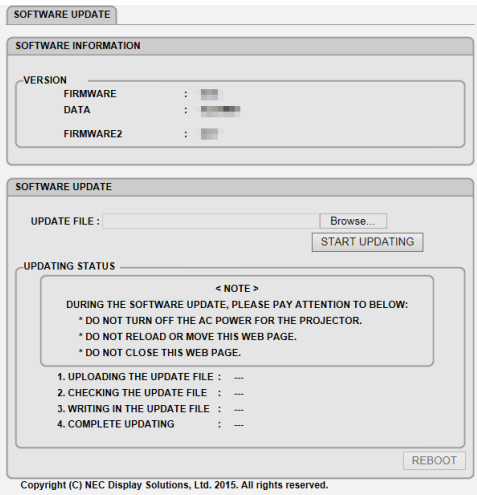

- **7. Clique em [Procurar….] no centro da tela e selecione o software gravado no procedimento 3.**
	- Verifique o nome de arquivo indicado na lista UPDATE FILE.
- **8. Clique em [START UPDATING] no centro da tela.**

 A exibição da tela mudará e seu computador começará a atualizar o software.

*NOTA:*

- • Durante a atualização do software, preste atenção no seguinte:
	- Não desligue a Alimentação CA do projetor.
	- Não recarregue nem mova a página Web.
	- Não feche a página Web.
- • Quando a atualização do software for concluída corretamente, a mensagem abaixo será exibida:
- *1. TRANSFERINDO O ARQUIVO DE ATUALIZAÇÃO: CONCLUÍDO*
- *2. VERIFICANDO O ARQUIVO DE ATUALIZAÇÃO: CONCLUÍDO*
- *3. GRAVANDO O ARQUIVO DE ATUALIZAÇÃO: CONCLUÍDO*
- *4. COMPLETAR A ATUALIZAÇÃO: REINICIALIZE.*

### **9. Clique em [REINICIAR] na parte inferior direita da tela.**

 A atualização do software é completada e o projetor entrará no modo de espera.

#### *NOTA:*

• Se ocorrer um erro durante a atualização do software, um código de erro abaixo será exibido na coluna "UPDATING STATUS" (STATUS DA ATUALIZAÇÃO).

 2001: Falhou ao fazer o upload do arquivo.

 2007: O arquivo transferido é grande demais.

 2011: O arquivo transferido está corrompido.

 2012: O arquivo transferido está corrompido.

 4001: Não recebeu sinal da transmissão HTTP.

 Códigos de erro diferentes dos acima mencionados podem ser exibidos.

 Se for encontrado um erro durante a atualização do software, ligue o projetor e atualize novamente o arquivo.

 Quando a atualização do software não for devidamente concluída, mesmo que você tenha tentado atualizar várias vezes, consulte seu revendedor.

# ❾ Lista de verificação da solução de problemas

Antes de contatar o revendedor ou a equipe de atendimento, verifique a lista a seguir para assegurar que os reparos são necessários consultando a seção "Solução de Problemas" no manual do usuário. A lista de verificação abaixo ajudará a solucionar seus problemas com maior eficiência.

\* Imprima esta página e a seguinte para sua verificação.

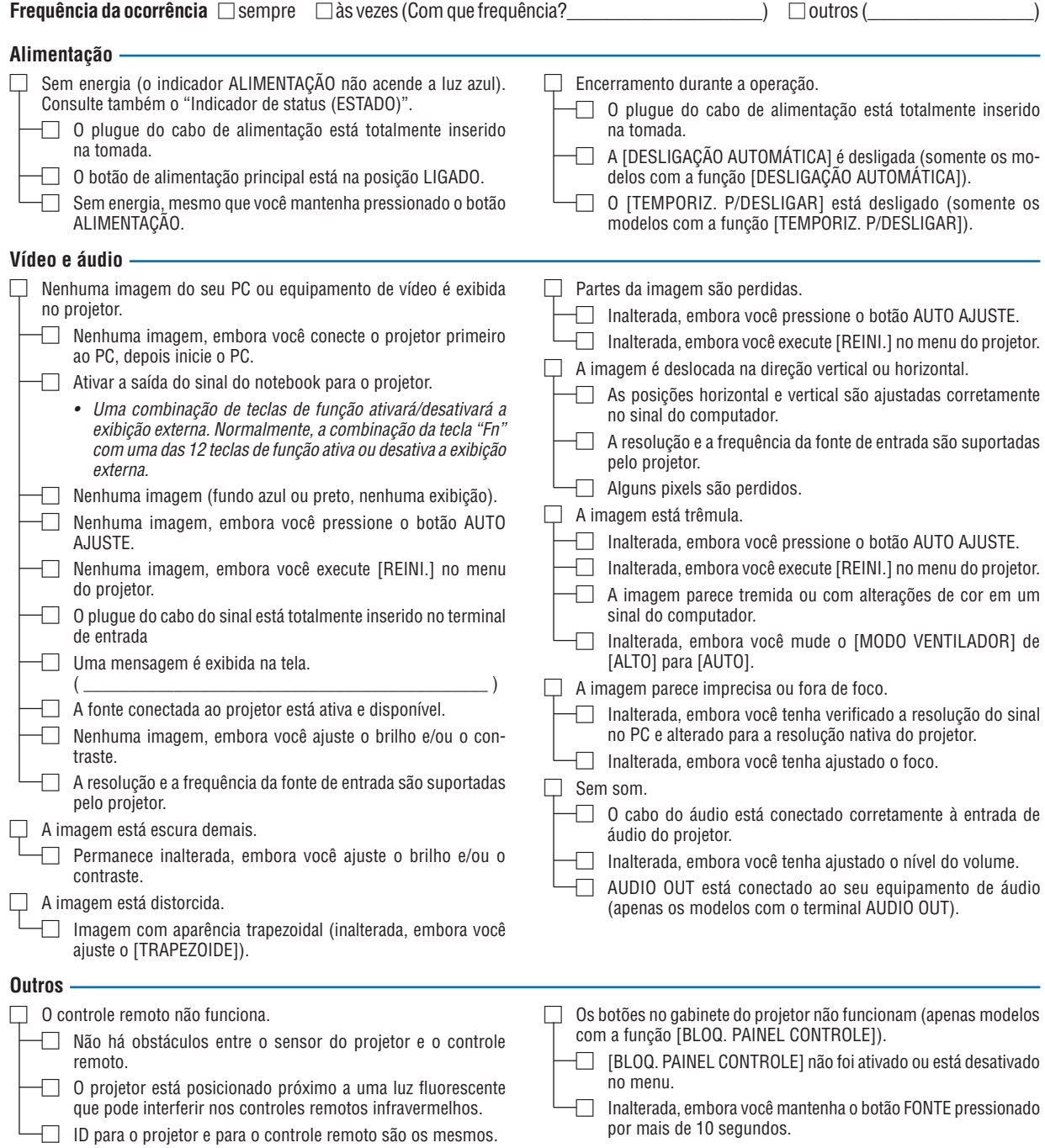

**No espaço abaixo, descreva seu problema detalhadamente.**

### **Informações sobre o aplicativo e o ambiente onde seu projetor é usado**

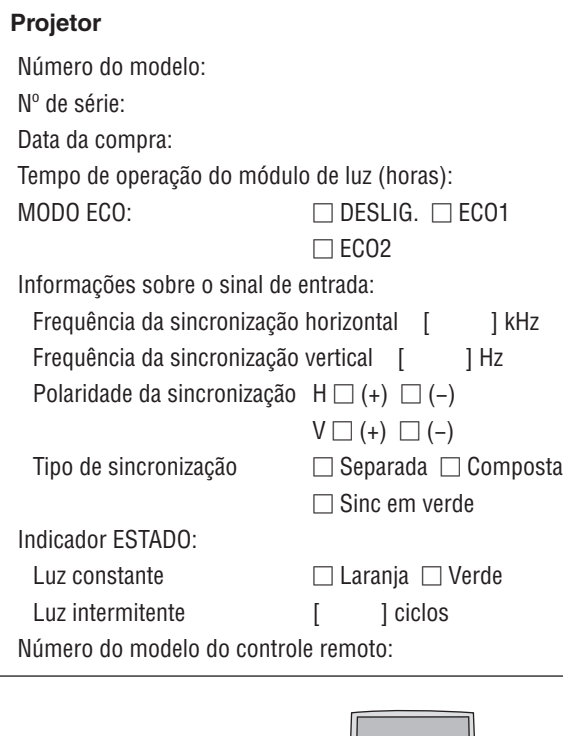

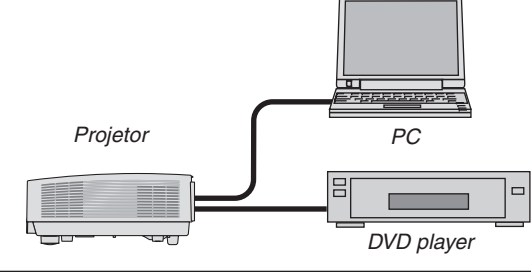

### **Cabo de sinal**

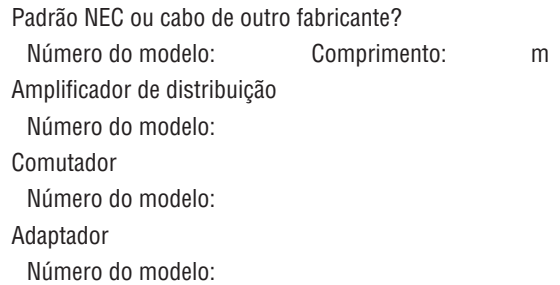

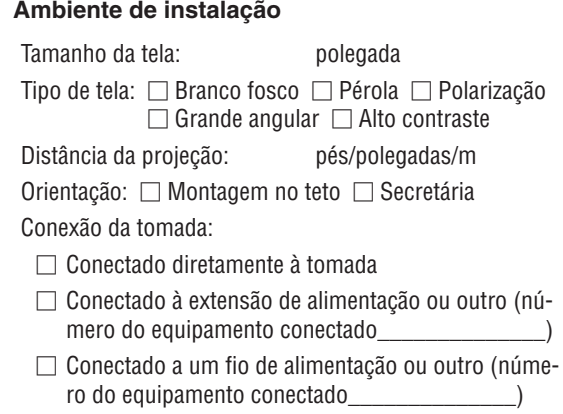

#### **Computador**

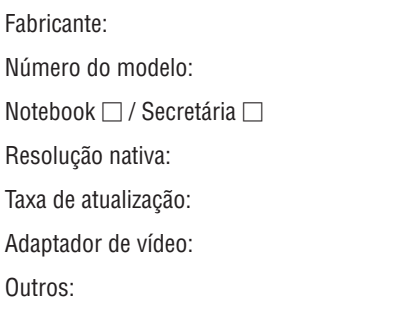

### **Equipamento de vídeo**

VCR, DVD player, câmera de vídeo, videogame ou outro Fabricante:

Número do modelo:
## ❿ Certificação TCO

Alguns modelos desta família de produtos têm certificação TCO. Todos os modelos de certificação TCO têm uma placa com a marca TCO (na parte inferior do produto). Para ver uma lista de nossos projetores com certificação TCO e a respectiva Certificação TCO (somente em inglês), acesse nosso site Web em [http://www.nec-display.com/ap/](http://www.nec-display.com/ap/en_projector/tco/index.html) [en\\_projector/tco/index.html](http://www.nec-display.com/ap/en_projector/tco/index.html)

A certificação TCO, criada pela TCO Development, é um padrão internacional ambiental e ergonômico para equipamentos de TI.

Em alguns casos, podemos publicar uma lista de modelos com certificação TCO em nosso site Web antes de incluirmos a marca TCO no produto. Isso deve-se à diferença entre a data em que a certificação é recebida e a data de fabricação dos projetores.

## ⓫ REGISTRE SEU PROJETOR! (para residentes nos Estados Unidos, Canadá e México)

Reserve um tempo para registrar seu novo projetor. Isto ativará as partes limitadas, a garantia de funcionamento e o programa de atendimento InstaCare.

Visite nosso site Web em www.necdisplay.com, clique em support center/register product (central de suporte/registrar produto) e envie seu formulário preenchido on-line.

Quando o recebermos, enviaremos uma carta de confirmação com todos os detalhes necessários para que você usufrua de programas rápidos e confiáveis de garantia e serviço da NEC Display Solutions of America, Inc, empresa líder no setor.

## **NEC**